## **Home Assistantin käyttö Raspberry Pi:llä**

Case: Älykodit

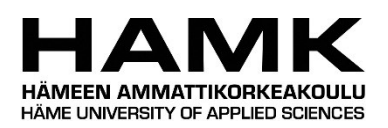

Ammattikorkeakoulututkinnon opinnäytetyö

Tietojenkäsittelyn koulutus syksy, 2023

Nuutti Jussila

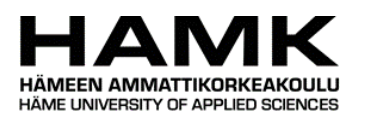

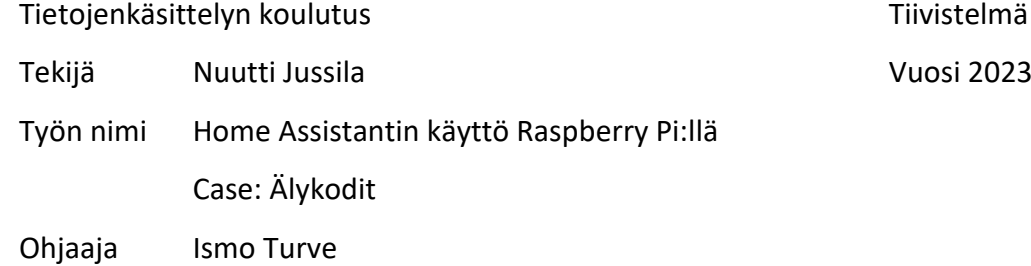

## TIIVISTELMÄ

Tässä toiminnallisessa opinnäytetyössä perehdyttiin esineiden internetiin, älykoteihin ja niissä yleisimmin käytössä oleviin protokolliin. Lisäksi kerrottiin yleisesti älykotien ja valittujen protokollien tietoturvasta. Tutkimusaineistoa kerättiin kirjallisuudesta ja internetlähteistä. Paikallinen kahden älylaitteen älykotiratkaisu toteutettiin asentamalla Home Assistant -ohjelmisto Raspberry Pi -minitietokoneeseen. Älylaitteena käytettiin Shellyälypistorasiaa ja WiZ-älylamppua, sekä toteutettiin niillä neljä eri automaatiota. Shellyn valinnan taustalla oli sen mahdollistavat energiasäästöt. WiZ:in avulla demonstroitiin YAMLmerkintäkieltä.

Opinnäytetyön teoriaosuudessa käytiin läpi esineiden internetiä käsitteenä. Seuraavaksi avattiin älykoteja, niiden ohjauskeskuksia, sekä perehdyttiin syvällisemmin kolmeen kirjoitushetkellä älykodeissa yleisimmin käytössä oleviin protokolliin. Tämän jälkeen käytiin läpi ZigBee-, MQTT- ja CoAP-protokollien toimintaa ja tietoturvaa. Lopuksi esiteltiin toteutuksessa käytetyt laitteet ja ohjelmistot.

Tutkimuksessa havaittiin esineiden internetin olevan käsitteenä hyvin laaja, joten aiheen rajaus oli haastavaa. Oma älykotiratkaisu saatiin toteutettua ja automaatioita olisi voinut helposti tehdä enemmänkin. Alustan käyttöön perehdyttyä huomattiin Home Assistantin mahdollistavan kattavan ja helposti muokattavissa olevan älykotiratkaisun suhteellisen pienellä vaivalla. Monimutkaisemmat automaatiot vaativat YAML-merkintäkielen opettelua.

Avainsanat Esineiden internet, Home Assistant, Raspberry Pi, kotiautomaatio, älykoti Sivut 85 sivua ja liitteitä 4 sivua

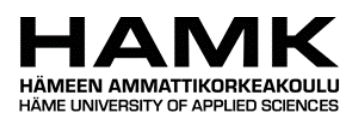

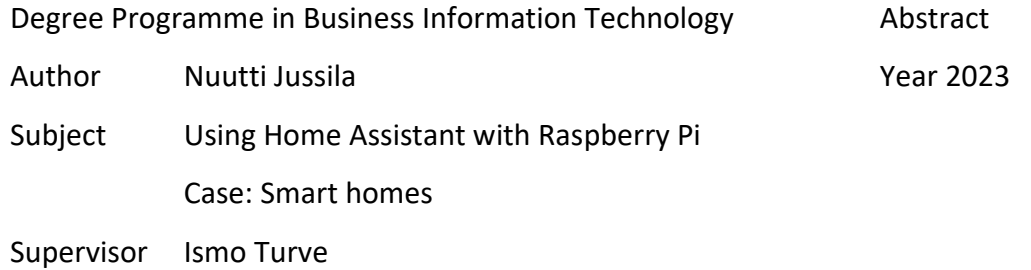

#### **ABSTRACT**

This practical thesis explored the Internet of Things, smart homes, the commonly used protocols in them and the security issues surrounding these all. The research data was gathered from literature and internet sources. Two device smart home solution was accomplished by installing the Home Assistant home automation software to a Raspberry Pi. The utilized smart devices were a Shelly smart plug and a WiZ smart bulb. They were used to create four different automations. The smart plug was chosen for its possibilities in lowering energy costs. The smart bulb is used to demonstrate the YAML markup language.

The research part of this thesis focused on the Internet of Things as a concept. Smart homes, its control hubs, and at the time of writing, three commonly used protocols were examined. The mechanics and security of ZigBee, MQTT and CoAP protocols were explained. The protocols were chosen for their compatibility with Home Assistant. Lastly, the devices and software used in the solution were showcased.

The Internet of Things as a concept, is vast. It was challenging to limit the writing topics. The smart home solution was achieved, and more automations could have easily been added. After becoming familiar with Home Assistant, it was clear that it can provide a comprehensible, low-effort, and easily customizable smart home solution. For more complicated automations knowledge of the YAML markup language is required.

Keywords Home Assistant, Internet of Things, Raspberry Pi, home automation, smart home

Pages 85 pages and appendices 4 pages

## **Sanasto**

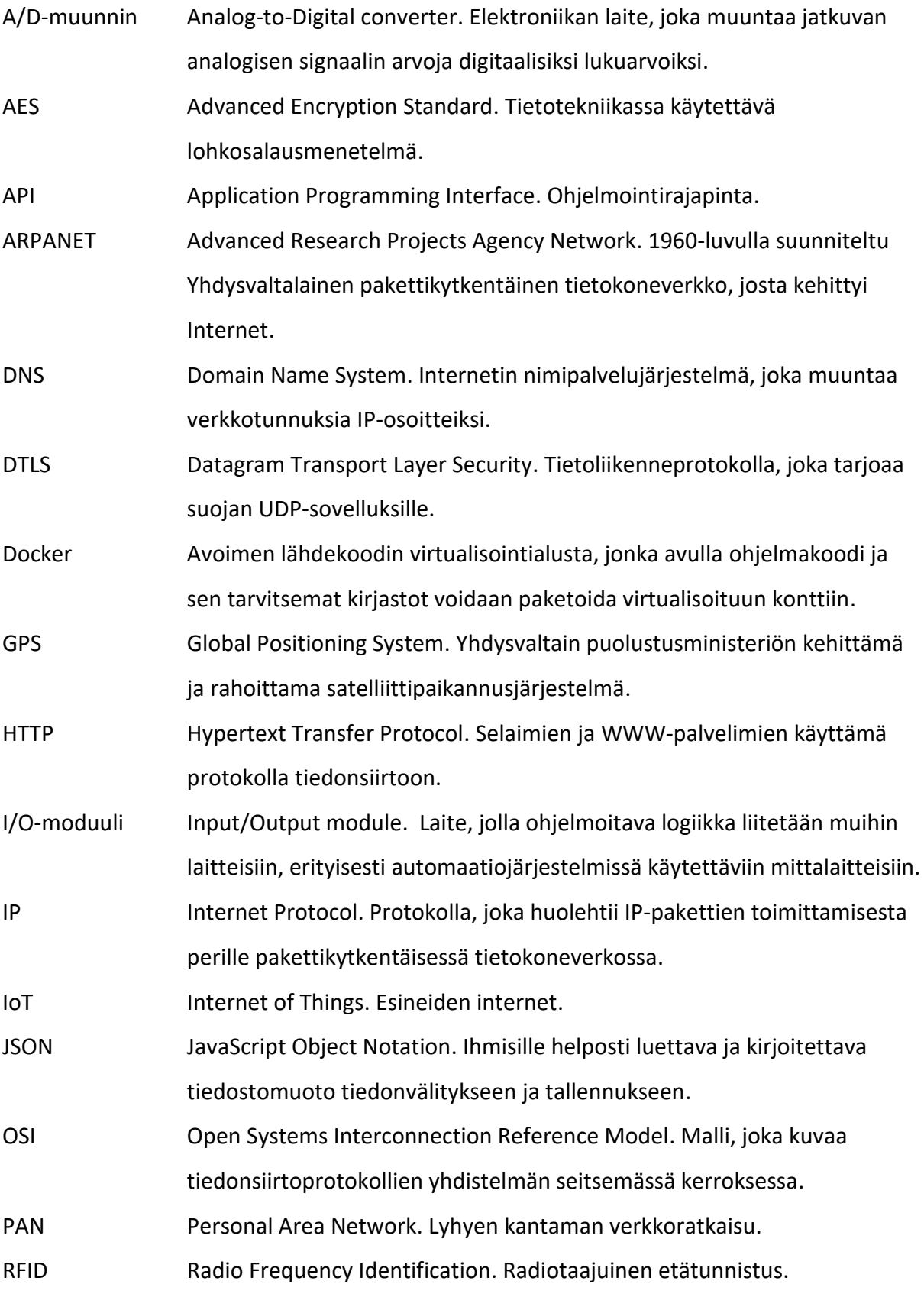

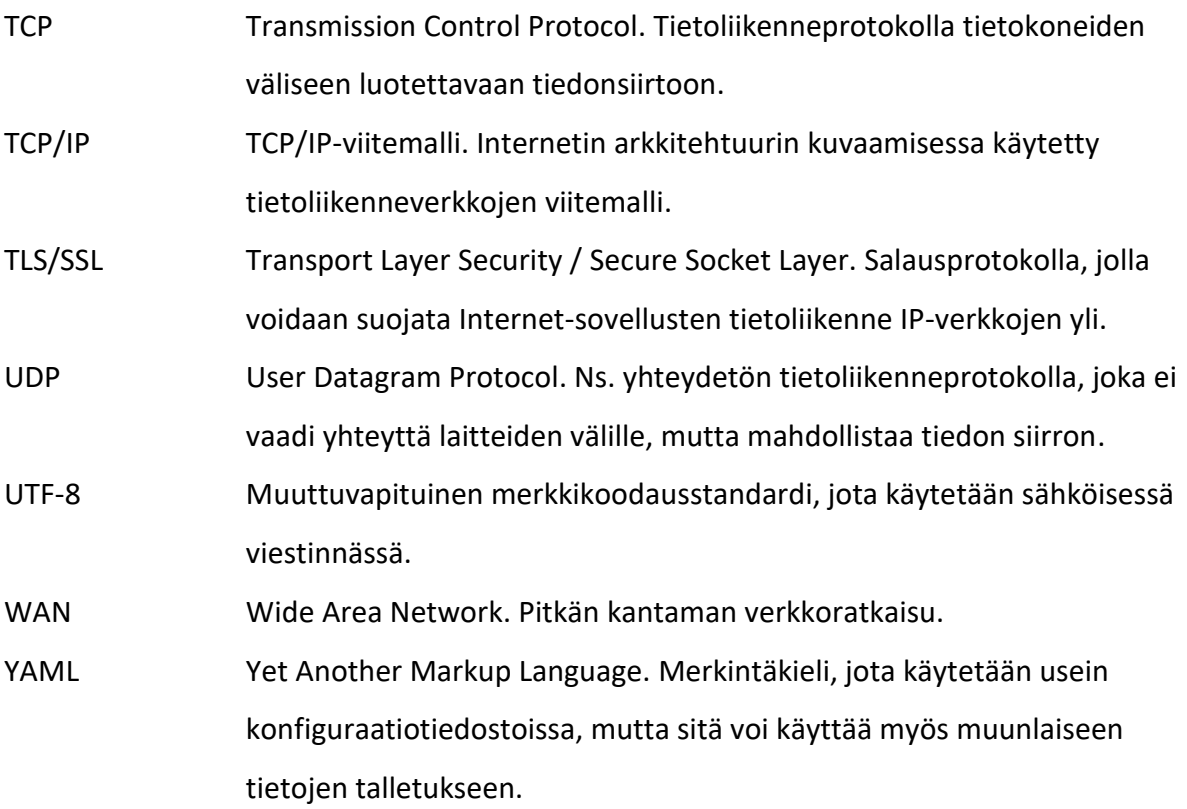

# **Sisällys**

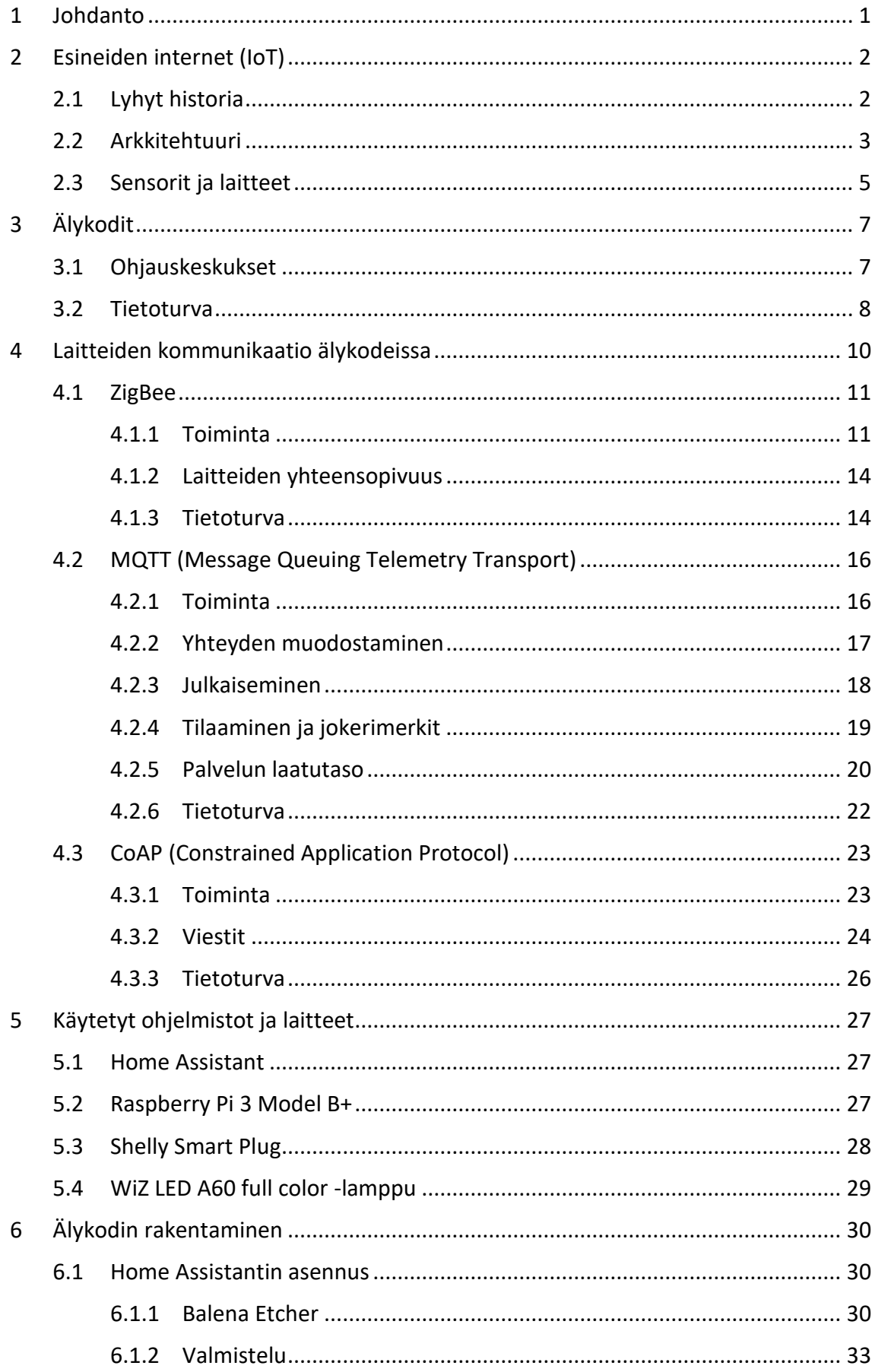

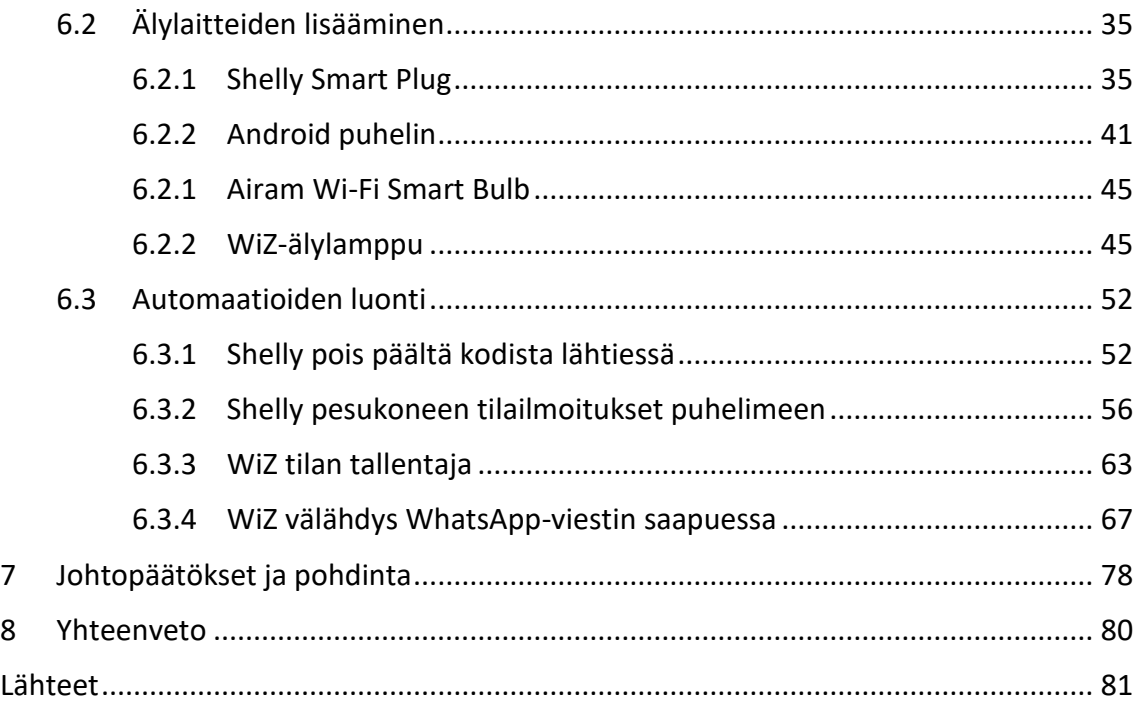

# **Kuvat ja YAML-merkintäkoodit**

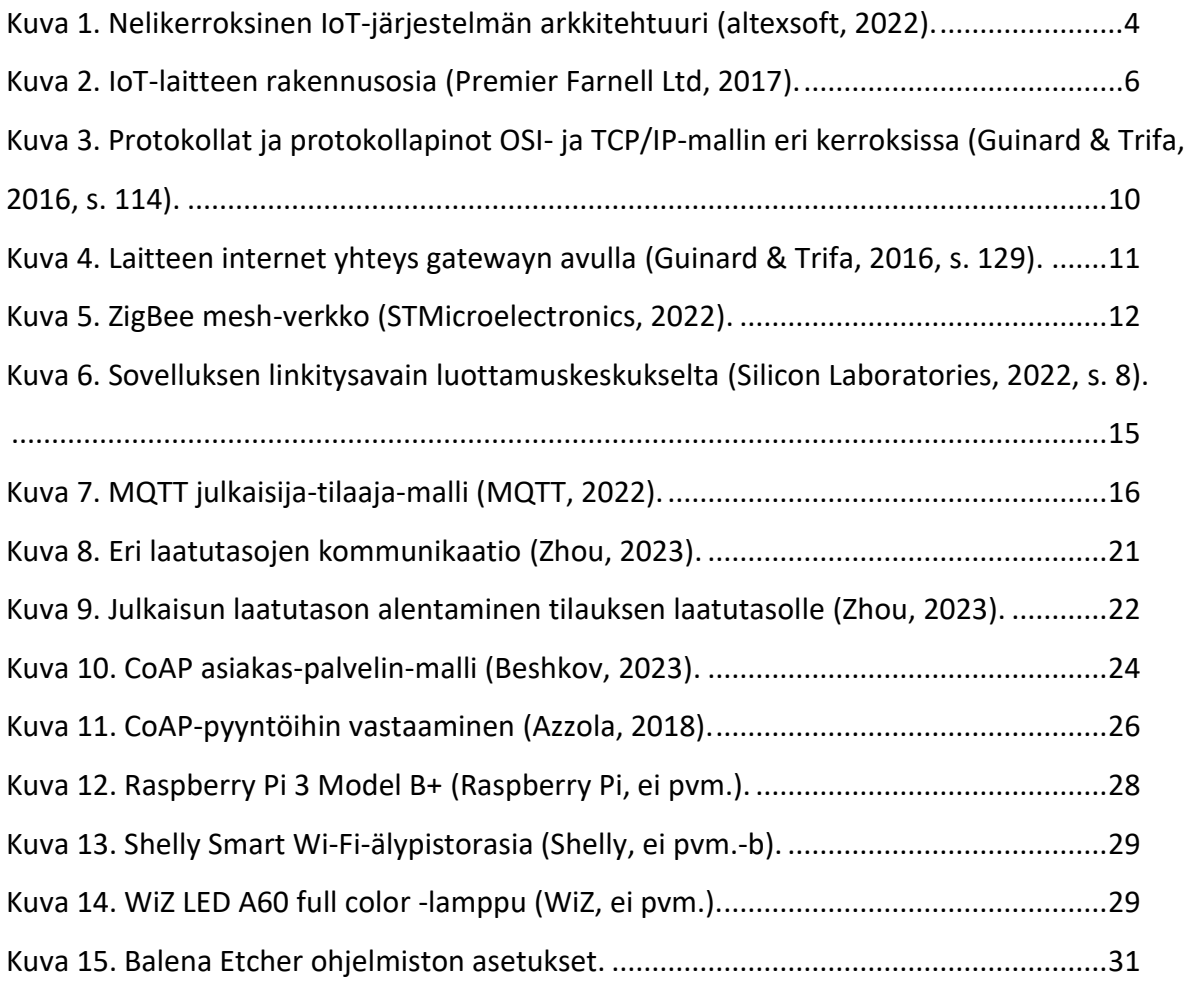

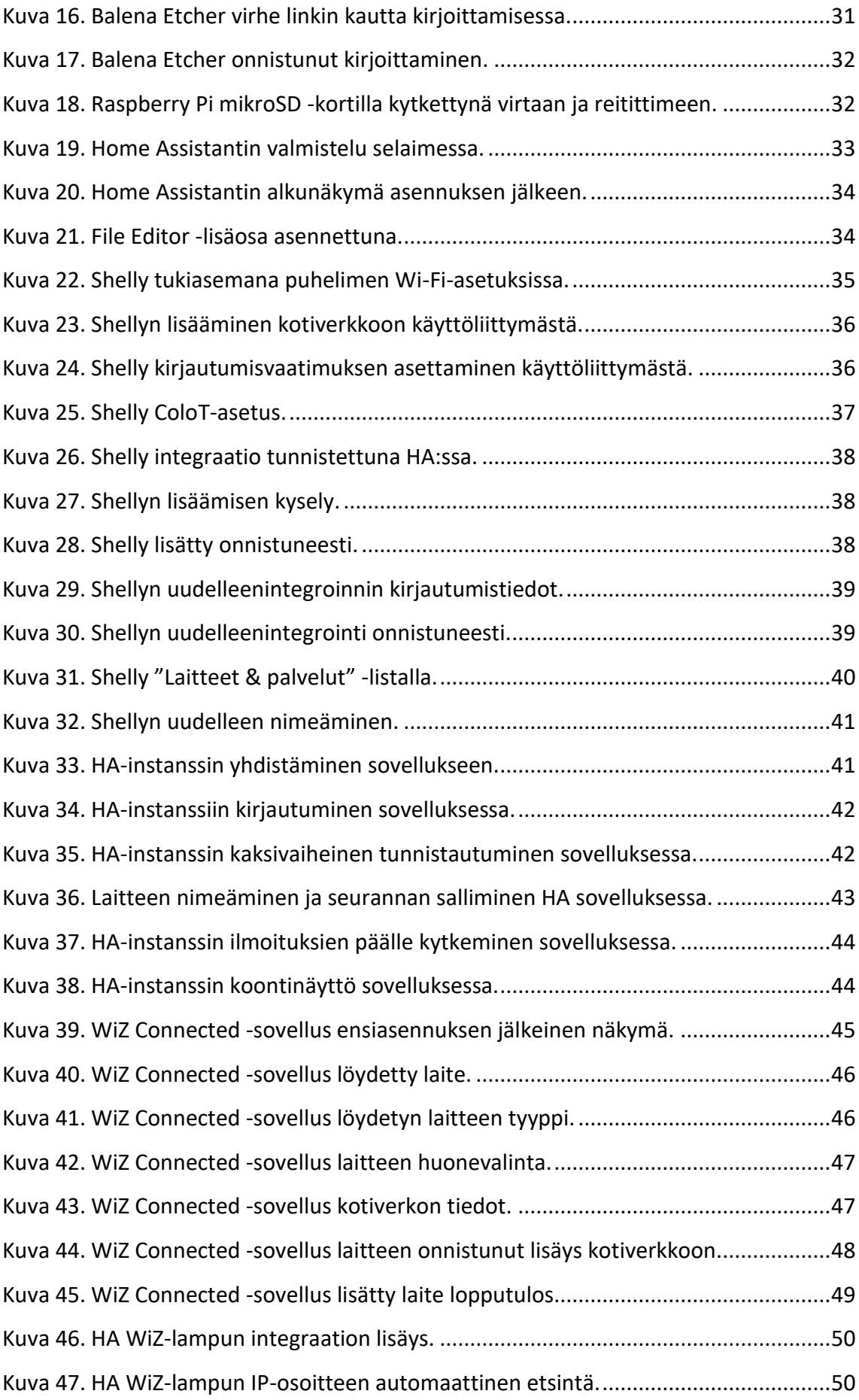

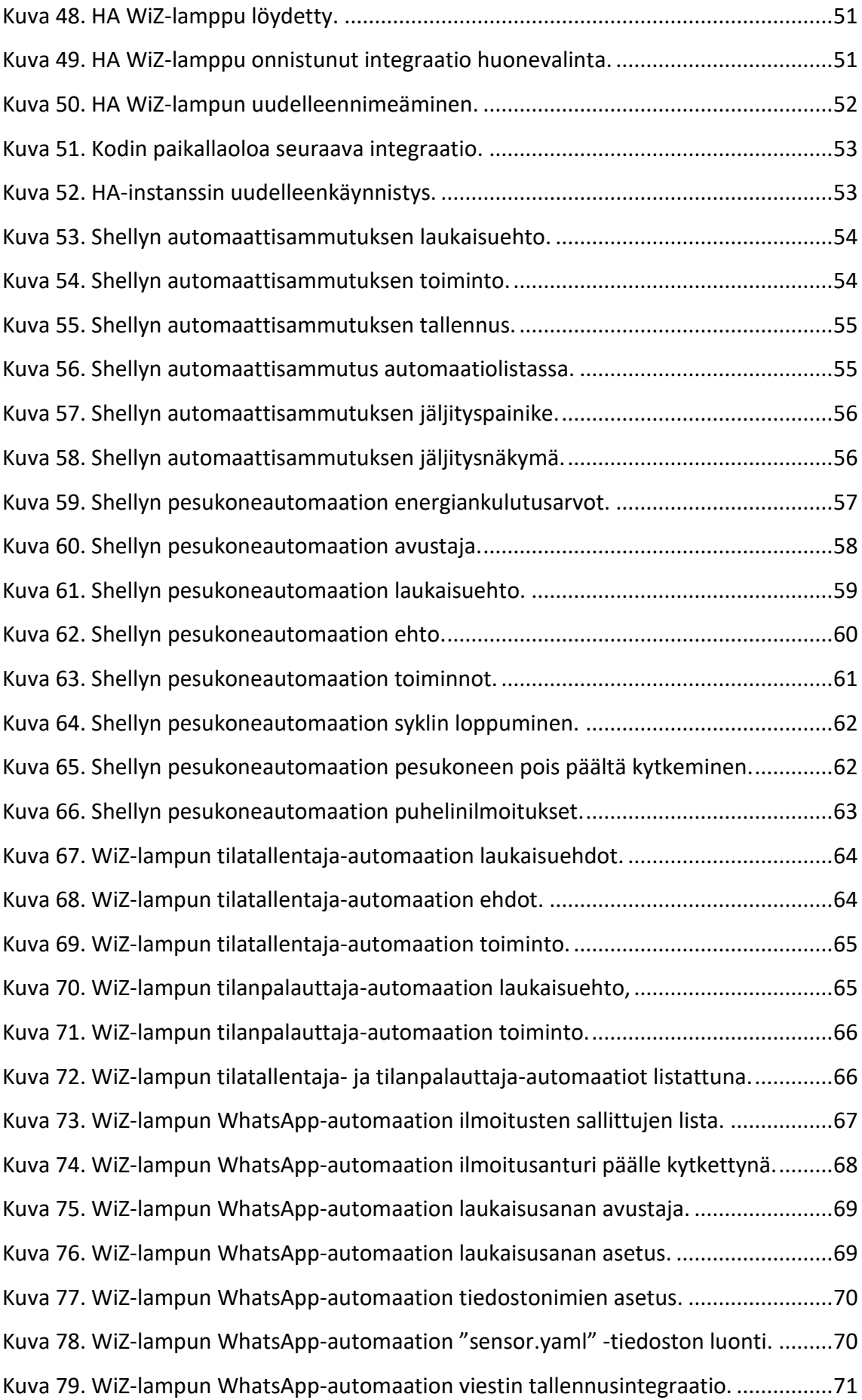

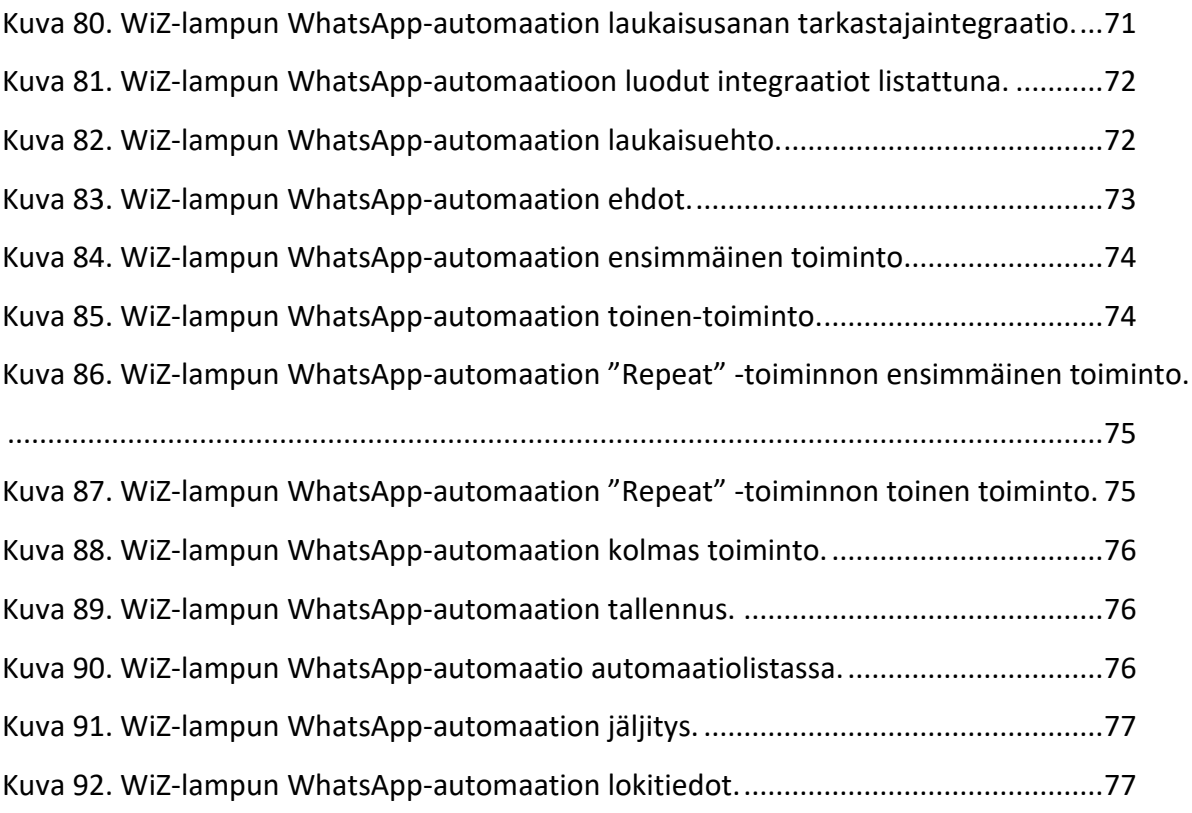

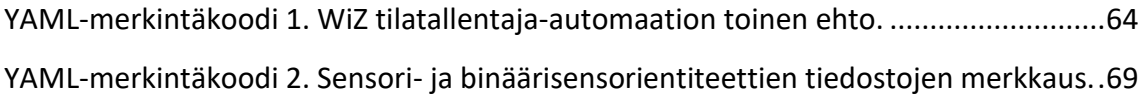

## **Liitteet**

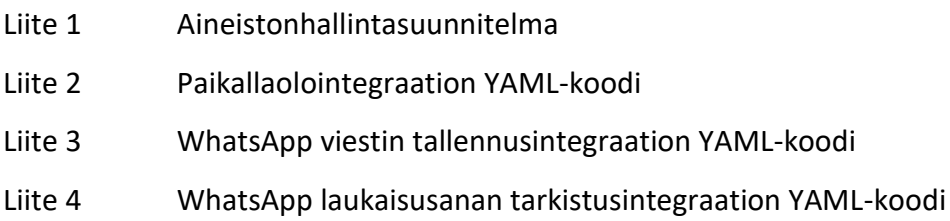

## <span id="page-10-0"></span>**1 Johdanto**

Opinnäytetyön tarkoituksena on perehtyä älykoteihin, niissä käytettyihin protokolliin, miten esineiden internet on osa tätä kokonaisuutta, sekä käytännön osuuden laitteisiin ja ohjelmistoihin. Tietoturvaa ja sen toteutumista käydään läpi älykotien ja protokollien osalta. Paikallis- ja pilviratkaisuiden eroista kerrotaan ja miten paikallisratkaisut ovat yleensä pilviratkaisuja turvallisempia, vaikka jokseenkin vaikeimpia toteuttaa. Aihetta on rajattu protokollien osalta kolmeen yleisimmin älykotiratkaisussa käytössä olevaan. Ne käydään läpi yleisen toiminnan ja ominaisuuksien tasolla.

Tavoite on luoda paikallinen älykotiratkaisu käyttäen sen ohjauskeskuksena Raspberry Pi minitietokoneeseen asennettua Home Assistant -ohjelmistoa. Ohjainkeskukset yhdistävät älykotien laitteet yhden käyttöliittymän alle, jolloin irrallisia sovelluksia ei tarvita. Älylaitteina toimivat Shelly Smart Plug -älypistorasia ja WiZ-älylamppu. Shelly valittiin sen mahdollistavien energiasäästöjen ja -seurannan takia. Shellyyn luotiin kaksi eri automaatiota, joiden avulla voidaan saada energiasäästöjä ja turvallisuutta aikaan. Myös WiZ:iin luotiin kaksi eri automaatiota. WiZ:in automaatioissa demonstroidaan YAML-merkintäkieltä omien integraatioiden luomisessa. Alun perin WiZ:in tilalla piti olla Airam-älylamppu, mutta se rajattiin lopuksi pois, sillä sen integraatio HA:n oli poistettu. Ratkaisun käytännön asennukset ja muut asetukset käydään läpi tarkalla tasolla, jotta se olisi muidenkin toteutettavissa. Lopuksi pohditaan Home Assistantin soveltuvuutta paikalliseksi älykotiratkaisuksi, sekä Airamin mahdollista integraatioratkaisua tulevaisuutta ajatellen.

Opinnäytetyössä pyritään vastaamaan seuraaviin tutkimuskysymyksiin:

- Miten Home Assistant asennetaan Raspberry Pi:hin?
- Miten Home Assistant keskustelee IoT-laitteiden kanssa?
- Miten IoT-laite saadaan toimimaan Home Assistantissa?
- Miten Home Assistant eroaa muista ohjaimista?

## <span id="page-11-0"></span>**2 Esineiden internet (IoT)**

Esineiden internet on nykypäivänä käytössä yleisesti ja siihen on vaikea olla törmäämättä. Vuonna 2022 esineiden internetiin oli yhdistettynä noin 13,1 miljardia eri laitetta ja määrän ennustetaan nousevan yli 15 miljardiin vuonna 2023 (Vailshery, 2022). IoT-laitteita löytyykin monilta elämän eri osa-alueilta yksittäisistä lampuista ja kahvinkeittimistä rakennuksen vedenkulutuksen seurannasta, aina kokonaisen kaupungin ilmanlaadun seurantaan asti (Vadakkanmarveettil, 2022). IoT-laitteita on tuhansia, mutta pääasiassa ne jakautuvat kahteen kategoriaan: kuluttajien ja teollisuuden laitteisiin. Kuluttajien laitteet ovat yleispäteviä ja käytettävissä moniin eri tarkoituksiin. Teolliset laitteet ovat enemmän tiettyihin tarkoituksiin ja tehdasmaisiin ympäristöihin rakennettuja. (Guinard & Trifa, 2016, s. 84)

Ei ole selviä rajoja, mitä IoT tarkalleen on tai ei ole ja siten se onkin haastava selittää yhdellä lauseella. Suuntaa antavana määritelmänä IoT on **järjestelmä** fyysisiä laitteita, joita pystytään monitoroimaan, kontrolloimaan, automatisoimaan ja joiden kanssa ollaan vuorovaikutuksessa elektronisten välineiden avulla. Laitteet kommunikoivat monien verkkoprotokollien välityksellä päämääränään internet. (Guinard & Trifa, 2016, ss. 4–5)

Itse fyysisen laitteen pitää täyttää pääsääntöisesti kaksi tekijää, jotta se luokitellaan osaksi esineiden internetiä: sillä on IP-osoite, ja se lähettää **omatoimisesti** itsestään jatkuvasti dataa järjestelmiin talletettavaksi ja analysoitavaksi (Collin & Saarelainen, 2016, ss. 30–31). On tärkeätä kuitenkin huomioida, että esimerkiksi älypuhelinta tai tietokonetta ei yleisesti tulkita IoT-laitteiksi, vaikkakin niillä on IP-osoite ja ne lähettävät dataa eri järjestelmiin. IoTlaitteiksi tulkitaan enemmänkin laitteet, joiden ei normaalisti oleteta olevan yhteydessä internetiin, keräävän tai lähettävän dataa. Esimerkiksi hehkulamppu tai pesukone. (Ranger, 2020)

## <span id="page-11-1"></span>**2.1 Lyhyt historia**

Ensimmäinen tunnettu IoT-laite, vaikkei sitä silloin tällä termillä kutsuttukaan, oli neljän Carnegie Mellon -yliopiston oppilaan tekemä laite 1980-luvulla. Laite piti silmällä Coca-Colaautomaatin juomavaraston tilannetta monitoroimalla sen merkkivaloja. Valot vilkkuivat

oston yhteydessä ja pysyivät päällä, kun automaatti on tyhjä. Kaapeli vedettiin laitteesta koulun ARPANET-terminaaliin, jolloin automaatin tilannetta voitiin tarkkailla tietokoneelta sille kirjoitetun ohjelman avulla. Yksi oppilaista sai tämän idean kävellessään turhia matkoja tyhjälle automaatille. (Teicher, 2018)

Termi Internet of Things keksittiin vuonna 1999, jolloin Kevin Ashton yritti saada esihenkilöitänsä innostumaan toimitusketjun tuotteiden jäljityksestä RFID-sirujen avulla. Ashton käytti sen aikaista muotisanaa "internet" saadakseen esihenkilöidensä huomion. Näin sana "internet" on pysynyt termissä. Vaikka Ashton saikin muutaman esihenkilön innostumaan ideasta, ei IoT:hen kiinnitetty sen suuremmin huomiota kuin vasta vuonna 2010. US:n teknologiajättien, kuten Googlen ja Amazonin, panostuksen ansiosta IoT on saanut paljon jatkuvaa huomiota ja kiinnostusta viime vuosina. (Christou, 2019; Lueth, 2014)

## <span id="page-12-0"></span>**2.2 Arkkitehtuuri**

IoT-järjestelmän aikaansaamiseksi pitää olla ymmärrys sen arkkitehtuurista. Arkkitehtuurilla tarkoitetaan kaikkia komponentteja ja osa-alueita, joita järjestelmä pitää sisällään: laitteistot, ohjelmistot, protokollat, verkkoyhteydet ja kaikki muu tarvittava. Arkkitehtuurin tarkoituksena on selventää ja kategorisoida IoT-järjestelmää kokonaisuutena, ja näin auttaa käyttäjien päätöksentekoa, sekä omien projektien rakentamista ja ylläpitämistä. (InterviewBit, 2022)

Arkkitehtuuri kuvataan prosessina, jossa data kulkee eri kerroksien välillä. Jokaisella kerroksella on oma toimintansa ja tarkoituksensa. Arkkitehtuurin kerroksien määrä riippuu laajalti projektista itsestään, eikä yhtäpitävää jokaiseen projektiin sopivaa arkkitehtuuria olekaan tarjolla. [Kuvassa](#page-13-0) 1 hahmotettu nelikerroksinen arkkitehtuuriratkaisu on kuitenkin olemassa, johon IoT-järjestelmän perusidea sisällytetään. (Satyabrata, 2020)

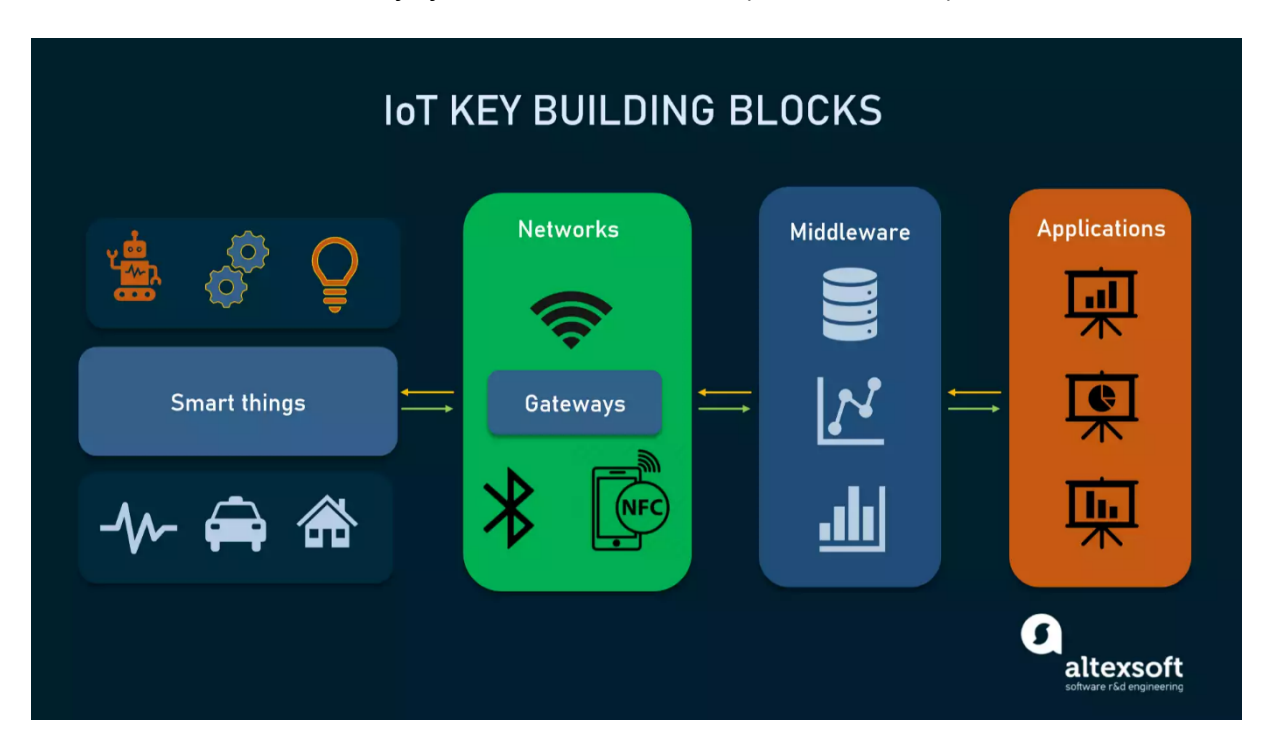

<span id="page-13-0"></span>Kuva 1. Nelikerroksinen IoT-järjestelmän arkkitehtuuri (altexsoft, 2022).

Nelikerroksisen arkkitehtuurin kerrokset ovat:

1. Havainnointi (*eng. Perception*)

Havainnointikerros sisältää kaikki sensorit, aktuaattorit ja laitteet, jotka keräävät ja tuottavat käytettävän datan ollessaan vuorovaikutuksessa ympäristönsä kanssa. (NCS, 2022)

2. Verkko tai kommunikaatio (*eng. Network or Transport*)

Kaikki havainnointikerroksen data kulkee tämän kerroksen läpi. Verkkokerroksen tehtävänä on muuntaa data digitaaliseen luettavaan muotoon, jotta se voidaan lähettää eteenpäin kommunikaatioprotokollien avulla ylemmille kerroksille. Eli käytännössä verkkokerros yhdistää fyysiset laitteet verkkoon, internetiin ja muihin laitteisiin. Lisäksi verkkokerros salaa ja varmistaa datan turvallisuuden. (NCS, 2022)

- 3. Prosessointi tai väliohjelmisto (*eng. Processing or Middleware*) Datan talletus, prosessointi, analysointi, tulkitseminen ja edelleen saatavaksi tekeminen on prosessointikerroksen toimintoja. Prosessointikerros tekee tulkitun datan mukaan päätöksiä, suodatuksia ja yhdistämisiä. (Satyabrata, 2020)
- 4. Applikaatio (*eng. Application*)

Applikaatiokerros vaatii vuorovaikutuksen ihmisen kanssa. Kerros sisältää palvelut, joilla prosessoitua dataa voidaan hyödyntää esimerkiksi käyttöliittymän tai

mobiilisovelluksen avulla, eli käytännössä kaikki palvelut, jotka voivat lopullista dataa jotenkin hyödyntää. Tästä kerroksesta dataa voidaan myös lähettää takaisinpäin havainnointikerrokselle. (O'Shields, 2022)

#### <span id="page-14-0"></span>**2.3 Sensorit ja laitteet**

Esineiden internetiä ei olisi ilman dataa, eikä dataa ilman sensoreita. Sensorit ovat fyysisiä komponentteja, jotka havaitsevat, mittaavat ja reagoivat ympäristössään tapahtuviin ilmiöihin. Ilmiö voi olla lämpötila, paine, ääni, valoisuus, liike, kosteus tai muu ympäristössä tapahtuva ilmiö. Dataa voidaan myös kerätä itse laitteesta, johon sensori on asennettu. (Collin & Saarelainen, 2016, s. 155)

Suurin osa sensoreista ovat joko passiivisia tai aktiivisia:

- Passiiviset sensorit pelkästään vastaanottavat ympäristöstä havaitsemansa datan. Esimerkiksi lämpötilan.
- Aktiiviset sensorit lähettävät ensin oman signaalin, jonka jälkeen ne havaitsevat ympäristössä tapahtuvan vastauksen siihen. Esimerkiksi infrapunalla toimiva etäisyysanturi.

(Trivedi, 2020)

Sensorit ovat osa IoT-laitekokonaisuutta [\(kuva 2\)](#page-15-0), joka on käytännössä pieni tietokone omalla mikroprosessorilla, ohjausyksiköllä / datanmuuntimella, virtalähteellä (yleensä patteri), muistilla ja verkkoyhteyden mahdollistavalla komponentilla. Mitattu data ei aina ole suoraan digitaalisessa elektroniikalle luettavassa muodossa. Muunnos on tarpeen, jotta data olisi käsiteltävissä ja näin hyödynnettävissä. Tämä tapahtuu laitteen ohjausyksikön, erillisen A/D-muuntimen tai I/O-moduulin avulla. Verkkoyhteys mahdollistaa kerätyn datan lähettämisen eteenpäin. Laitteilla on myös oma muisti datan talletukseen. Laitteen omissa algoritmeissa ja ohjelmistoissa tapahtuvan datan esikäsittelyn avulla voidaan vähentää turhan tietoliikenteen määrä. Esimerkiksi laite voidaan asettaa lähettämään vain dataa, joka on lähellä mennä yli asetettujen rajojen. Turhaa liikennettä vältetään, sillä dataa ei lähetetä koko ajan. Tämä vähentää myös energiankulutusta. (Collin & Saarelainen, 2016, ss. 152, 155; Farnell element14, 2017)

<span id="page-15-0"></span>Kuva 2. IoT-laitteen rakennusosia (Premier Farnell Ltd, 2017).

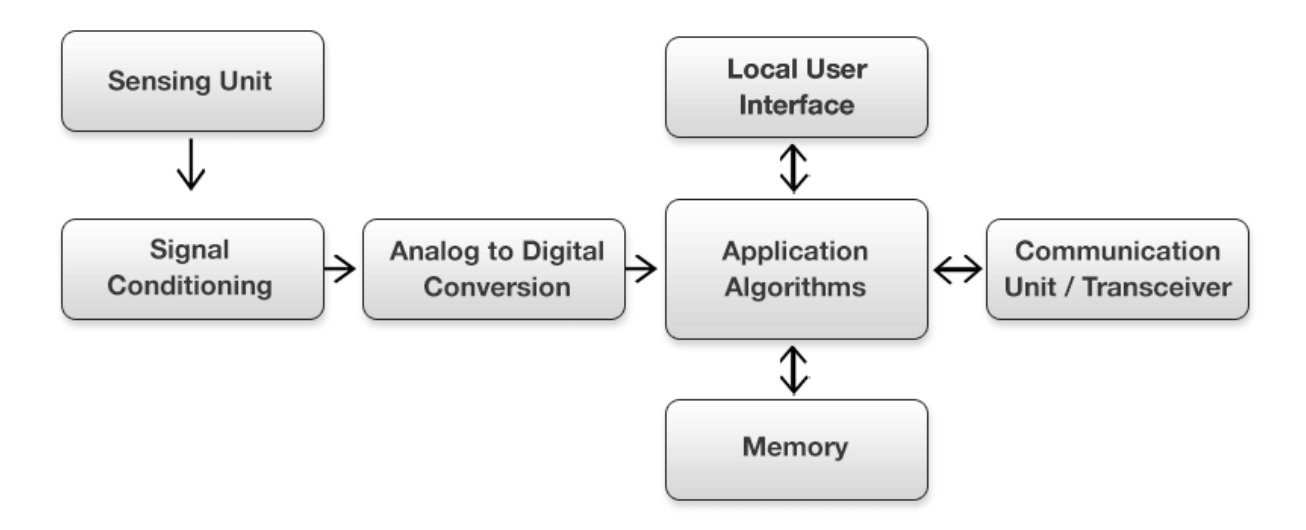

## <span id="page-16-0"></span>**3 Älykodit**

Älykoti on pähkinänkuoressa koti, joka on varustettu IoT-laitteilla. Kotiautomaatio tarkoittaa sen sijaan näiden laitteiden automaatiota. Automaatiolla laitteisiin voidaan ohjelmoida erilaisia toimintoja, jotka käynnistyvät niille asetettujen parametrien, muiden laitteiden havaintojen tai pyyntöjen perusteella. Esimerkkinä valot syttyvät päälle, kun astut huoneeseen ja sammuvat lähtiessäsi, termostaatti voi käynnistää ilmastointilaitteen ennen kotiin tuloa (tai muuna haluttuna aikana), etuovi lukittuu vasta, kun kaikki perheenjäsenet ovat kotona, uuni sammuu automaattisesti, jos se unohtuu päälle tai liikesensori lähettää puhelimeen hälytyksen sen huomattua liikettä asunnossa, jonka pitäisi muiden sensoreiden mukaan olla tyhjä. Energiasäästöjä saadaan aikaiseksi laitteilla, jotka monitoroivat energiankulutusta ja antavat käskyjä muille laitteille sen mukaan. Tällaiset arkea helpottavat, turvaa tuovat ja säästöjä aikaansaavat asiat ovat älykodin päätarkoituksia. Laitteet ovat yhteydessä internetiin, joten niiden etäohjaus on myös mahdollista puhelimen, äänikomentojen tai muunlaisten käyttöliittymien avulla. (Vigderman & Turner, 2022)

## <span id="page-16-1"></span>**3.1 Ohjauskeskukset**

Laitteita löytyy monien eri valmistajien kehittämiä ja niihin yleensä sisältyy oma sovellus, jonka kautta laitetta voidaan kontrolloida. Älykoti ei kuitenkaan ole käytännöllinen, jos jokaista laitetta tarvitsee kontrolloida ja konfiguroida erillisen sovelluksen kautta. Kontrolloinnin keskittämiseen tarvitaan älykodin ohjauskeskus. Ohjauskeskus kerää älykodin laitteet yhden käyttöliittymän alle, jossa niitä voidaan helposti konfiguroida ja kontrolloida. (Elias, 2021)

Ohjauskeskuksia löytyy valmistajariippuvaisia ja -riippumattomia. Riippuvaisiin keskuksiin voidaan yhdistää vain saman valmistajan laitteita ja riippumattomiin useamman eri valmistajan laitteita. Ohjauskeskuksia löytyy myös yhtä tai useampaa protokollaa tukevia. Esimerkkinä Samsung SmartThings tukee Wi-Fi-, Z-Wave- ja ZigBee-protokollia. (Bell, 2022)

Ohjauskeskukset tuovat mukanaan myös automaatiot. Erilaisilla automaatioilla voidaan luoda "kohtauksia" (*eng. scene*), joilla usea laite voidaan ohjelmoida tekemään tietty asia tiettynä ajankohtana, muun laitteen datan tai ajastimen mukaan. Kohtauksia voidaan myös kontrolloida manuaalisesti käyttöliittymän kautta. Esimerkiksi elokuvien katseluun luodulla kohtauksella voidaan valot himmentää ja sälekaihtimet sulkea samalla komennolla. (Bell, 2022)

Ohjauskeskukset toimivat pilvessä, paikallisesti tai näiden yhdistelmänä. Pilvitoiminnalliset ohjauskeskukset ovat yleensä helpompi asentaa ja laitteiden yhdistäminen on vaivattomampaa, mutta niissä on myös huonot puolensa. Yksityisyys voi olla ongelma, sillä kaikki data kulkee valmistajan kautta. Valmistajayhtiö voi myydä dataa eteenpäin kolmansille osapuolille tai heidän järjestelmiinsä voi tapahtua tietomurto, jolloin data joutuu vääriin käsiin. Pilviratkaisut tuovat riippuvuuden valmistajayhtiön järjestelmiin ja internetyhteyteen, jolloin niiden ollessa pois käytöstä syystä tai toisesta, myös älykodin laitteet ovat pois käytöstä. Paikallisissa ratkaisuissa kontrolli on kokonaan oma, jolloin riippuvuutta valmistajayhtiön järjestelmiin tai internetyhteyteen ei tarvita. Yksityisyys on riippuvainen tietoturvaratkaisuista, mutta data pysyy oman verkon sisällä. Paikalliset ratkaisut ovat yleensä vaikeampi ottaa käyttöön ja vaativat enemmän teknistä osaamista. (Ovens, 2020)

## <span id="page-17-0"></span>**3.2 Tietoturva**

Älykodin laitteet tuovat mukanaan arkea helpottavia mukavuuksia, mutta myös uusia tietoturvariskejä, jotka pitää ottaa huomioon kotiverkon turvaamiseksi. Älykodin laitteisiin voi kohdistua useita erilaisia hyökkäyksiä, joiden onnistuttua yksityisyys vaarantuu, laitteet voidaan ottaa haltuun tai pahimmassa tapauksessa ne voivat aiheuttaa hengenvaarallisia tilanteita. Esimerkkinä olohuoneessa olevasta turvakamerasta voi myös hyökkääjä monitoroida kodin toimia ja suunnitella murron ajankohtaan, jolloin koti on tyhjillään. (Kaspersky, 2021)

Rajoitetun laitteiston ja prosessointitehokkuuden takia älykodin laitteet eivät kykene samantasoiseen tietoturvaan, kuten tietokone, joten ne ovat helpompi murtaa. Älykodin laitteiden käytössä olevia protokollia on monia ja niissä omat tietoturvatoimensa, joten sama laite käyttäen eri protokollaa voi olla haavoittuvaisempi, kuin toinen. Laitteiden valmistuksessa käytettävät yleiset peruskomponentit tai koodikirjastot voivat haavoittuvuuden esiin tullessa vaikuttaa samanaikaisesti miljooniin laitteisiin. Laitevalmistajat monesti haluavat tuotteensa nopeasti markkinoille ja sivuuttavat

tietoturvan kokonaan. Näiden takia hyökkääjät kohdentavatkin yleisesti älykodin laitteita. (Fortinet, ei pvm.)

Konkreettinen esimerkki hyökkäyksestä on vuonna 2016 maailmalla esiintynyt Miraibottiverkko. Bottiverkko koostui yli 100 000 IoT-laitteesta, joita käytettiin palvelunestohyökkäyksiin. Palvelunestohyökkäyksen tarkoituksena on estää jonkin verkkosivuston käyttö, kohdentamalla siihen suuria määriä tietoliikennettä, jotta se ei voisi enää palvella oikeita asiakkaita. Laitteet kaapattiin bottiverkkoon skannaamalla internetiä julkisista IoT-laitteista ja yhdistämällä niihin käyttämällä tunnettuja oletuskäyttäjänimiä ja salasanoja. (Malwarebytes, ei pvm.)

Älykodin turvaamiseksi, ennen laitteiden ostoa on tärkeä tutkia niiden ominaisuuksia ja tarkistaa laitevalmistajien luotettavuus ja tietosuojakäytännöt, varsinkin, jos laitteet yhdistävät pilveen. Laitteiden käyttötarkoitusta ja tarpeellisuutta tulee miettiä ennen niiden lisäämistä omiin ratkaisuihin. Laitteiden oletuskäyttäjätunnukset ja -salasanat on hyvä vaihtaa vahvoihin, sekä aika-ajoin kokonaan uusiin. Laitteiden käyttämättömät portit ovat tietoturvan kannalta tärkeä sulkea. Päivitykset on syytä pitää ajan tasalla ja automaattitarkistukset päällä. Tietoturvaa lisää laitteiden verkotus omiin vierasverkkoihin, jolloin ne ovat eristettyinä kodin muista laitteista. (Kaspersky, 2021)

## <span id="page-19-0"></span>**4 Laitteiden kommunikaatio älykodeissa**

Datan kerääminen on tärkeä vaihe IoT:ssa, mutta datasta ei saada kovinkaan paljoa hyötyä, jollei sitä pystytä lähettämään verkon muille laitteille, sovelluksille tai palveluille.

IoT-laitteiden kommunikaatio tapahtuu erilaisten protokollien ja standardien avulla. Protokollat voidaan jakaa niiden toiminnan perusteella pääasiassa kahteen kategoriaan: data- ja verkkoprotokolliin. Protokollien toiminta voidaan sijoittaa [kuvan](#page-19-1) 3 mukaisesti OSItai TCP/IP-mallin eri kerroksiin, joka auttaa hahmottamaan kuinka ne toimivat yhteydessä toisiinsa. Jokaisesta kerroksesta voidaan ottaa käyttöön yhteensopivia protokollia, näin muodostaen protokollapinon, jonka avulla laitteen data saadaan siitä sen päämäärään ja aina käytettävään sovellukseen asti. [Kuvassa](#page-19-1) 3 myös nähdään, että protokollat kuten Zigbee ja Thread, muodostavat itsessään jo täysin tai osittain käytettävän protokollapinon. (Guinard & Trifa, 2016, ss. 113–115)

<span id="page-19-1"></span>Kuva 3. Protokollat ja protokollapinot OSI- ja TCP/IP-mallin eri kerroksissa (Guinard & Trifa, 2016, s. 114).

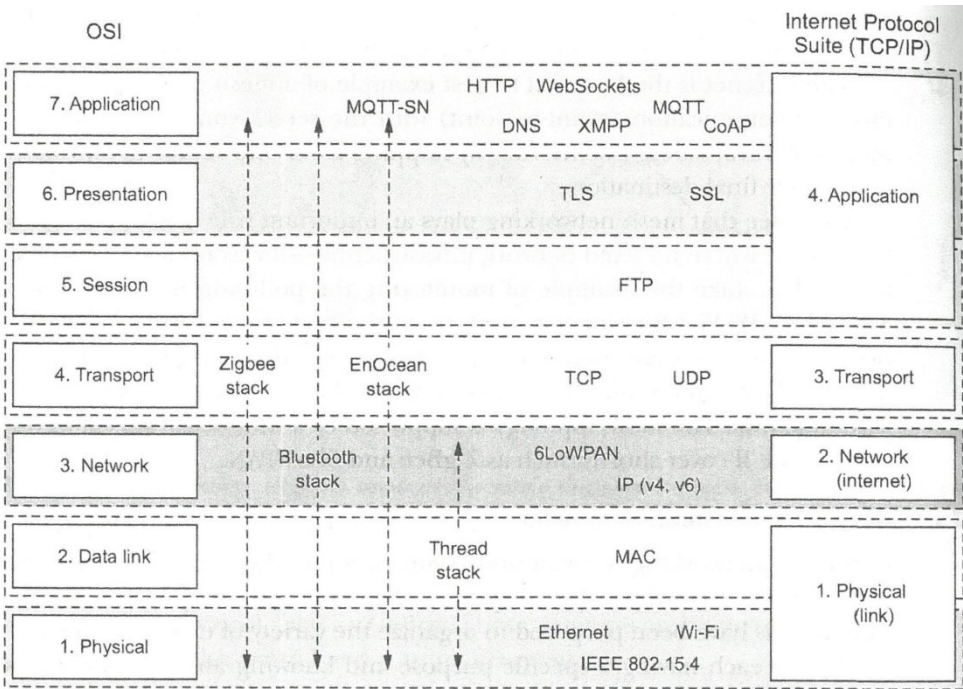

Verkkoprotokollan tarkoitus on muodostaa verkkoyhteys eri laitteiden välille ja lopulta internetiin. Protokollan mukaan laite voi muodostaa yhteyden internetiin suoraan tai

gateway-laitteen (*yhdyskäytävän*) avulla. Gateway-laitteet mahdollistavat internet yhteyden protokollille, jotka eivät perustu IP:hen, muuntamalla ne internetissä ymmärrettävään muotoon [\(kuva 4\)](#page-20-2). (Microsoft Azure, ei pvm.)

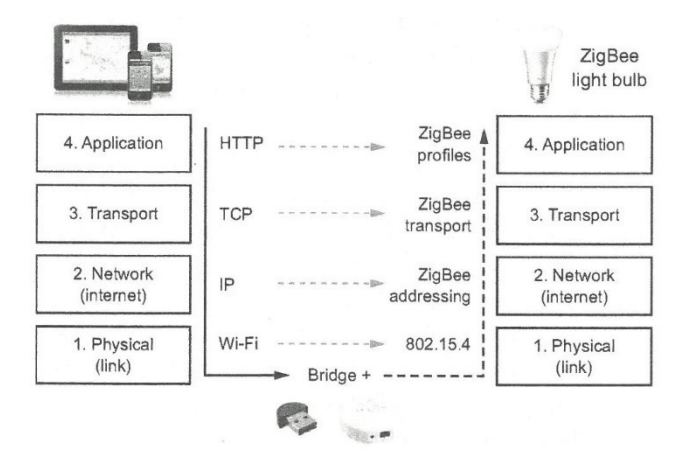

<span id="page-20-2"></span>Kuva 4. Laitteen internet yhteys gatewayn avulla (Guinard & Trifa, 2016, s. 129).

Verkkoprotokollaa valittaessa tärkeinä ominaisuuksina ovat niiden kantama, virrankulutus ja datansiirtonopeus. Pitkän kantaman WAN-verkkoteknologiat, kuten mobiiliverkkojen 4G tai 5G, omaavat erittäin nopean datansiirron, mutta kuluttavat paljon virtaa. Lyhyen kantaman PAN-verkkoteknologiat, kuten Bluetooth, sen sijaan siirtävät dataa hitaammin, mutta erittäin minimaalisella virrankulutuksella. Pieni virrankulutus on IoT:ssa hyvin tärkeä ominaisuus, sillä laitteet ovat yleensä patterilla toimivia. (Collin & Saarelainen, 2016, ss. 163–166)

Dataprotokollan tarkoitus on sen sijaan mahdollistaa laitteidenvälisen kommunikaation tässä verkossa, eli tarjota yhteinen kieli, jolla laitteet puhuvat. (Microsoft Azure, ei pvm.)

## <span id="page-20-0"></span>**4.1 ZigBee**

ZigBee on IEEE 802.15.4-radiostandardiin perustuva avoin langaton protokolla, jonka kehitys on painottunut alhaiseen virrankulutukseen ja hintaan, näin sopien mainiosti koti- ja teollisuusautomaation, sekä terveydenhuollon IoT-ratkaisuihin. (Felch, 2021)

## <span id="page-20-1"></span>**4.1.1 Toiminta**

Alhaisen virrankulutuksen omaavana ZigBeen kommunikaatio tapahtuu hyvin vähäisellä tiedonsiirtonopeudella, noin 20–250 kbps. Tämä ei kuitenkaan ole varsinainen ongelma, vaan voi tuoda protokollan kommunikaatioon toimintavarmuutta, sillä pakettien pienen koon ansiosta niitä harvoin tarvitsee yrittää lähettää uudelleen, eli ne menevät kerrasta perille. ZigBeen kantama on noin 10–100 metriin, joten se kuuluu PAN-verkkoihin. ZigBee käyttää samaa 2.4GHz taajuutta, kuin Wi-Fi, joten häiriötä voi tapahtua. (Felch, 2021)

ZigBee-laitteet pystyvät sisäänrakennetun ominaisuutensa ansiosta olemaan suurimman osan ajasta lepotilassa, näin vähentäen virrankulutusta entisestään. Laite herää aika-ajoittain kommunikoimaan, jonka jälkeen se kytkeytyy takaisin lepotilaan. Tämän ja muiden virrankulutusta alentavien ominaisuuksien ansiosta patterillinen ZigBee-laite voikin olla toimintakykyinen jopa vuoden. (Felch, 2021)

Yksi ZigBeen suurista eduista on sen mahdollistava mesh- tai vertaisverkkotopologia. Kuten [kuvassa](#page-21-0) 5 nähdään, tämän avulla tietoliikenne voi kulkea usean laitteen kautta päämääräänsä ja näin myös pidentäen kantavuutta huomattavasti. Tietoliikenteen ei tarvitse kulkea yhden tietyn laitteen kautta päämääräänsä. Verkko on myös itsestään paraneva, eli se osaa reitittää liikenteen uudelleen, jos jokin laite verkossa kaatuu. (Collin & Saarelainen, 2016, s. 174)

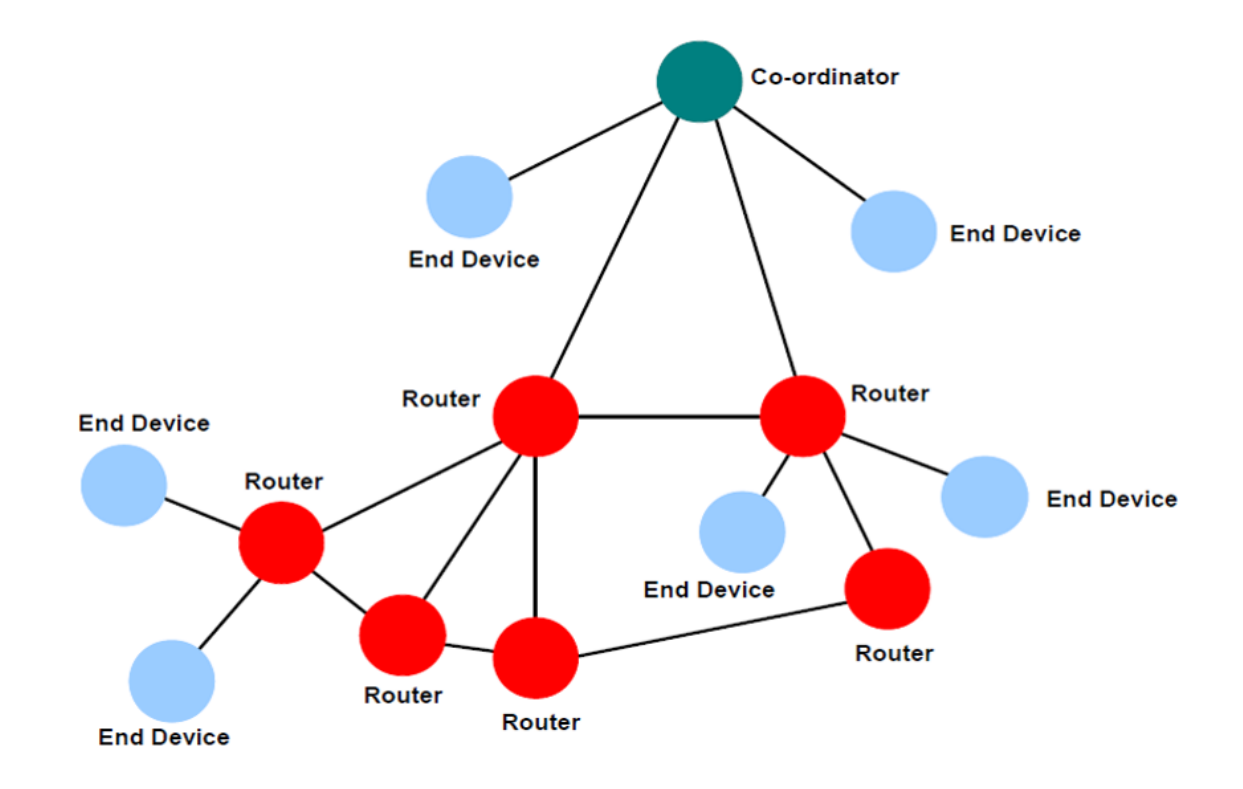

<span id="page-21-0"></span>Kuva 5. ZigBee mesh-verkko (STMicroelectronics, 2022).

ZigBee-verkko koostuu kolmesta eri laitetyypistä:

1. ZigBee keskusyksikkö (*eng. Coordinator*)

Keskusyksikkö on erillinen ostettava laite, joita ZigBee-verkossa on aina vain yksi. Keskusyksikön tehtävänä on ensin muodostaa verkko yhdistämällä siihen laitteet, autentikoimalla ne ja antamalla niille osoitteet. Keskusyksikkö tekee tämän myös laitteille, jotka yhdistyvät verkkoon myöhemmin. Verkon luotua keskusyksikkö toimii reitittimen tavoin ja näin myös vaatii kokoaikaisen päällä olemisen. Keskusyksikkö luo sillan kotiverkon ja ZigBee-verkkojen välille, yhdistäen laitteet internetiin. ZigBee ei ole IP-pohjainen protokolla, joten internetyhteyden toimimiseksi keskusyksikön tehtävänä on myös muuntaa se IP-muotoon. Tämän avulla muut verkon laitteet, kuten puhelimet ja Wi-Fi-reitittimet, voivat ymmärtää ZigBeetä. (Felch, 2021)

2. ZigBee reititin (*eng. Router*)

Reititin on laite, joka toimii verkossa välikätenä. Se välittää tietoliikennettä eteenpäin kohti päämäärää, näin laajentaen verkon kantamaa. Reititin pystyy myös keskusyksikön avulla yhdistämään laitteita verkkoon. Reitittimet tallentavat niihin yhdistyneiden päätelaitteille tarkoitetun datan ja lähettävät sen niille vasta, kun päätelaitteet sitä pyytävät. Tämän takia reitittimen täytyykin olla koko ajan päällä, joten patterilliset laitteet eivät ole sopivin vaihtoehto reititinlaitteeksi. Hyvä esimerkki sopivasta reititinlaitteesta on älypistorasia, sillä sen voi kiinnittää suoraan verkkovirtaan. Vaikkakin reitittimet lisäävät verkon kantavuutta, eivät ne ole pakollisia. (Felch, 2021)

3. ZigBee päätelaite (*eng. End device*)

Päätelaitteet ovat kerrallaan yhteydessä yhteen reitittimeen, eivätkä ne voi välittää liikennettä suoraan toisille päätelaitteille. Päätelaitteet ovat yleensä patterillisia, ja näin suurimman osan ajasta lepotilassa. Päätelaitteet heräävät aika-ajoittain tarkistamaan niille mahdollisen kuljetuksessa olevan datan reitittimeltään. (Felch, 2021)

#### <span id="page-23-0"></span>**4.1.2 Laitteiden yhteensopivuus**

ZigBee Alliance (nykyään Connectivity Standards Alliance, CSA) on protokollan kehitykseen ja sertifiointiin perustettu liittouma, johon osallistuu noin 400 eri yritystä, kuten Samsung, Philips, Google, Apple, Amazon ja IKEA. Liittouma ylläpitää ja julkaisee eri ZigBeen versioita, joiden tarkoituksena on taata eri laitevalmistajien laitteiden yhteensopivuus. Eli jos laite on varustettu ZigBeen logolla, voidaan olla varma, että se on yhteensopiva muiden ZigBee laitteiden kanssa. (Qin, 2023)

Ennen nykyistä ZigBee Alliancen kehittämää 3.0-protokollaversiota, laitteet käyttivät erilaisia profiileja, jotka olivat tiettyihin käyttötarkoituksiin kehitettyjä protokollan versioita. Tietyn profiilin laitteet olivat yhteensopivia keskenään, mutta eivät eri profiilien laitteiden kanssa. Kotiautomaatiossa käytetään pääasiassa kahta profiilia: ZigBee Light Link (ZLL) ja Zigbee Home Automation (ZHA). ZigBee 3.0 yhdistää nämä profiilit saman version alle, jotta yhteensopivuus olisi varmempi. Laitteiden yhteensopivuus kannattaa siis varmistaa, sillä jotkin laitteet käyttävät vielä vanhempia yhden profiilin versioita. (Basumallick, 2022)

#### <span id="page-23-1"></span>**4.1.3 Tietoturva**

ZigBee turvaa laitteiden välisen kommunikaation 128 bittisellä AES-salauksella. Salaus tapahtuu verkko- ja sovellustasolla käyttäen erilaisia salausavaimia, joista kaikki ovat 128 bittisiä. (Silicon Laboratories, 2022, s. 3)

Verkkotasolla käytetään koko verkon tiedossa olevaa verkkoavainta, jota käytetään siinä tapahtuvan kommunikaation salaukseen ja purkamiseen. Datan eheys tarkistetaan jokaisella reitittimien välillä tapahtuvassa "loikkauksessa" (*eng. hop-by-hop*). Jokaisella laitteella on oma laskuri, joka pitää laskua omista ja naapureidensa loikkausmääristä. Tämä estää mahdollisen datan injektion verkkoon. Jos data kulkee verkossa ilman verkkoavainta tai laskuria, tiputetaan se pois. (Silicon Laboratories, 2022, s. 3)

Verkon autentikaatiossa voidaan käyttää niin sanottuja luottamuskeskuksia (*eng. trust center*). Yleensä luottamuskeskus on sama laite, kuin ZigBee keskusyksikkö, mutta se voi olla myös oma laitteensa. Kaikki uudet laitteet, jotka haluavat verkkoon, yhdistetään ensin vain väliaikaisesti, kunnes luottamuskeskus päättää sallitaanko ne verkkoon. Yhdistävä laite voi

kommunikoida vain autentikaatioon liittyvää dataa ennen verkkoon pääsemistä. Luottamuskeskus voi päättää sallia yhteyden, estää sen tai olla huomioimatta sitä. Salliessa laitteelle lähetetään verkkoavain, muissa tapauksissa se tiputetaan verkosta. Luottamuskeskus myös luo ja lähettää aika-ajoittain uuden verkkoavaimen verkon laitteille. Tämä luo turvaa verkkoavaimen päätyessä vääriin käsiin, sillä sen käyttöaika on lyhyt. (Silicon Laboratories, 2022, ss. 4, 7)

Sovellustasolla käytetään kahden laitteen välistä linkitysavainta (*eng. link key*), joka on vain näiden kahden laitteen tiedossa. Linkitysavaimia on kahden tapaisia:

• **Luottamuskeskuksen linkitysavain** (*eng. Trust center link key*)

Tätä avainta käytetään laitteen ja luottamuskeskuksen välisessä kommunikaatiossa. Jokaisella verkon laitteella on oma luottamuskeskuksen jakama avain.

• **Sovelluksen linkitysavain** (*eng. Application link key*)

Tätä avainta käytetään kahden laitteen välisessä kommunikaatiossa (paitsi luottamuskeskuksen kanssa). Kommunikoivat laitteet voivat sopia linkitysavaimen keskenään ta[i kuvan](#page-24-0) 6 mukaisesti pyytää sitä luottamuskeskukselta.

(Silicon Laboratories, 2022, ss. 6–8)

<span id="page-24-0"></span>Kuva 6. Sovelluksen linkitysavain luottamuskeskukselta (Silicon Laboratories, 2022, s. 8).

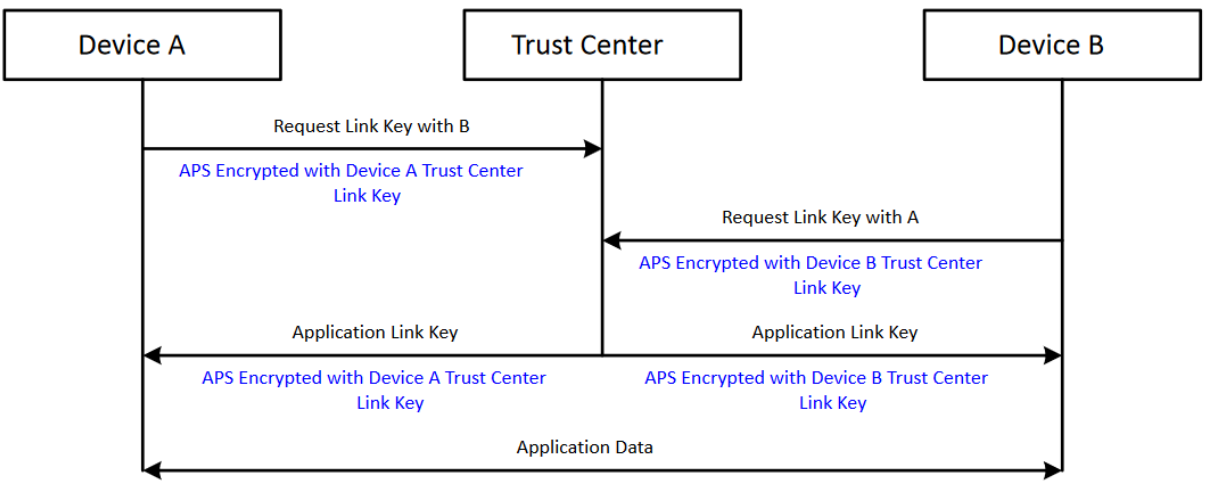

APS Encrypted with Application Link Key

## <span id="page-25-0"></span>**4.2 MQTT (Message Queuing Telemetry Transport)**

MQTT on IoT:ssa käytetty TCP/IP protokollapinon päälle rakennettu avoin dataprotokolla. MQTT on resurssivaatimuksiltaan kevyt, tehokas ja pienen tiedonsiirtonopeuden omaava protokolla, joka on kehitetty toimimaan luotettavasti verkoissa, joissa yhteys ei välttämättä ole parasta luokkaa. Pienen virrankulutuksen omaavana protokolla sopii erinomaisesti myös älykoteihin. (Catchpoint, ei pvm.)

## <span id="page-25-1"></span>**4.2.1 Toiminta**

MQTT:n toiminta perustuu [kuvan](#page-25-2) 7 mukaiseen julkaisija-tilaaja-malliin, jossa laitteet eristetään toisistaan yhteisen välittäjälaitteen avulla. Mallin laitteet eivät ole tietoisia muusta kuin välittäjästä. Tämä on yksi mallin vahvuuksia, sillä laitteiden ei tarvitse pitää kirjaa kuin välittäjän osoitteesta, eikä lähettäjä- ja vastaanottajalaitteiden tarvitse kommunikoida samaan aikaan tai odottaa toisiaan. Mallin laitteita kutsutaan asiakkaiksi ja niillä on kaksi roolia: julkaisija ja tilaaja. Roolin mukaan, asiakkaat voivat julkaista itsestään aiheiden alle organisoitua dataa tai/ja tilata dataa omaan käyttöön haluamistansa aiheista. (HiveMQ, ei pvm., osa 2)

Asiakaslaitteet eivät suoraan kommunikoi toistensa kanssa, vaan kaikki tietoliikenne kulkee erillisen MQTT-välittäjän kautta. Välittäjän tehtävänä on yhdistää ja autentikoida asiakaslaitteet verkkoon, pitää kirjaa yhteyksistä ja varmistaa niiden salaus, ottaa vastaan julkaisuja ja tilauksia, välittää aiheiden viestit tilaajille ja säilyttää viestejä mahdollista uudelleenlähetystä varten. (Catchpoint, ei pvm.)

<span id="page-25-2"></span>Kuva 7. MQTT julkaisija-tilaaja-malli (MQTT, 2022).

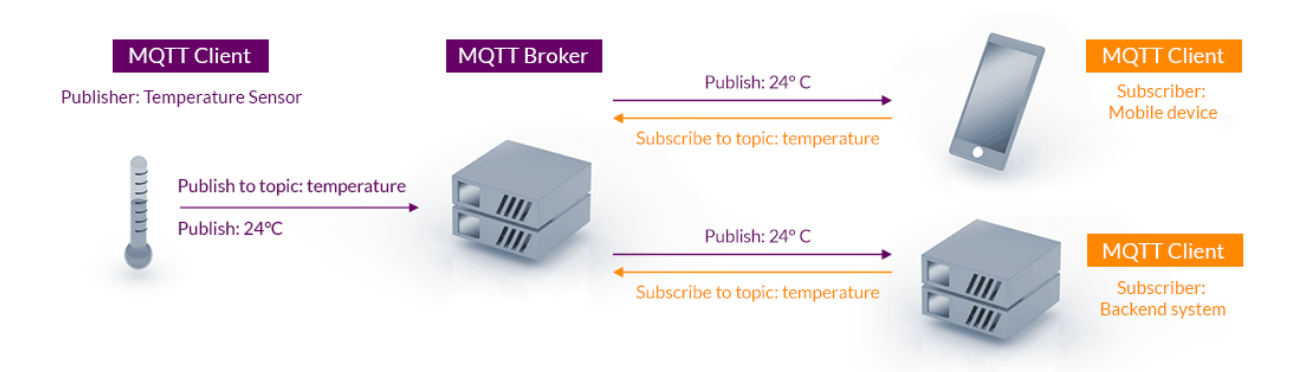

MQTT sessioissa käytetään monia erilaisia viestejä. Näistä yleisimmät ja tärkeimmät ymmärtää ovat: yhteyden muodostamisessa -, julkaisussa - ja tilaamisessa käytetyt viestit. (Catchpoint, ei pvm.)

## <span id="page-26-0"></span>**4.2.2 Yhteyden muodostaminen**

Yhteyden muodostamisessa asiakaslaite lähettää välittäjälle ensin CONNECT-viestin. Välittäjä vastaa laitteelle CONNACK-viestillä, jossa kerrotaan yhteyden hyväksymisestä tai hylkäämisestä. CONNECT-viestin pitää sisältää tietyt asiat, jotta välittäjä hyväksyy ja yhdistää laitteen verkkoon: (HiveMQ, ei pvm., osa 3)

• Tunniste (*eng. ClientID*)

Laitteen uniikki nimi, jota välittäjä käyttää laitteiden tunnistamiseen ja yhteyksien ylläpitämiseen verkossa. Tunnisteen voi valita itse tai antaa laitteen generoida satunnaisen. Tunnisteet kannattaa valita niin, että ne helpottavat laitteiden ylläpitämistä. Tieto on pakollinen. (HiveMQ, ei pvm., osa 3)

• Puhdas sessio (*eng. Clean Session*)

Muuttuja, jonka avulla välittäjä tietää laitteen session laadun. Muuttujan ollessa epätosi, sessio on pysyvä. Pysyvässä sessiossa välittäjä säilyttää laitteen tilaukset ja palvelun laatutason 1 tai 2 omaavat viestit mahdollista uudelleenlähetystä varten. Muuttujan ollessa tosi, sessio on ei pysyvä, eli puhdas. Puhtaassa sessiossa välittäjä ei säilytä mitään ja tyhjentää muistin mahdollisen edellisen pysyvän session tiedoista. Tieto on pakollinen. (HiveMQ, ei pvm., osa 3)

• Käyttäjänimi ja salasana

Välittäjä voi vaatia yhteyden muodostamiseksi käyttäjänimen ja salasanan. Tieto on valinnainen, mutta käyttäjänimen ja salasanan vaatimista suositellaan tietoturvan lisäämiseksi. (HiveMQ, ei pvm., osa 3)

• Viimeinen tahto (*eng. Last Will and Testament, LWT*) Viesti, jonka välittäjä lähettää sen tilaajille, jos laitteen yhteys menetetään. Viesti lähetetään vain, kun yhteys menetetään odottamattomalla tavalla, eli tapauksissa, joissa yhteyden katkaisu ei ole hallittu. Viimeisen tahdon viesti on samanlainen, kuin tavallisen julkaisun viesti. Tieto on valinnainen. (HiveMQ, ei pvm., osa 3)

• Pidä elossa (*eng. Keep Alive*)

Aikamäärä, jonka rajoissa laitteen ja välittäjän pitää lähettää viestejä toisilleen. Laitteen tehtävänä on pitää yhteys välittäjään elossa aikarajan lähestyessä, lähettämällä sille PINGREQ-viesti. Välittäjä vastaa laitteelle PINGRESP-viestillä. Aikarajan ylittyessä yhteys katkaistaan. Yhteys pysyy elossa ilman PINGREQviestiäkin, sillä ajastin alkaa alusta kaiken välittäjän kanssa käydyn kommunikaation toimesta. Tieto on pakollinen. (HiveMQ, ei pvm., osa 3)

## <span id="page-27-0"></span>**4.2.3 Julkaiseminen**

Julkaisussa asiakaslaite lähettää välittäjälle PUBLISH-viestin, jota välittäjä käyttää lähettääkseen viestin edelleen tilaajille. Välittäjä vastaa laitteelle palvelun laatutason mukaan PUBACK-, PUBREC- ja PUBCOMP-viesteillä ja lähettää sen aiheen tilaajille. PUBLISHviestin pitää sisältää tietyt asiat: (HiveMQ, ei pvm., osa 4)

• Paketin tunniste (*eng. Packet Identifier*)

Numerollinen tunniste, jota käytetään viestin yksilöimiseen laitteen ja välittäjän välillä. Tunniste luodaan automaattisesti laitteen tai välittäjän toimesta. Tunnistetta käytetään hyväksi vain viesteissä, joiden palvelun laatutaso on 1 tai 2. Laatutason 0 viesteissä paketin tunniste on aina 0. (HiveMQ, ei pvm., osa 4)

• Aihe (*eng. Topic*)

Aihe on UTF-8 merkistöä käyttävä merkkijono, joka auttaa välittäjää ohjaamaan viestin sen tilaajille. Aiheet voidaan jakaa kauttaviivan (/) avulla ala-aiheisiin, esimerkiksi "koti/olohuone/kattolamppu", joka vastaa kattolamppua kodin olohuoneessa. Aiheiden pituus pitää olla vähintään yksi merkki, ja ne ovat merkkikokoriippuvaisia, eli aihe "koti/olohuone" ei ole sama kuin "Koti/olohuone". Välittäjä hyväksyy kaikki aiheet ilman sen erillistä luomista, eli aihe voidaan viestiin laittaa, vaikkei sitä olisikaan vielä olemassa. Aiheet kannattaa valita niin, että ne helpottavat laitteiden ylläpitoa. (HiveMQ, ei pvm., osa 5)

- Palvelun laatutaso (*eng. Quality of Service, QoS*) Laatutasoja on kolme: 0, 1 ja 2. Palvelun laatutaso, määrittää kuinka luotettavasti viesti toimitetaan vastaanottajalle. (HiveMQ, ei pvm., osa 4)
- Säilytyslippu (*eng. Retain flag*)

Muuttuja, joka kertoo välittäjälle pitääkö viesti säilyttää. Välittäjä säilyttää aina vain yhden, eli viimeisimmän, viestin per aihe. Säilytetyn viestin ideana on pitää tilaajat aina ajan tasalla aiheen viimeisimmästä viestistä. Välittäjä lähettää säilytetyn viestin aiheen uusille tilaajille. Tilaajat voivat kytkeytyä verkosta pois ja saada viimeisimmän viestin takaisin tullessaan. Säilytyslippua on hyvä käyttää esimerkiksi tilanteissa, joissa sensorin tila muuttuu harvoin. Tilaajien ei tarvitse odottaa aiheeseen uutta julkaisua, vaan saavat viimeisimmän tiedon heti. (HiveMQ, ei pvm., osa 8)

• Tietosisältö (*eng. Payload*)

Itse viestin sisältö, joka voi olla lämpötila, kosteus, päällä/pois -tieto tai mikä vain muu laitteen tuottama data. Sisältö muotoillaan ja lähetetään laitteen haluamalla tavalla, esimerkiksi binääri-, teksti- tai JSON-muodossa. (HiveMQ, ei pvm., osa 4)

• DUP-lippu (*eng. DUP flag*)

Muuttuja, joka kertoo viestin olevan duplikaatti, eli se on lähetetty uudestaan. Viesti voidaan lähettää duplikaattina, jos vastaanottaja ei tiedosta sen perille saapumista. Muuttujaa käytetään hyväksi vain viesteissä, joiden palvelun laatutaso on 1 tai 2. (HiveMQ, ei pvm., osa 4)

#### <span id="page-28-0"></span>**4.2.4 Tilaaminen ja jokerimerkit**

Aiheen tilaamiseen asiakaslaite lähettää välittäjälle SUBSCRIBE-viestin. Välittäjä vastaa laitteelle SUBACK-viestillä, jossa kerrotaan tilauksen onnistuminen tai epäonnistuminen. SUBSCRIBE-viestin pitää sisältää tietyt asiat: (HiveMQ, ei pvm., osa 4)

• Paketin tunniste (*eng. Packet Identifier*) Numerollinen tunniste, jota käytetään viestin yksilöimiseen laitteen ja välittäjän välillä. Tunniste luodaan automaattisesti laitteen tai välittäjän toimesta. (HiveMQ, ei pvm., osa 4)

• Lista tilauksista

Yhdessä SUBSCRIBE-viestissä voidaan tilata useampi aihe kerralla. Tilauksessa kerrotaan haluttu aihe ja palvelun laatutaso, jolla aiheen viestit halutaan vastaanottaa. Jos tilauksessa tilataan vahingossa sama aihe useampaan kertaan, välittäjä hyväksyy niistä suurimman laatutason omaavan. (HiveMQ, ei pvm., osa 4)

Aiheeseen voidaan tilauksissa sisällyttää ns. jokerimerkkejä (*eng. Wildcards*), joiden avulla yhteen aiheeseen voidaan sisällyttää useampi aihetaso kerrallaan. Jokerimerkkejä on kahden tyyppisiä: (HiveMQ, ei pvm., osa 5)

 $\bullet$  Plus  $(+)$ 

Voidaan korvata yksi aihetaso, esimerkiksi "koti/alakerta/+/lämpötila". Tällä tilataan kaikki kodin alakerran lämpötilaa viestittävät aiheet. Esimerkki toimii vain aiheissa, jotka alkavat "koti/alakerta" ja loppuvat "lämpötila". Edessä, välissä tai lopussa ei saa olla mitään erilaista. Eli aiheita "koti/yläkerta/lämpötila" tai "koti/alakerta/kosteus/" ei tilattaisi. (HiveMQ, ei pvm., osa 5)

• Risuaita (#)

Voidaan korvata monta aihetasoa, esimerkiksi "koti/alakerta/#". Tällä tilataan kodin alakerran **kaikki** aiheet. Toimiakseen jokerimerkki pitää sijoittaa aiheen loppuun ja sitä pitää edeltää kauttaviiva. (HiveMQ, ei pvm., osa 5)

## <span id="page-29-0"></span>**4.2.5 Palvelun laatutaso**

Palvelun laatutasoa käytetään viestien toimittamisen takaamiseen. Laatutasolla voidaan kontrolloida viestin tärkeyttä erottaen kriittiset viestit tavallisista. Kuten [kuvassa](#page-30-0) 8 nähdään, tasoja on kolme, joiden toimituksen luotettavuus nousee, mitä isompi taso on kyseessä. Luotettavuuden noustessa, myös tietoliikenne kasvaa, sillä viestin toimittamiseen tarvitaan enemmän kommunikaatiota puolin ja toisin. Tästä syystä tasojen nopeuksissa on eroja. Viestin kulku on julkaisija-välittäjä-tilaaja. (Zhou, 2023)

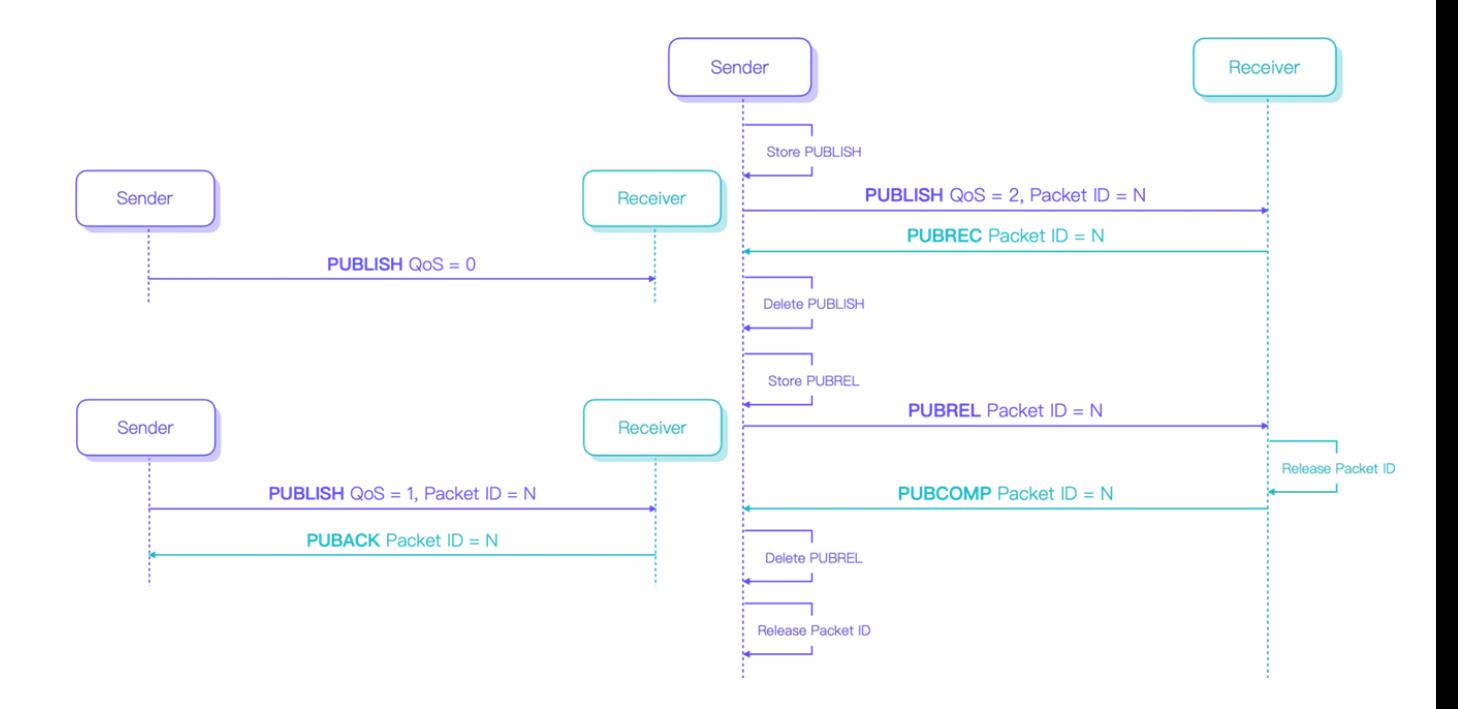

## <span id="page-30-0"></span>Kuva 8. Eri laatutasojen kommunikaatio (Zhou, 2023).

• Laatutaso 0

[Kuvassa](#page-30-0) 8 vasemmalla ylhäällä olevassa tasossa viesti lähetetään enintään kerran, sitä ei tallenneta uudelleenlähetystä varten, eikä sen vastaanottajalta odoteta kuittausta. Viesti ei välttämättä mene perille. Taso sopii tilanteisiin, joissa viestejä tulee nopealla aikavälillä, eikä jokaista päivitystä tarvita toiminnan takaamiseksi. (Zhou, 2023)

## • Laatutaso 1

[Kuvassa](#page-30-0) 8 vasemmalla alhaalla olevassa tasossa viesti lähetetään vähintään kerran ja sen vastaanottajalta odotetaan kuittaus. Viesti tallennetaan muistiin, kunnes sen vastaanotosta saadaan kuittaus. Viesti voidaan vastaanottaa mahdollisesti useammin kuin kerran, sillä se lähetetään uudelleen, jos kuittausta ei saada syystä tai toisesta. Taso sopii tilanteisiin, joissa viestin vastaanotto halutaan varmistaa ja vastaanottaja kykenee käsittelemään mahdolliset duplikaatit. (Zhou, 2023)

• Laatutaso 2

[Kuvassa](#page-30-0) 8 oikealla olevassa tasossa viesti lähetetään ainoastaan kerran ja sen kulkua seurataan neliosaisen kuittauksen avulla. Viesti tallennetaan ensimmäisen kuittauksen ajaksi, jonka jälkeen se poistetaan, eikä sitä voida lähettää uudestaan.

Tästä eteenpäin viestin kulkua seurataan PUBREC-, PUBREL- ja PUBCOMP-paketeilla. Paketin tunnistetta ja erillisiä seurantapaketteja käytetään duplikaattien välttämiseksi. Taso sopii tilanteisiin, joissa viestin vastaanotto on kriittistä vain ja ainoastaan kerran, vastaanotto on taattu ja hitaampi kommunikaatio ei haittaa toimintaa. (Zhou, 2023)

Laatutasoa käytetään aiheiden julkaisemisessa ja tilaamisessa, jolloin voi tulla vastaan tilanne, jossa näiden laatutasot eroavat toisistaan. Laatutasoa voidaan pienentää, jotta tilaajan taso vastaisi haluamaansa, mutta ei suurentaa. Julkaisijan tason 1 viesti voidaan välittää tilaajalle tasolla 0, mutta ei tasolla 2. [Kuvan](#page-31-1) 9 esimerkissä julkaisun tason 2 viesti välitetään tilaajalle tasolla 1, koska laatutaso on pienempi, se voidaan välittää tilaajan haluamalla tasolla. Muuten viestit välitetään tilaajille julkaisijan laatutason mukaan. (Zhou, 2023)

<span id="page-31-1"></span>Kuva 9. Julkaisun laatutason alentaminen tilauksen laatutasolle (Zhou, 2023).

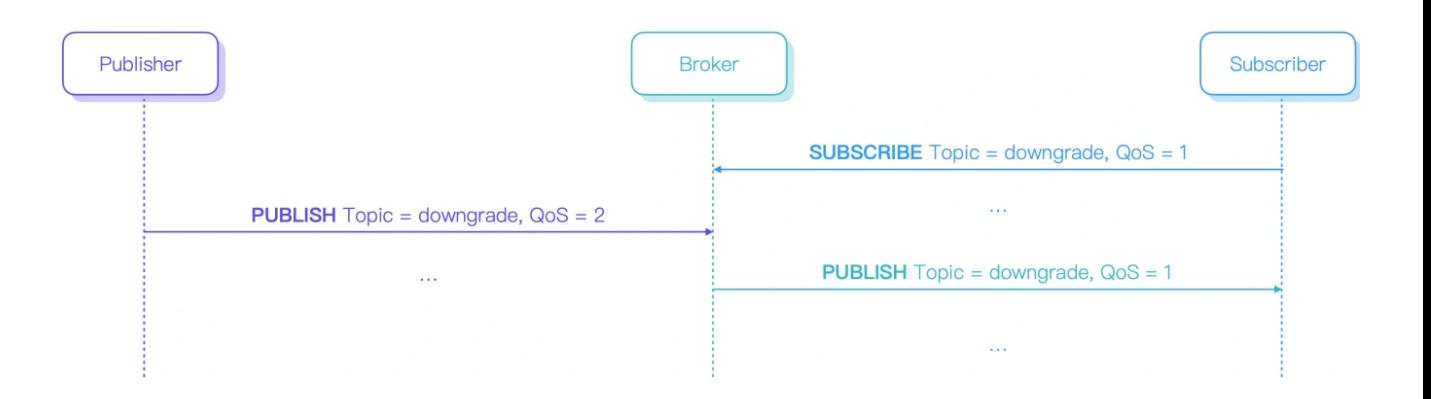

## <span id="page-31-0"></span>**4.2.6 Tietoturva**

MQTT:ssä välittäjän ja asiakaslaitteen yhteys voidaan autentikoida käyttäjänimen ja salasanan avulla. Lisäksi asiakaslaite lähettää välittäjälle uniikin tunnisteensa, jolloin välittäjä tarkistaa pääsytiedot ja vertaa ovatko ne asetettu tunnisteen omaavalle asiakaslaitteelle. Lopuksi välittäjä hyväksyy tai hylkää yhteyden. (HiveMQ, 2015, osa 3)

Välittäjä voi rajata asiakaslaitteiden julkaisu- ja tilausoikeuksia tiettyihin aiheisiin. Rajaukseen käytetään erilaisia käyttöoikeustiedostoja, joihin laitteiden oikeudet tallennetaan. Oikeuksiin

sisältyy sallitut aiheet, toiminnot (julkaisu ja tilaaminen) ja palvelun laatutaso. (HiveMQ, 2015, osa 4)

MQTT:ssä viestien sisältö ei ole suoraan salattu, joten viestit kulkevat verkossa luettavana tekstinä. Viestit voidaan salata käyttämällä TLS/SSL-salausprotokollaa. Protokollan toiminta perustuu julkisiin ja yksityisiin avainpareihin, joita käytetään viestien salaukseen ja purkamiseen. Välittäjä- ja asiakaslaite sopivat yhteisestä salausavaimesta, jolloin niiden väliset viestit salataan ennen lähettämistä. Välittäjät ja asiakaslaitteet voivat käyttää X.509 varmenteita, joilla laitteet voivat todistaa "henkilöllisyytensä". Varmenteilla laitteet voivat olla varmoja, että ne kommunikoivat oikeiden laitteiden kanssa. (HiveMQ, 2015, osa 5–6)

Asiakaslaitteet voivat lisäksi salata viestiensä tietosisällön, jolloin vain lähettävä – ja päätelaite osaavat lukea sen. Viestin muu sisältö, kuten aihe ja palvelun laatutaso, pysyy samana, jotta välittäjä osaa reitittää sen oikein. Salaus tapahtuu julkisten ja yksityisten avaimien avulla. (HiveMQ, 2015, osa 8)

## <span id="page-32-0"></span>**4.3 CoAP (Constrained Application Protocol)**

CoAP on IoT:ssa käytetty UDP-protokollaa hyödyntävä avoin dataprotokolla, joka on suunniteltu erityisesti toimimaan resurssirajoitteisissa laitteissa, näin soveltuen hyvin myös IoT-laitteisiin. CoAP:in käyttämä UDP-protokolla on TCP-protokollaa kevyempi, mutta ei mahdollista yhtä luotettavaa tiedonsiirtoa. (Beshkov, 2023)

#### <span id="page-32-1"></span>**4.3.1 Toiminta**

CoAP-protokollan toiminta perustuu [kuvan](#page-33-1) 10 mukaiseen asiakas-palvelin-malliin. Mallissa asiakaslaite lähettää CoAP-pyynnön palvelinlaitteelle, johon palvelinlaite vastaa CoAPvastauksella. (Beshkov, 2023)

#### <span id="page-33-1"></span>Kuva 10. CoAP asiakas-palvelin-malli (Beshkov, 2023).

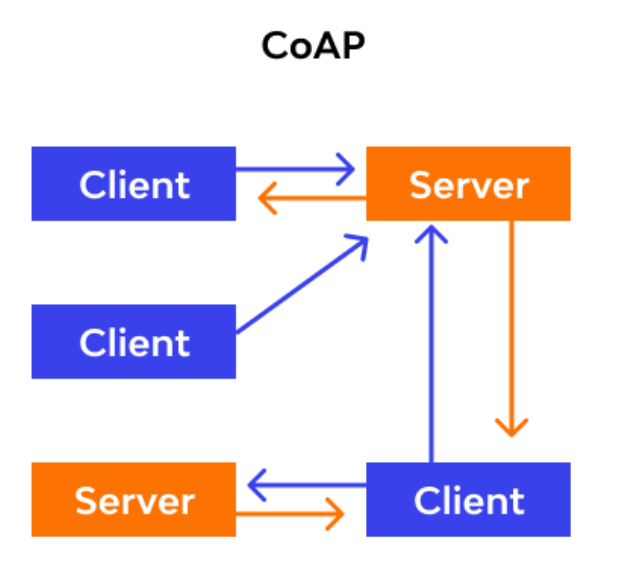

CoAP-protokollan kommunikaatio tapahtuu HTTP:n kaltaisella pyyntö-vastaus-mallilla, jossa asiakaslaitteet lähettävät pyyntöjä ja saavat vastauksia palvelinlaitteilta. Erona HTTPpyyntöihin CoAP-pyynnöt toimivat asynkronisesti, eli laite voi lähettää ja vastaanottaa viestejä samanaikaisesti ilman vastauksen odottamista. (Azzola, 2018)

## <span id="page-33-0"></span>**4.3.2 Viestit**

CoAP-viestien toiminta jaetaan kahteen tasoon, jossa yksi taso hoitaa UDP-protokollan vaatimukset ja toinen itse viestisisällön, eli pyynnön tai vastauksen. Jokainen viesti sisältää ID:n, jonka avulla se voidaan tunnistaa tietoliikenteessä. ID:llä voidaan välttää myös mahdollinen viestien monistuminen. (Azzola, 2018)

UDP-tason viestejä on neljää eri tyyppiä:

• CON-viesti (*eng. Confirmable*) Luotettava viesti, jonka vastaanottajan tarvitsee vahvistaa vastaanotetuksi. Lähettäjä odottaa vastaanottajalta ACK-viestin, jolla sen vastaanotto vahvistetaan. Viesti lähetetään aina uudelleen, kunnes vastaanottaja kuittaa sen ACK-viestillä. CONviestejä on hyvä käyttää tilanteissa, joissa lähetetään kriittisempää dataa ja tietoliikenteen määrän lisääntyminen ei haittaa toimintaa. (Azzola, 2018)

## • NON-viesti (*eng. Non-Confirmable*)

Epäluotettava viesti, jonka vastaanottajan ei tarvitse vahvistaa vastaanotetuksi. Lähettäjä ei odota ACK-viestiä, eikä sitä lähetetä uudelleen. NON-viestejä on hyvä käyttää tilanteissa, joissa jokaisen viestin vastaanotto ei ole tarpeellista ja nopeus on tärkeää. (Azzola, 2018)

- ACK-viesti (*eng. Acknowledgement*) Vastaus CON-viestiin, jolla sen vastaanotto vahvistetaan lähettäjälle. ACK-viestiin sisällytetään sama ID, kuin alkuperäisessä CON-viestissä. (Azzola, 2018)
- RST-viesti (*eng. Reset*)

Viestiä käytetään tilanteissa, joissa aikaisemmin lähetetty viesti on epäkelpo tai sitä ei pystytä syystä tai toisesta käsittelemään. RST-viestin vastaanotettua lähettäjän on nollattava yhteys. RST-viestiin sisällytetään virhetilanteen aiheuttavan viestin ID, jolloin lähettäjä tietää, mikä viesti virheeseen johti. (Azzola, 2018)

Pyyntö- ja vastausviestit ovat osa CoAP-viestin kokonaisuutta, joka sisällytetään CON- tai NON-viesteihin. Pyyntö- ja vastausviesteihin sisältyy HTTP:n kaltaisia koodeja, joilla pyynnön menetelmä tai vastauksen tila tunnistetaan. Menetelmiä ovat GET (haku), POST (tallennus), PUT (muokkaus) ja DELETE (poisto). Vastauksen tilakoodeja ovat esimerkiksi 2.xx alkuiset onnistumisviesteille, 4.xx asiakaspuolen virheviesteille ja 5.xx palvelinpuolen virheviesteille. (Jakhar, 2020)

Viesteihin sisällytetään lisäksi uniikki tunnus (*eng. token*), joka toimii samanlailla kuin ID, mutta sitä käytetään vastauksen tunnistamiseen pyynnöissä. Tunnus on tarpeellinen, sillä jotkin pyyntöviestit, kuten GET, voivat vaatia useamman kuin yhden vastauksen. Tunnuksella tunnistetaan viestit, jotka kuuluvat samaan vastausketjuun. (Azzola, 2018)

Palvelinlaite vastaa pyyntöön ja sisällyttää vastauksen CON- tai ACK-viestiin, riippuen voiko se vastata heti vai vasta myöhemmin. [Kuvassa](#page-35-1) 11 vasemmalla palvelinlaite vastaa heti, jolloin vastaus sisällytetään suoraan ACK-viestiin, eli pyyntöön vastataan ja se vahvistetaan samassa viestissä. [Kuvassa](#page-35-1) 11 oikealla palvelinlaite ei voi syystä tai toisesta vastata pyyntöön heti. Se lähettää ensin tyhjän ACK-viestin ja pystyessään vastaamaan uuden CON-viestin.

Uuteen CON-viestiin odotetaan myös vastaanottoviesti. Jos pyyntö lähetetään NON-viestinä, siihen vastataan NON-viestillä. (Azzola, 2018)

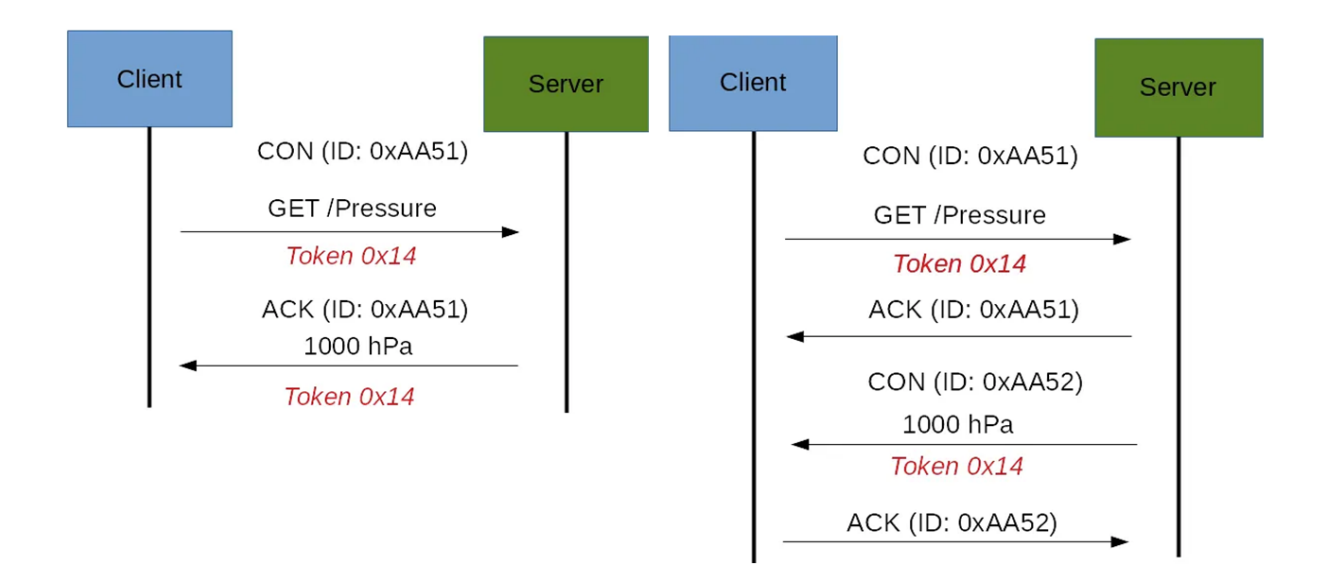

<span id="page-35-1"></span>Kuva 11. CoAP-pyyntöihin vastaaminen (Azzola, 2018).

## <span id="page-35-0"></span>**4.3.3 Tietoturva**

CoAP voi käyttää DTLS-salausprotokollaa viestien salaukseen, joka on avaimiin ja varmenteisiin perustuva protokolla. Laitteet voivat käyttää eri turvallisuustasoja salauksessa, jotka ovat NoSec, PreSharedKey, RawPublicKey ja Certificate. Turvallisuustasoissa eroja on siinä, käytetäänkö viesteissä salausta ollenkaan, jaettuja avaimia, asymmetrisia avaimia ilman varmenteita vai X.509-varmenteiden kanssa. Avaimilla viestit salataan ja varmenteilla todistetaan laitteiden "henkilöllisyys". (Jakhar, 2020)

Erona MQTT:hen CoAP ei itsessään tue autentikaatioon tai autorisaatioon liittyviä mekanismeja, mutta ne voidaan toteuttaa muilla tavoilla. Eli CoAP ei pysty suoraan käyttämään esimerkiksi käyttäjänimeä ja salasanaa laitteiden tunnistamiseen tai käyttöoikeuslistoja laitteiden oikeuksien rajaamiseen. (Jakhar, 2020)
## **5 Käytetyt ohjelmistot ja laitteet**

#### **5.1 Home Assistant**

Home Assistant (HA) on avoimen lähdekoodin älykodin ohjauskeskuksen ohjelmisto, joka on kirjoitettu Pythonilla. Ohjelmistona HA toimii useilla eri alustoilla, kuten Raspberry Pi, Windows, Linux ja Docker, joten se voidaan asentaa omien käyttötarkoituksien mukaan mihin vain sen toimintoja mahdollistavaan laitteeseen. HA:n käyttöjärjestelmäversio voidaan myös asentaa virtuaalikoneelle. Se tukee monia eri protokollia, kuten ZigBee, Z-Wave ja Bluetooth, joilla laitteita voidaan integroida järjestelmään. Tällä hetkellä HA tukee suoraan yli 2000 eri laitteen integraation. (Colman, 2022)

HA on suunniteltu paikalliseksi hallintaratkaisuksi, eli se toimii kodin verkossa ilman pilvipalveluita tai internetyhteyttä. Tämä auttaa luomaan tietoturvallisen ja yksityisen ratkaisun, sillä tietoja voidaan hallita ilman niiden lähetystä ulkopuolisille palveluille. Vaikka HA on pääasiassa paikallinen ratkaisu, sitä voidaan käyttää internetyhteyden välityksellä Nabu Casa -pilvipalvelun tai erilaisten DNS-palveluiden avulla. Nabu Casa on HA:n oma maksullinen tilauspohjainen pilvipalvelu, joka mahdollistaa etäkäytön ja HA:n yhdistämisen muihin ohjauskeskuksiin, kuten Amazon Alexaan. HA suosittelee Duck DNS -palvelun käyttöä, jonka avulla HA:an voidaan konfiguroida oma etäohjaus. (Colman, 2022)

HA:n käyttöliittymä on selainpohjainen ja hyvin muokattavissa. Se voidaan jakaa omien käyttötarkoituksien mukaan eri osioihin ja näkymiin. Käyttöliittymässä on myös saatavilla karttanäkymä, jossa laitteiden sijainti eri huoneissa voidaan visualisoida. Laitteita voidaan myös ohjata suoraan tästä karttanäkymästä. (Colman, 2022)

#### **5.2 Raspberry Pi 3 Model B+**

Raspberry Pi on yhden piirilevyn tietokone, jonka tarkoituksena on mahdollistaa halpa ja helppo tapa oppia ja testata tietotekniikkaa. Raspberry Pi toimii samanlailla kuin tietokone, mutta se on pienempi ja sen suorituskyky on rajallisempi. Raspberry Pi käyttää siihen optimoitua Debian-jakeluun perustuvaa Linux-käyttöjärjestelmän versiota nimeltään Raspberry Pi OS, mutta siihen voidaan asentaa myös muita Linux-käyttöjärjestelmiä.

Raspberry Pi:stä on monia eri malleja eri ominaisuuksilla ja liitännöillä. Joihinkin malleihin kuuluvat GPIO-pinnit. GPIO-pinnit ovat fyysisiä liittimiä, joilla voidaan luoda yhteys erilaisiin elektronisiin laitteisiin, sekä komponentteihin ja kontrolloida niitä. (Opensource, ei pvm.)

Raspberry Pi 3 malli B+ [\(kuva 12\)](#page-37-0) sisältää 64-bittisen Broadcom ARMv8 -neliydinprosessorin 1,4 GHz kellotaajuudella, 1 GB keskusmuistin, Micro-SD-korttipaikan, 4 USB 2.0 -porttia, HDMI-portin, 300 Mbit Ethernet LAN -portin, Wi-Fi-ac, Bluetooth 4.2, Micro-USB-portti virtajohdolle, 3,5 mm yhdistetty -liitin äänelle/kuvasignaalille ja 40-pinninen GPIO-liitin. (Gigantti, ei pvm.)

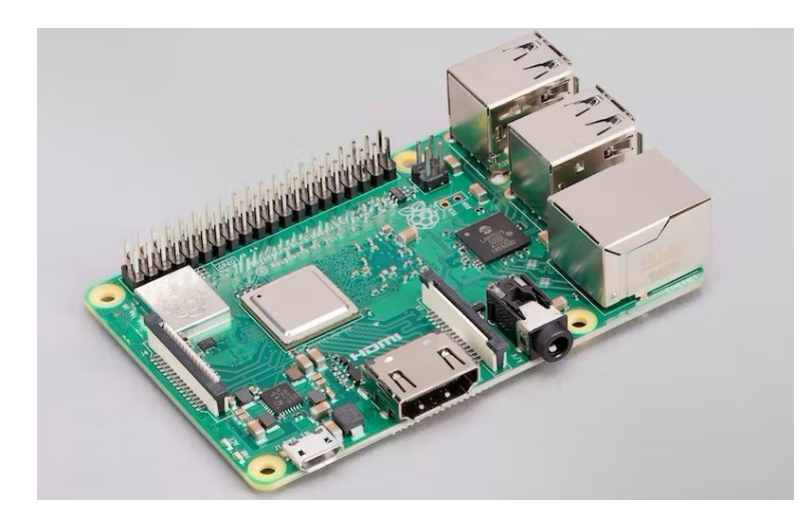

<span id="page-37-0"></span>Kuva 12. Raspberry Pi 3 Model B+ (Raspberry Pi, ei pvm.).

## **5.3 Shelly Smart Plug**

Shelly Smart Plug [\(kuva 13\)](#page-38-0) on älypistorasia, jonka avulla siihen kytkettyjä sähkölaitteita voidaan kytkeä päälle tai pois automaattisesti. Älypistorasia pystyy myös mittaamaan energiankulutusta siihen kytketyistä sähkölaitteista. Älypistorasia toimii liittämällä se kodin Wi-Fi-verkkoon ja ohjaamalla sitä puhelimeen saatavan sovelluksen kautta. Erillistä ohjauskeskusta ei tarvita, mutta se on yhteensopiva Google Assistant tai Amazon Alexa ohjauskeskuksien kanssa. (Shelly, ei pvm.-b)

Shelly käyttää oletuksena CoAP-protokollaan perustuvaa ColoT-protkollaa kommunikoimiseen, mutta tukee myös MQTT-protokollaa. ColoT-protokolla on Shellyn luoma, jossa kaikki viestit ovat JSON-muodossa. (Shelly, ei pvm.-a)

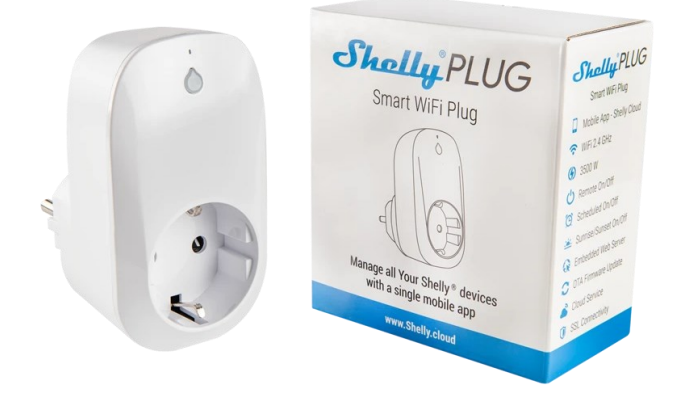

<span id="page-38-0"></span>Kuva 13. Shelly Smart Wi-Fi-älypistorasia (Shelly, ei pvm.-b).

# **5.4 WiZ LED A60 full color -lamppu**

WiZ LED A60 full color -lamppu [\(kuva 14\)](#page-38-1) on WiZ-tuoteperheeseen kuuluva led-lamppu, joka sopii kodin yleisvalaistukseen. Lampun värit vaihtelevat valkoisen eri sävyistä viileästä lämpimään, sekä 16 miljoonaan muun värin välillä. Lamppu yhdistetään kodin Wi-Fiverkkoon ja sitä voidaan kontrolloida WiZ Connected -sovelluksella. Erillistä tukiasemaa ei tarvita, mutta se voidaan liittää myös Google Assistant, Amazon Alexa tai Siri Shortcut ääniohjaukseen. Sovelluksen avulla lampun väriä voidaan säätää manuaalisesti, asettaa ajastuksiin perustuvia automatisointeja, sekä automatisoida se vaihtumaan liikkeen perusteella (vaatii kahden tai useamman lampun). (WiZ, ei pvm.)

<span id="page-38-1"></span>Kuva 14. WiZ LED A60 full color -lamppu (WiZ, ei pvm.).

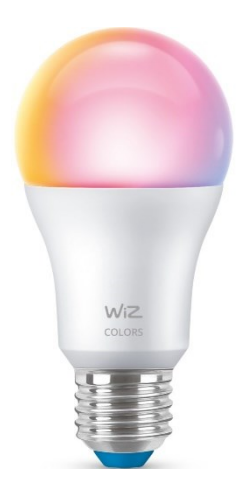

# **6 Älykodin rakentaminen**

Älykodin rakentaminen aloitetaan Home Assistantin käyttöjärjestelmän asentamisella Pi:hin. HA:n asentamisen jälkeen eri laitteet, sekä älypuhelin, integroidaan toimimaan HA:n sisällä. Tämän jälkeen niihin voidaan rakentaa eri automaatioita.

### **6.1 Home Assistantin asennus**

Home Assistantin asennus vaatii mikroSD-kortin formatoimisen ja HA:n käyttöjärjestelmän kirjoittamisen siihen. Formatointi ja kirjoittaminen onnistuu Balena Etcher -ohjelmistolla. Valmisteluosiossa muutetaan HA:n asetuksia ja asennetaan siihen tarvittava File Editor lisäosa.

## **6.1.1 Balena Etcher**

Asennusta varten tarvitaan mikroSD-kortti, johon Home Assistantin käyttöjärjestelmä asennetaan. Liitetään mikroSD-kortti tietokoneeseen muistikortinlukijan avulla ja ladataan, sekä asennetaan Balena Etcher ohjelmisto. Balena Etcheriä käytetään HA:n käyttöjärjestelmätiedoston kirjoittamiseen mikroSD-korttiin.

Balena Etcher -ohjelmistoon täytetään tiedot [kuvan](#page-40-0) 15 mukaisesti HA:n käyttöjärjestelmätiedoston kirjoittamista varten. Vasemmalla [kuvassa](#page-40-0) 15 valitaan käyttöjärjestelmätiedosto. Tiedosto haetaan suoraan HA:n Raspberry Pi 3 GitHub-linkin kautta. Keskellä [kuvassa](#page-40-0) 15 valitaan muistikortinlukijan avulla yhdistetty mikroSD-kortti kirjoittamispaikaksi. Lopuksi kirjoittaminen aloitetaan painamalla [kuvassa](#page-40-0) 15 oikealla näkyvää "*Flash!*" -painiketta.

<span id="page-40-0"></span>Kuva 15. Balena Etcher ohjelmiston asetukset.

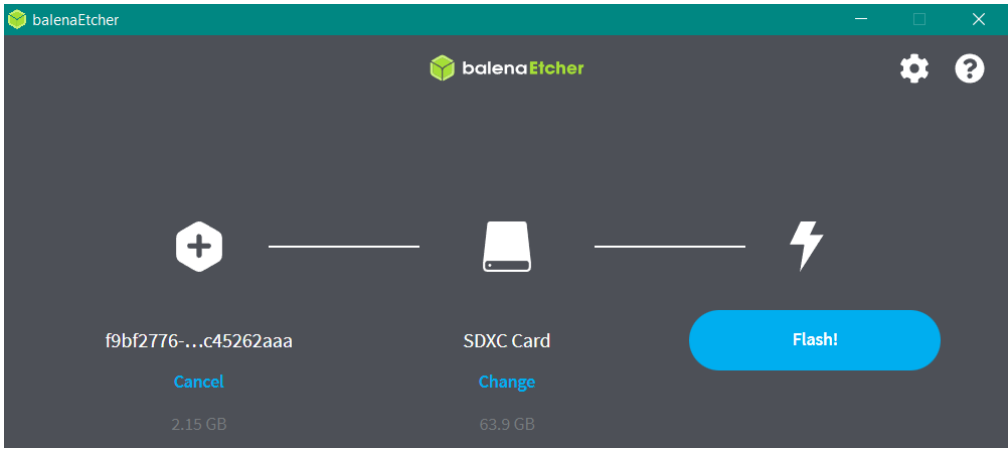

GitHub-linkin kautta kirjoittaminen tuotti [kuvan](#page-40-1) 16 mukaisen virheen, joka korjattiin lataamalla tiedosto saman linkin takaa tietokoneelle ja käyttäen sitä kirjoittamistiedostona.

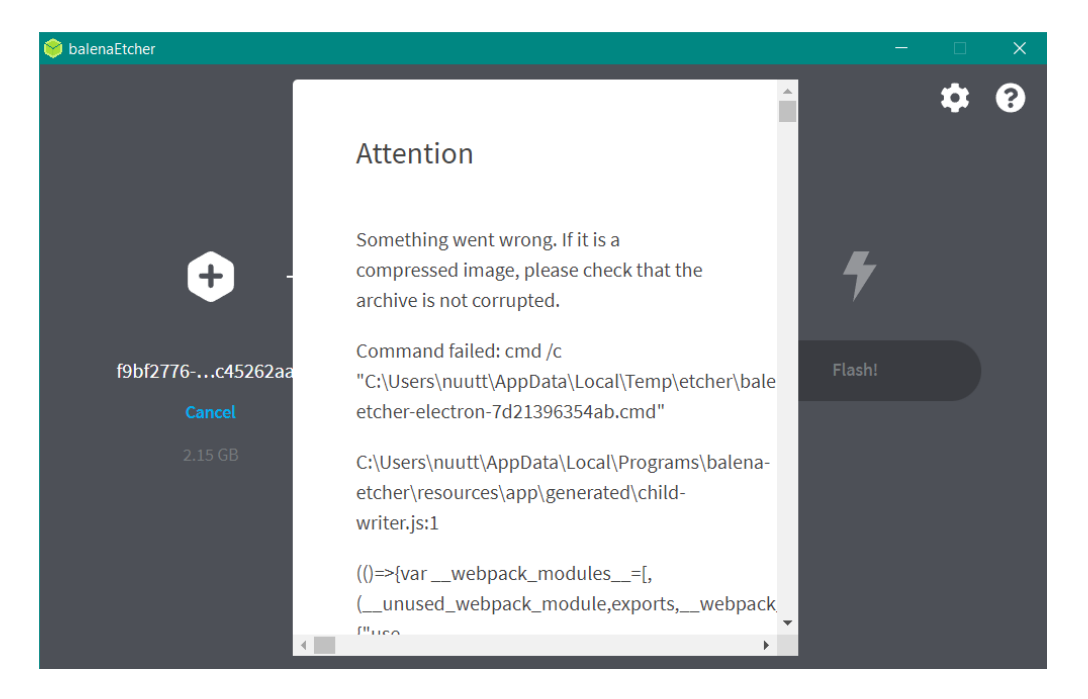

<span id="page-40-1"></span>Kuva 16. Balena Etcher virhe linkin kautta kirjoittamisessa.

Kirjoittamisen onnistuttua saadaan siitä [kuvan](#page-41-0) 17 mukainen viesti. Tämän jälkeen muistikortinlukija voidaan poistaa tietokoneesta ja mikroSD-kortti siirtää Pi:hin. Liitetään Pi:hin virtajohto ja kytketään se reitittimeen Ethernet-kaapelilla [\(kuva 18\)](#page-41-1).

<span id="page-41-0"></span>Kuva 17. Balena Etcher onnistunut kirjoittaminen.

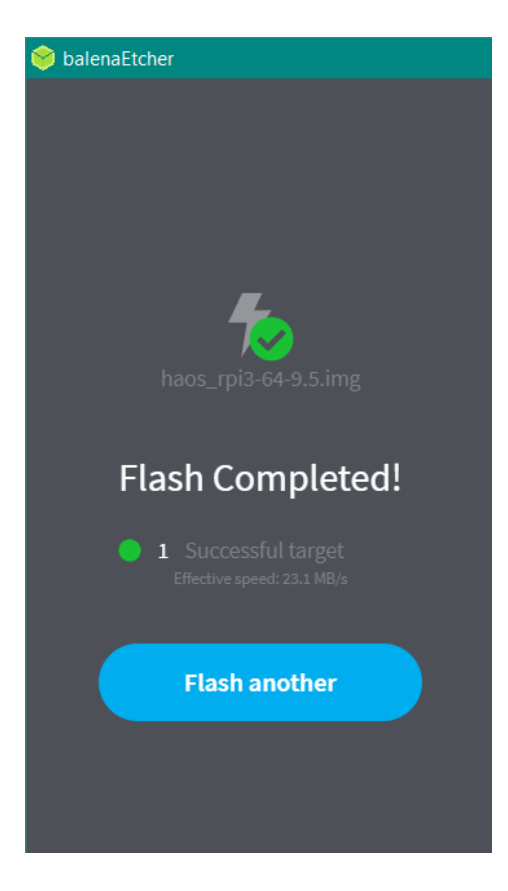

<span id="page-41-1"></span>Kuva 18. Raspberry Pi mikroSD -kortilla kytkettynä virtaan ja reitittimeen.

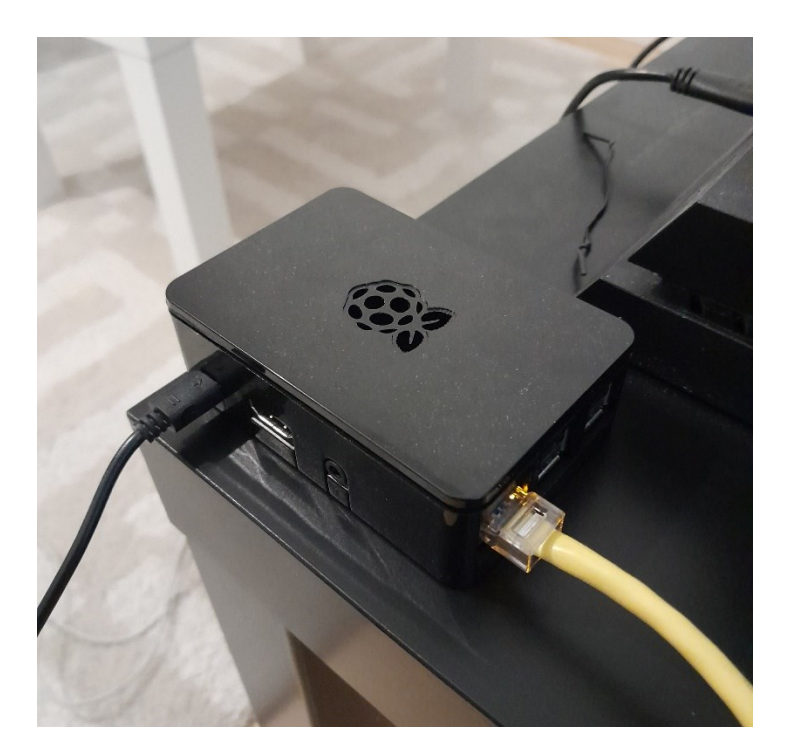

#### **6.1.2 Valmistelu**

Muutaman minuutin kuluttua HA:an saadaan yhteys selaimen avulla osoitteesta *http://homeassistant.local:8123/*. [Kuvassa](#page-42-0) 19 nähdään osoitteen antama viesti selaimessa, jossa kerrotaan HA:n valmistelusta. Valmisteluun voi mennä jopa 20 minuuttia.

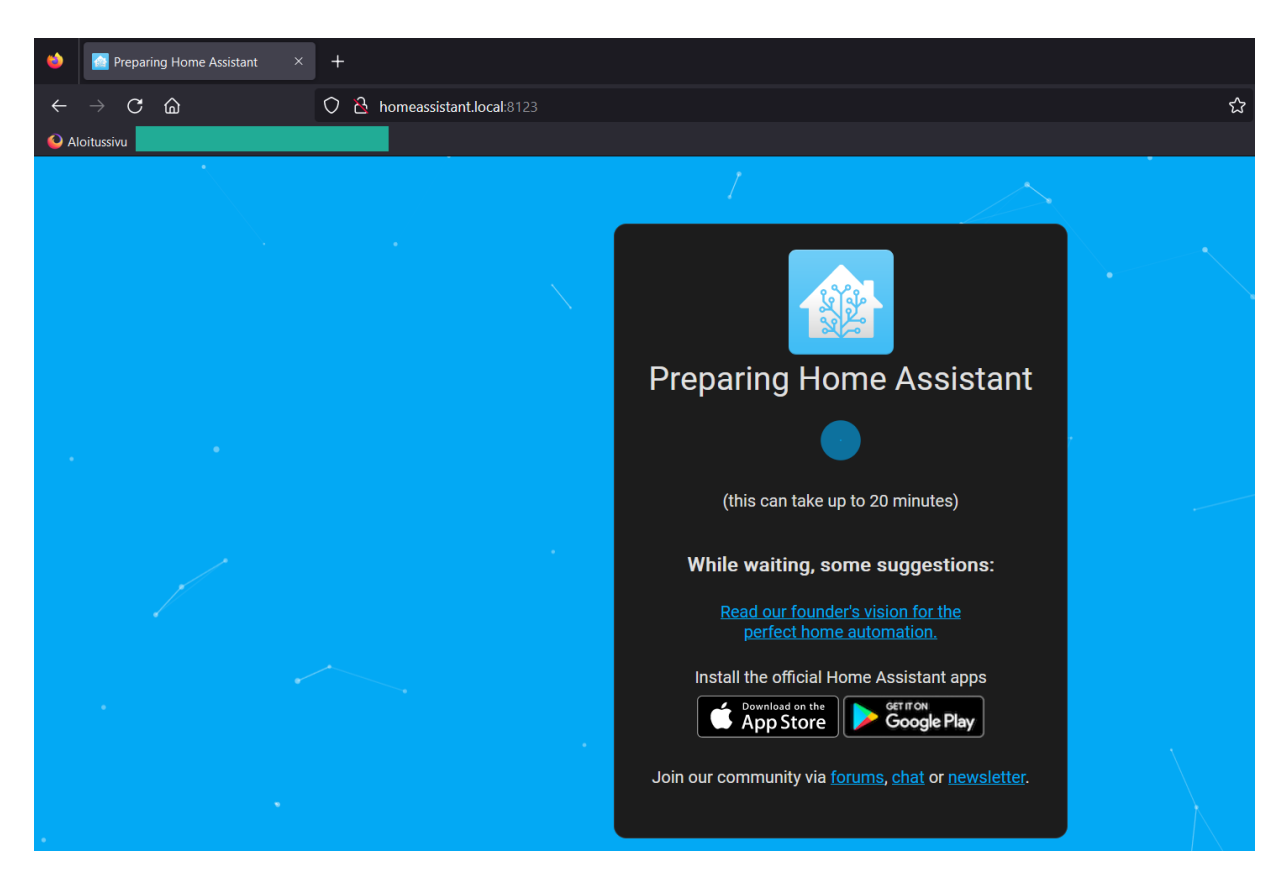

<span id="page-42-0"></span>Kuva 19. Home Assistantin valmistelu selaimessa.

Valmistelun jälkeen HA vaatii käyttäjän luomisen, joka toimii HA:n ylläpitäjänä. Luominen vaatii nimen, käyttäjänimen ja salasanan. Seuraavaksi älykodille annetaan nimi, halutessaan sijaintitiedot, joita käytetään säätietojen näyttämiseksi ja aurinkoon perustuvien automaatioiden toteutuksessa, maa, kieli, aikavyöhyke, korkeus merenpinnasta, yksikköjärjestelmä ja valuutta. Halutessaan käyttäjätietoja voidaan jakaa Home Assistantille. Viimeiseksi HA tunnistaa mahdollisesti Wi-Fiin jo liitetyt laiteintegraatiot ja kysyy niiden määrittämisestä. Lopuksi päästiin Home Assistantin alkunäkymään [\(kuva 20\)](#page-43-0).

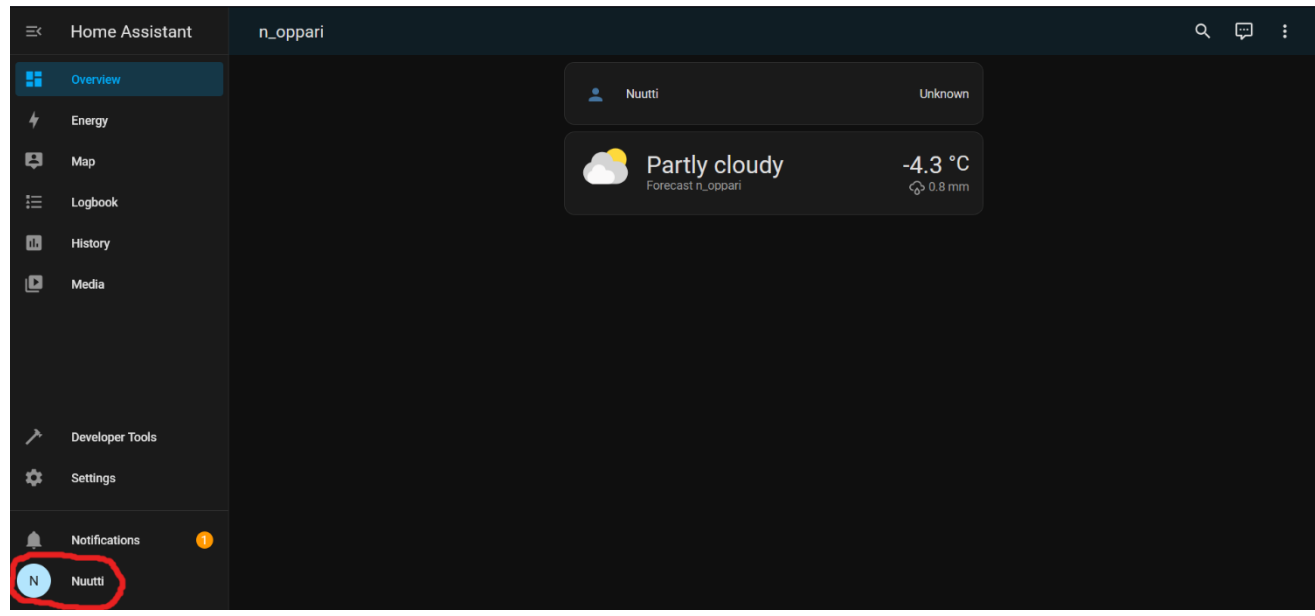

<span id="page-43-0"></span>Kuva 20. Home Assistantin alkunäkymä asennuksen jälkeen.

[Kuvassa](#page-43-0) 20 alavasemmalla punaisella ympyröidyn profiilin alta voidaan muokata asetuksia. Muokataan ajan formaatti, viikon alkamispäivä, teema ja tietoturvan lisäämiseksi kytketään kaksisuuntainen tunnistus päälle käyttäen Google Autheticator -puhelinsovellusta.

Asennetaan File Editor -lisäosa [\(kuva 21\)](#page-43-1), jotta HA:n konfiguraatiotiedostoja voidaan muokata selaimen kautta. Lisäosat löytyvät asetuksien alta. Otetaan lisäosa näkyviin sivupalkissa klikkaamalla "Näytä sivupalkissa" -painiketta.

File editor ● Current version: 5.5.0 (Muutosloki) 8 Luokitus (12 Ydin 3 Ingressi G Allekirjoitettu Simple browser-based file editor for Home Assistant. Lisätietoja on sivulla File editor Automaattinen käynnistys **CO** Käynnistä lisäosa järjestelmän käynnistyessä Vahtikoira ð. Käynnistää lisäosan, jos se kaatuu Näytä sivupalkissa Lisää tämä lisäosa sivupalkkiin KÄYNNISTÄ

<span id="page-43-1"></span>Kuva 21. File Editor -lisäosa asennettuna.

# **6.2 Älylaitteiden lisääminen**

Älylaitteiden lisääminen HA:n vaatii ensin niiden lisäämisen kotiverkkoon. Shelly voidaan yhdistää ilman erillistä sovellusta, mutta WiZ vaatii oman sovelluksen. HA tunnistaa suurimman osan laitteista automaattisesti, sen jälkeen, kun ne ovat samassa verkossa HA:n kanssa.

## **6.2.1 Shelly Smart Plug**

Shelly asennetaan pistorasiaan. Shellyssä olevaa vesipisaran muotoista painiketta pidetään noin 10 sekuntia pohjassa, jolloin se palautuu oletusasetuksilleen ja toimii Wi-Fi tukiasemana. Tämän jälkeen Shelly löytyy puhelimen Wi-Fi-asetuksista [\(kuva 22\)](#page-44-0). Shellyn luomaan tukiasemaan yhdistetään ja sen käyttöliittymä avataan selaimella osoitteesta *192.168.33.1*.

<span id="page-44-0"></span>Kuva 22. Shelly tukiasemana puhelimen Wi-Fi-asetuksissa.

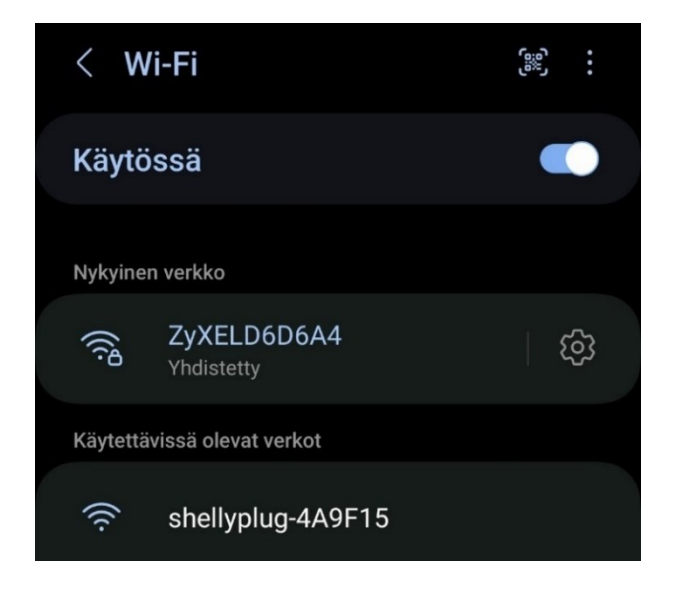

[Kuvan](#page-45-0) 23 mukaisesti, selaimelle avatun käyttöliittymän asetuksiin syötetään Wi-Fi-verkon SSID ja salasana, jolloin Shelly yrittää yhdistää verkkoon. Shellyn yhdistettyä onnistuneesti kotiverkkoon, sen uusi IP-osoite tarkistetaan reitittimen asetuksista, jolloin sen käyttöliittymä voidaan taas avata selaimella kyseisestä osoitteesta.

<span id="page-45-0"></span>Kuva 23. Shellyn lisääminen kotiverkkoon käyttöliittymästä.

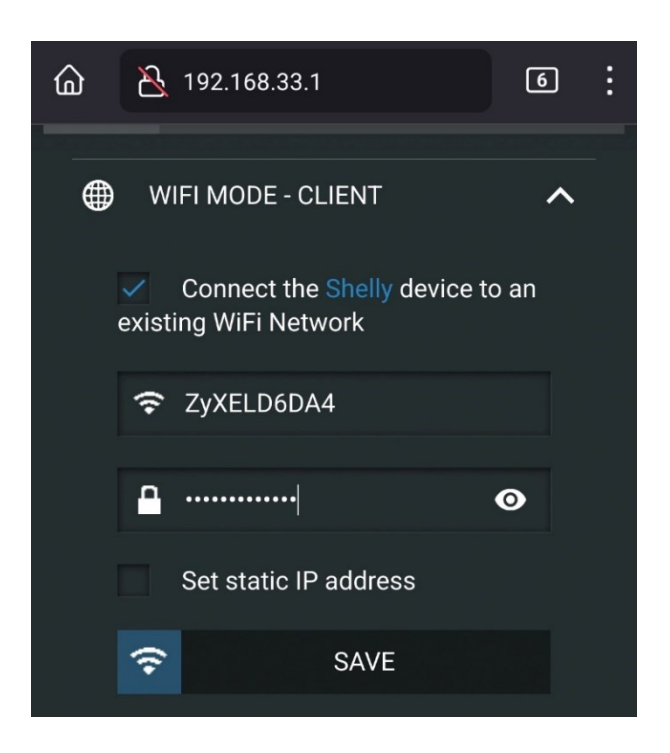

Tietoturvan lisäämiseksi asetetaan "Internet & Security" -välilehden "RESTRICT LOGIN" kohdasta [kuvan](#page-45-1) 24 mukaisesti käyttöliittymälle kirjautumisvaatimus käyttäjänimen ja salasanan avulla.

<span id="page-45-1"></span>Kuva 24. Shelly kirjautumisvaatimuksen asettaminen käyttöliittymästä.

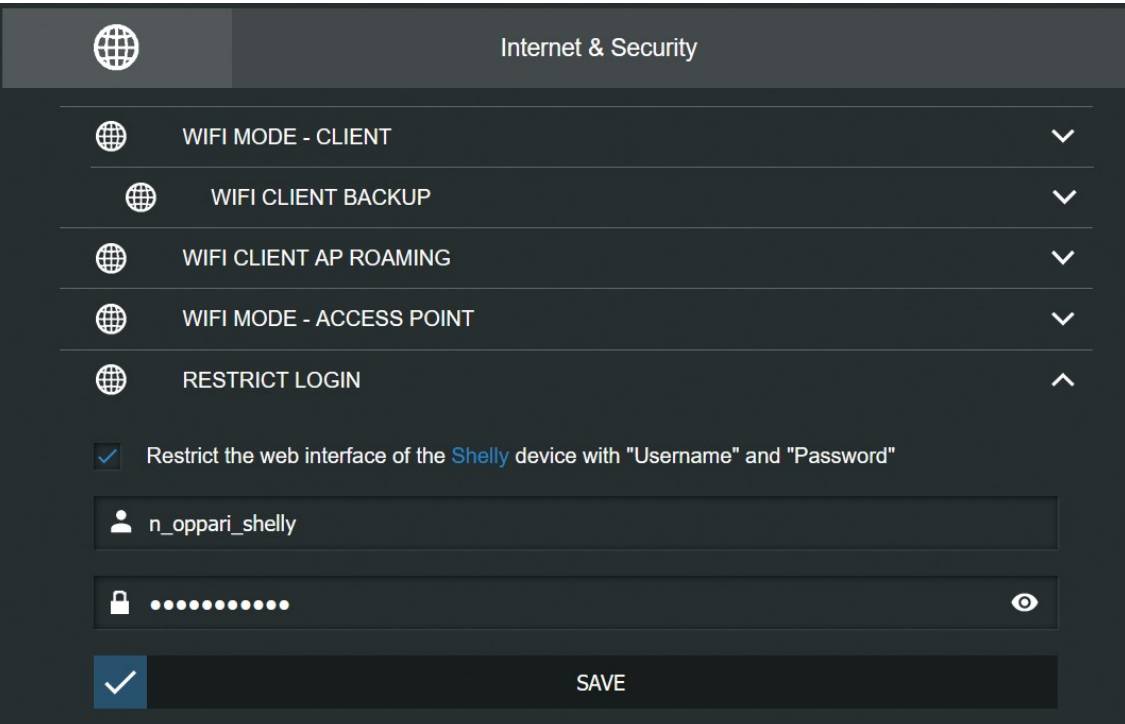

Shellyn integraation toimimiseksi HA:ssa kytketään [kuvan](#page-46-0) 25 mukaisesti "Internet & Security" -välilehden kohdasta "ADVANCED – DEVELOPER SETTINGS" ColoT-asetus päälle. "ColoT peer" -kohtaan annetaan HA:n IP-osoite ja portiksi *5683*.

<span id="page-46-0"></span>Kuva 25. Shelly ColoT-asetus.

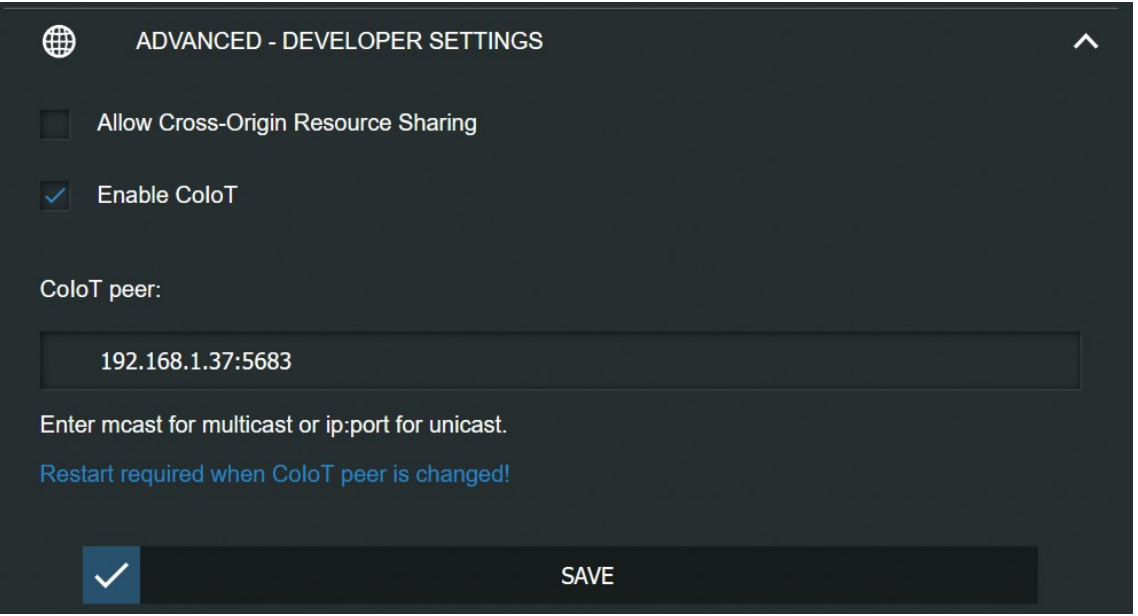

HA:n puolella navigoidaan sivupalkista kohtaan "Asetukset" ja valitaan "Laitteet & palvelut". [Kuvan](#page-47-0) 26 mukaisesti Shelly tunnistetaan automaattisesti. Painetaan "CONFIGURE" painiketta, jonka jälkeen HA kysyy, halutaanko Shelly lisätä [\(kuva 27\)](#page-47-1). Painetaan "SUBMIT" painiketta ja HA ilmoittaa lisäyksen onnistuneen [kuvan](#page-47-2) 28 mukaisesti.

<span id="page-47-0"></span>Kuva 26. Shelly integraatio tunnistettuna HA:ssa.

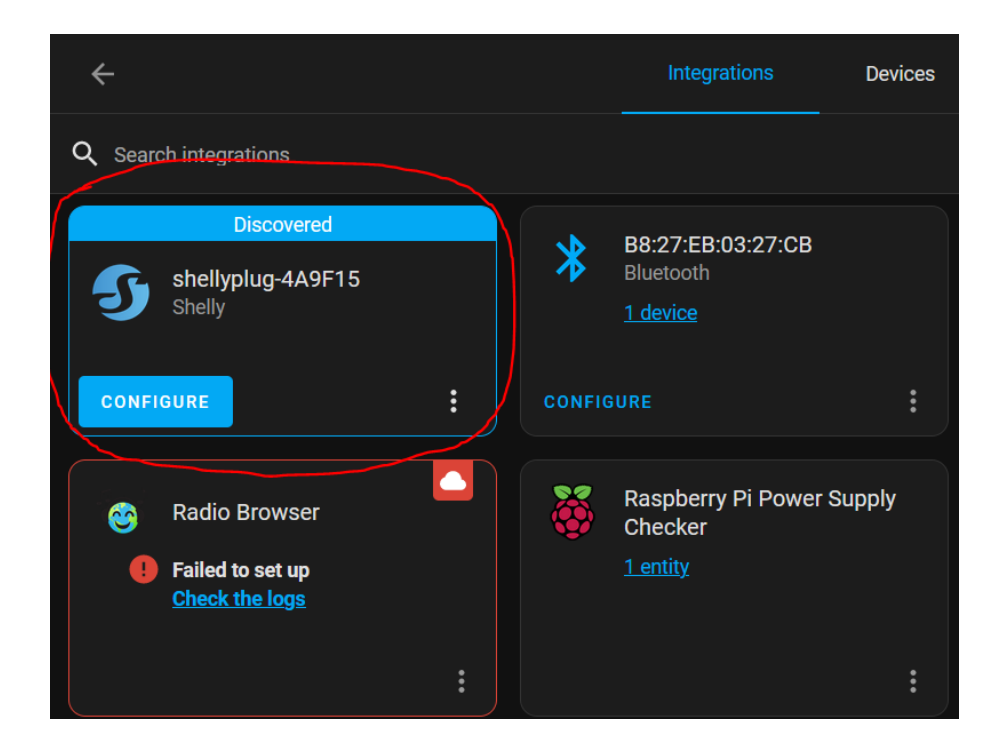

<span id="page-47-1"></span>Kuva 27. Shellyn lisäämisen kysely.

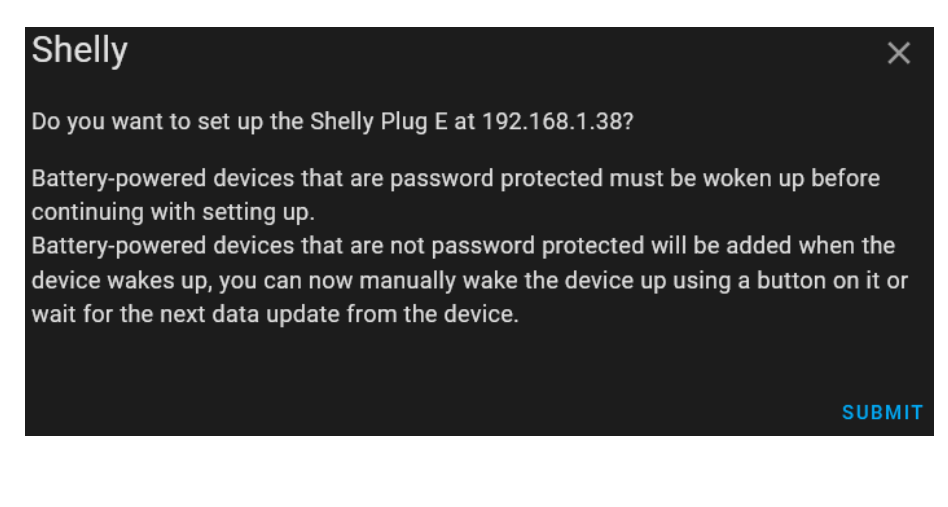

<span id="page-47-2"></span>Kuva 28. Shelly lisätty onnistuneesti.

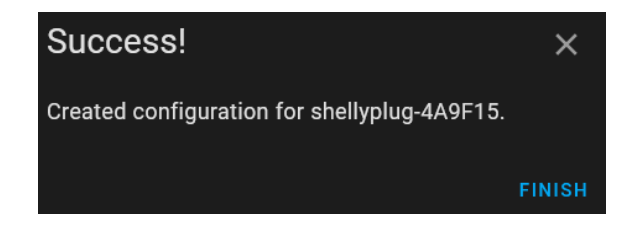

Vaikka HA ilmoitti lisäyksen onnistuneen näin ei kuitenkaan ollut. Painettiin [kuvassa](#page-48-0) 29 näkyvää "RECONFIGURE" -nappia, jonka jälkeen HA kysyi Shellyyn aikaisemmin asetettuja kirjautumistietoja.

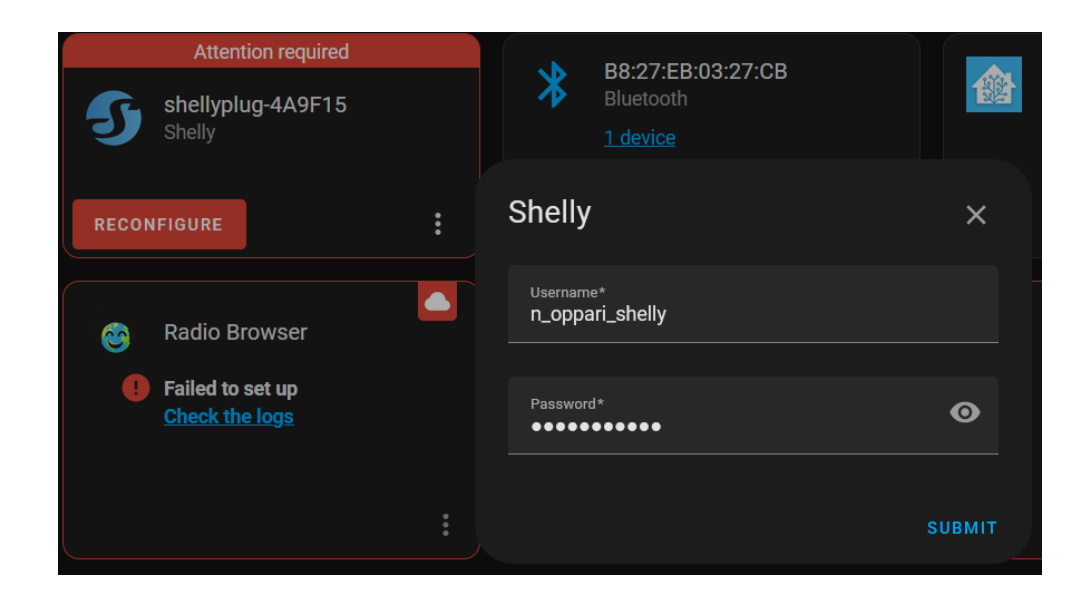

<span id="page-48-0"></span>Kuva 29. Shellyn uudelleenintegroinnin kirjautumistiedot.

Annettiin kirjautumistiedot ja Shelly lisättiin onnistuneesti. HA kysyy aluetta, mihin se haluttaan lisätä [\(kuva 30\)](#page-48-1).

<span id="page-48-1"></span>Kuva 30. Shellyn uudelleenintegrointi onnistuneesti.

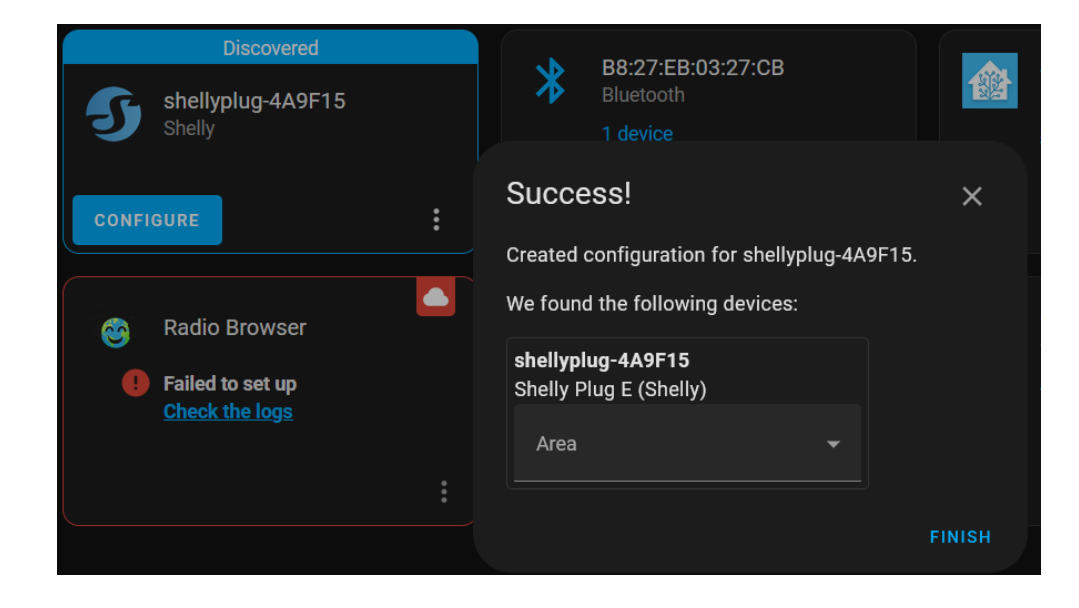

Lopuksi käydään nimeämässä Shelly uudelleen navigoimalla sivupalkista kohtaan "Asetukset" ja valitsemalla "Laitteet & palvelut". Avautuneesta sivusta valitaan "Laitteet" välilehti ja listasta Shelly [\(kuva 31\)](#page-49-0).

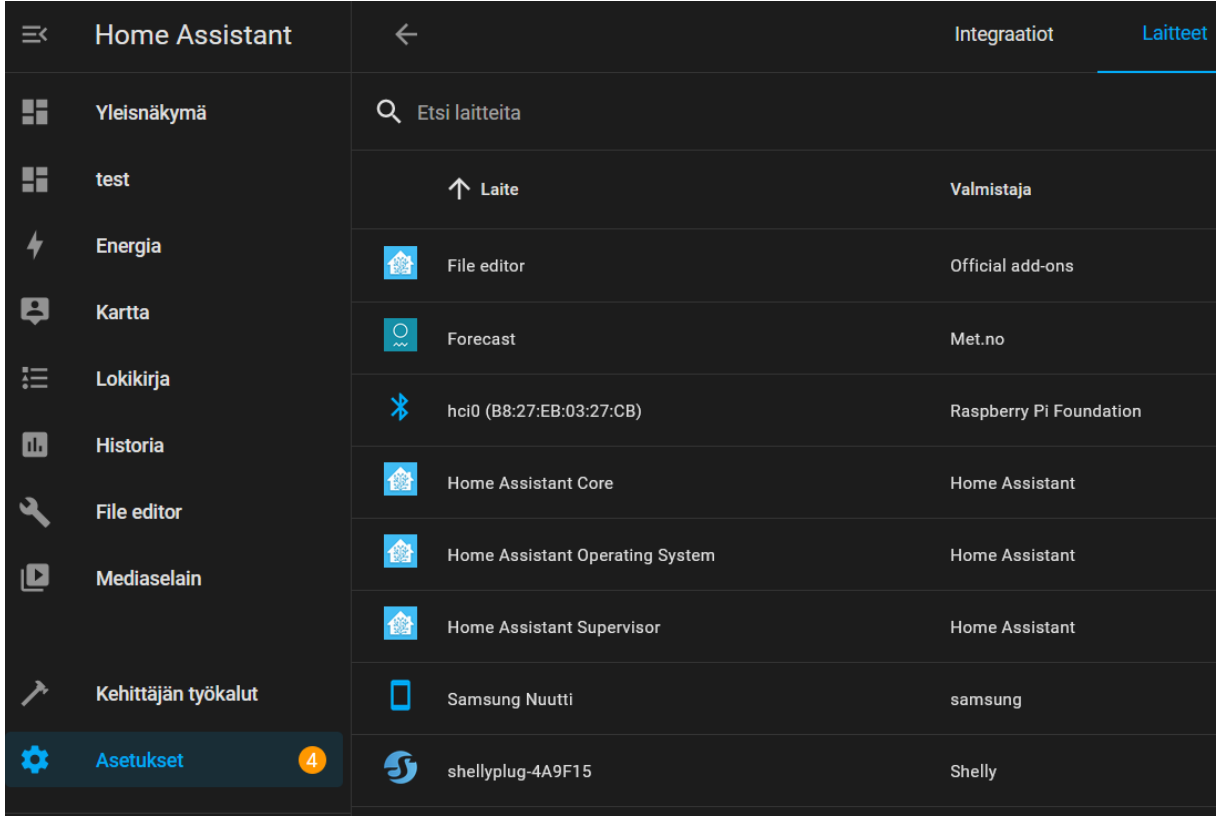

<span id="page-49-0"></span>Kuva 31. Shelly "Laitteet & palvelut" -listalla.

[Kuvan](#page-50-0) 32 mukaisesti avautuneesta sivusta nähdään Shellyn kaikki entiteetit ja niiden arvot, kontrollit ja loki. Shellylle annetaan uusi nimi "Shelly Älypistorasia" painamalla oikeassa ylänurkassa olevaa kynäkuvaketta.

<span id="page-50-0"></span>Kuva 32. Shellyn uudelleen nimeäminen.

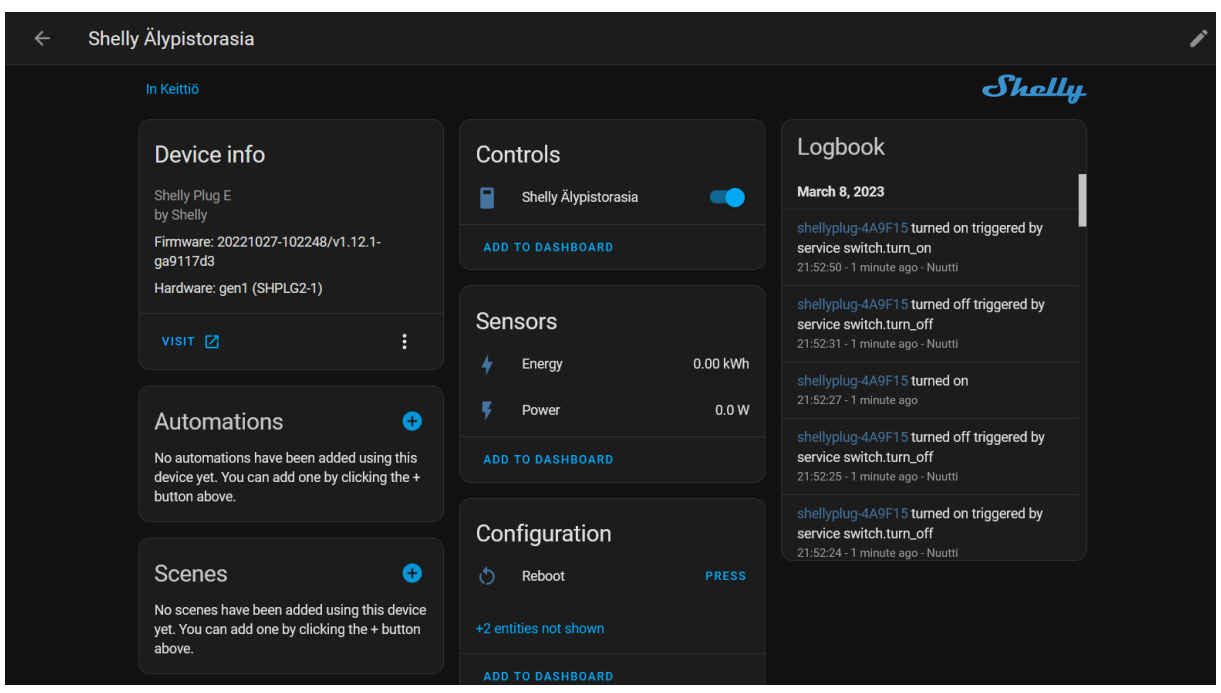

## **6.2.2 Android puhelin**

Home Assistant Companion -sovellus ladataan puhelimelle, jotta voidaan saada ilmoituksia puhelimeen ja mahdollistetaan esimerkiksi sijantiin perustuvien automatisointien luonti.

Sovellus voidaan ladata Google Play Storesta. Ensiavauksella [\(kuva 33\)](#page-50-1) sovellus kysyy HAinstanssin, johon halutaan yhdistää. Puhelimen ollessa HA:n kanssa samassa Wi-Fi:ssä, sovellus löytää HA-instanssin automaattisesti. HA-instanssin URL-osoite voidaan syöttää myös manuaalisesti.

<span id="page-50-1"></span>Kuva 33. HA-instanssin yhdistäminen sovellukseen.

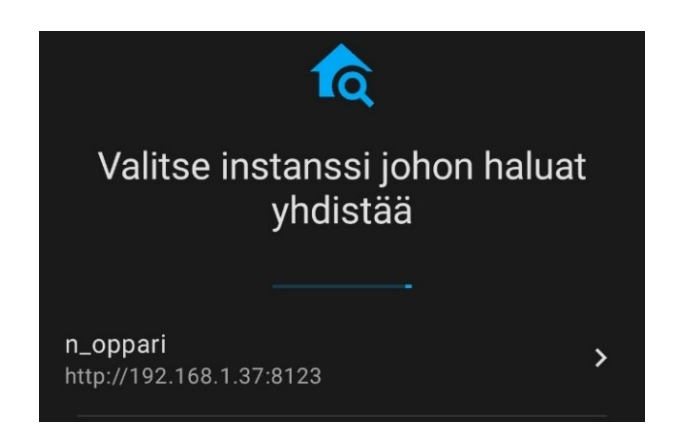

Instanssin valittua sovellus kysyy kirjautumistietoja. [Kuvan](#page-51-0) 34 mukaisesti instanssiin voidaan kirjautua HA:an aikaisemmin luoduilla tunnuksilla. Oikeiden kirjautumistietojen annettua aikaisemmin asetetun kaksivaiheisen tunnistautumisen tunnuskoodi vaaditaan [\(kuva 35\)](#page-51-1).

<span id="page-51-0"></span>Kuva 34. HA-instanssiin kirjautuminen sovelluksessa.

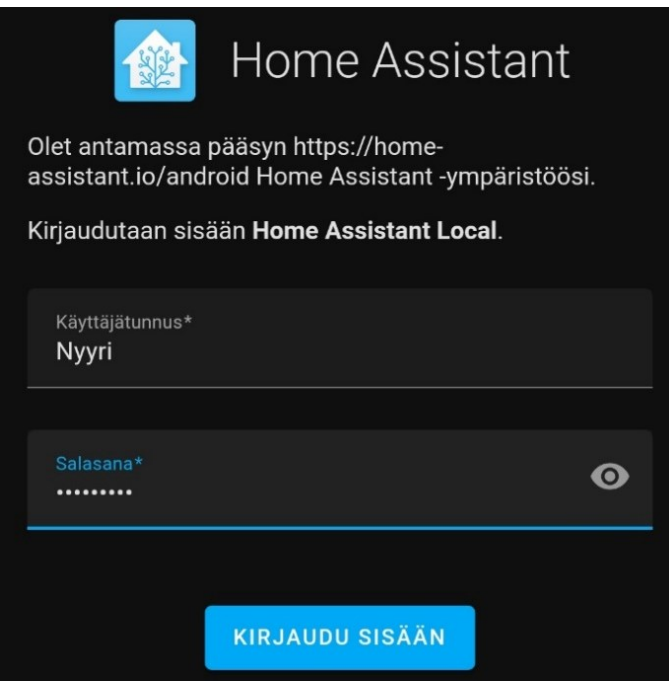

<span id="page-51-1"></span>Kuva 35. HA-instanssin kaksivaiheinen tunnistautuminen sovelluksessa.

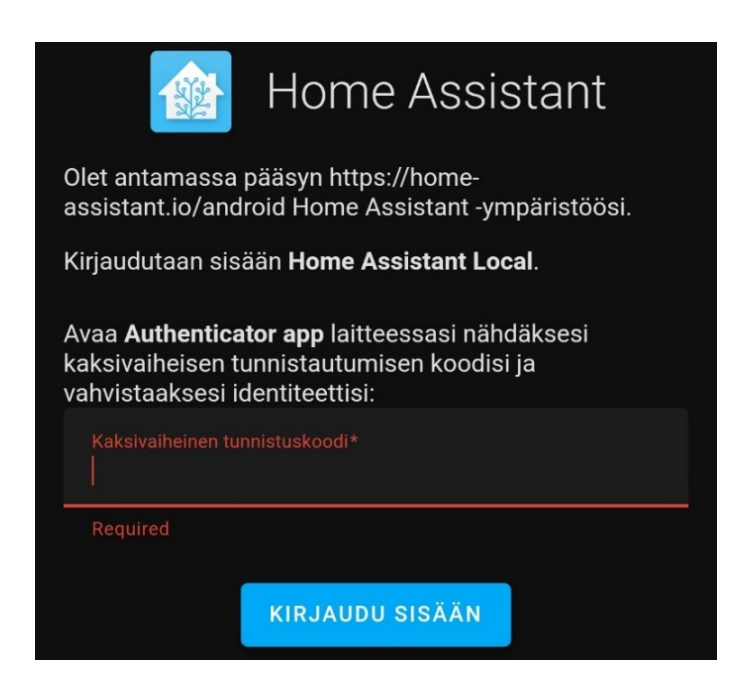

Kirjauduttua sisään, puhelimelle voidaan asettaa [kuvan](#page-52-0) 36 mukaisesti tunnistettava nimi ja halutessa sallia sen sijainnin seuranta GPS:n avulla. Seurantaa voidaan käyttää erilaisten automaatioiden luontiin.

<span id="page-52-0"></span>Kuva 36. Laitteen nimeäminen ja seurannan salliminen HA sovelluksessa.

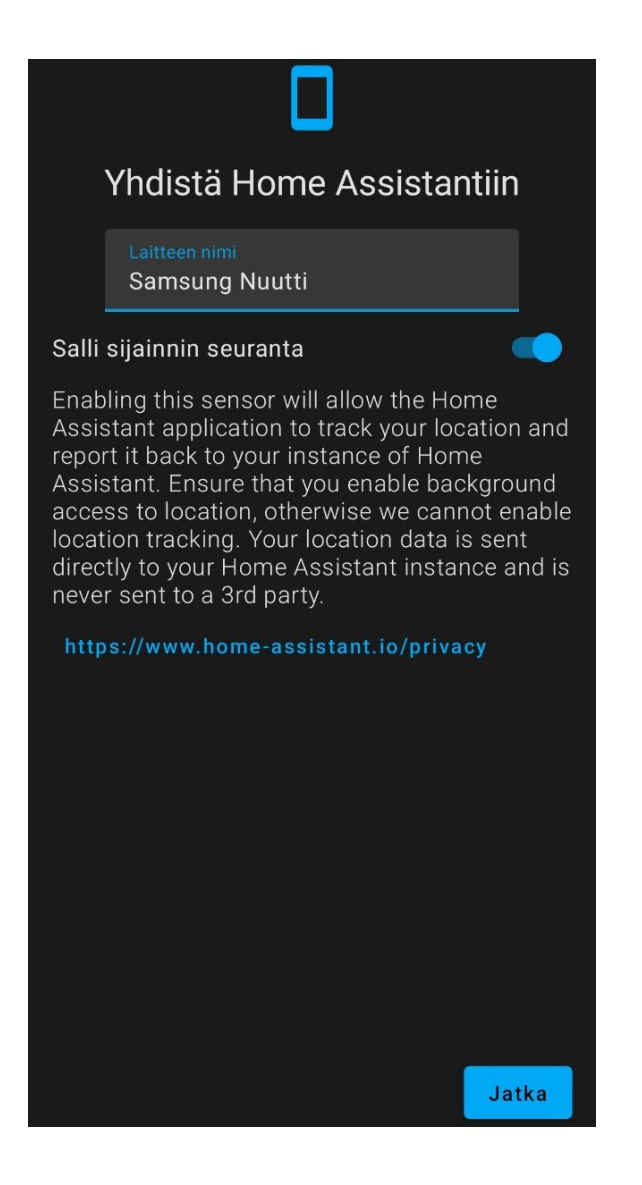

Laiteasetuksien jälkeen sovellus pyytää ilmoitusten päälle kytkemistä [\(kuva 37\)](#page-53-0). Ilmoitukset kytketään päälle, jotta laitteet voivat lähettää puhelimeen komentoja, sekä tietoa omasta tai automatisaation tilasta. Lopuksi nähdään sovelluksen koontinäyttö [\(kuva 38\)](#page-53-1).

<span id="page-53-0"></span>Kuva 37. HA-instanssin ilmoituksien päälle kytkeminen sovelluksessa.

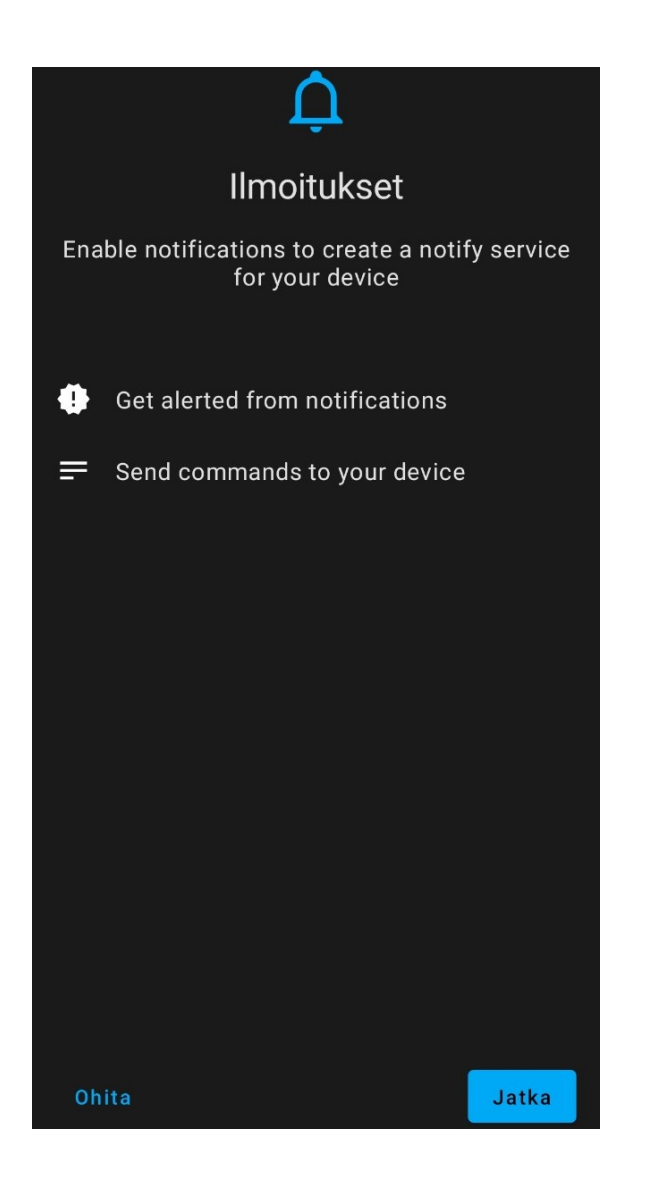

<span id="page-53-1"></span>Kuva 38. HA-instanssin koontinäyttö sovelluksessa.

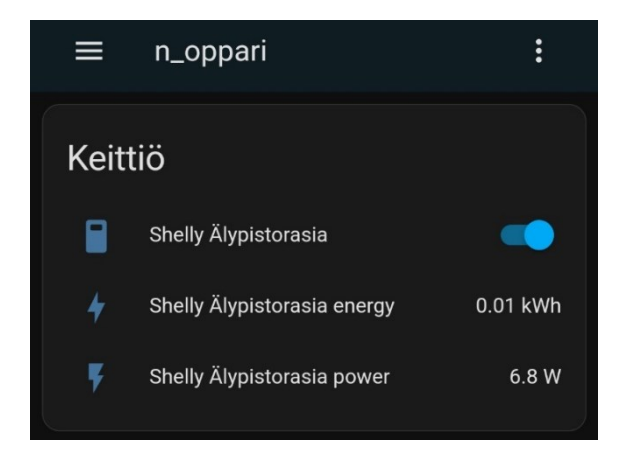

Airamin virallinen HA-integraatio on poistettu käytöstä, joten sitä ei saatu toimimaan. Laite saatiin toimimaan vain Airamin omassa pilvipohjaisessa sovelluksessa.

## **6.2.2 WiZ-älylamppu**

WiZ-lamppu asennetaan kiinni valaisimeen ja se kytketään valokatkaisijasta päälle. WiZ Connected -sovellus ladataan Google Play Storesta puhelimelle, jotta WiZ-lamppu saadaan kytkettyä kotiverkkoon. Ensiavauksella seurataan sovelluksen ohjeita. Hyväksytään käyttöehdot ja tietosuojailmoitus, ohitetaan käyttäjän luonti, luodaan paikallinen profiili, luodaan uusi koti, lisätään kotiin huoneita ja hyväksytään sovelluksen vaatimat käyttöoikeudet. Ensiasennuksen jälkeen päädytään [kuvan](#page-54-0) 39 mukaiseen näkymään, jossa painetaan oikealla ylhäällä sijaitsevaa plusikonia.

<span id="page-54-0"></span>Kuva 39. WiZ Connected -sovellus ensiasennuksen jälkeinen näkymä.

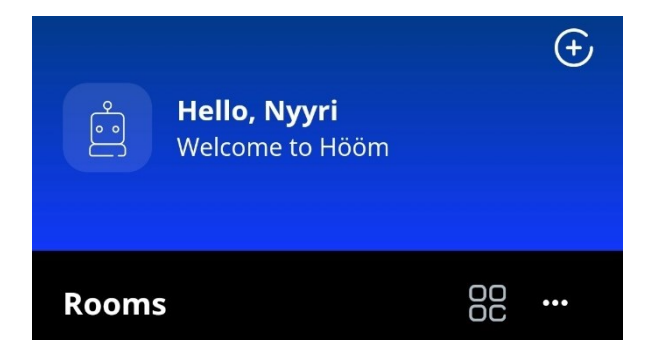

Sovellus alkaa etsimään lähellä olevia laitteita Bluetoothin avulla ja ilmoittaa löytäneensä uuden laitteen [\(kuva 40\)](#page-55-0). Painetaan ilmoitusta, jolloin sovellus näyttää löydetyn laitteen [\(kuva 41\)](#page-55-1). Jatketaan painamalla "Start".

<span id="page-55-0"></span>Kuva 40. WiZ Connected -sovellus löydetty laite.

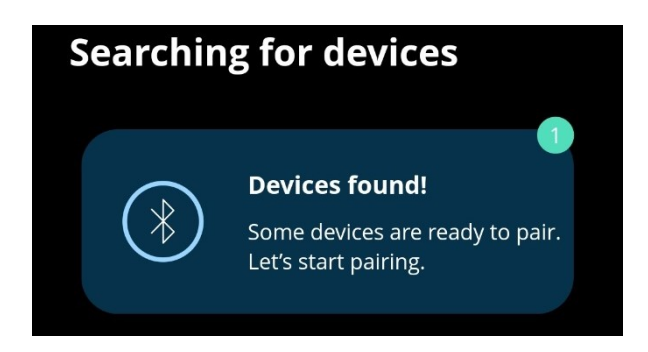

<span id="page-55-1"></span>Kuva 41. WiZ Connected -sovellus löydetyn laitteen tyyppi.

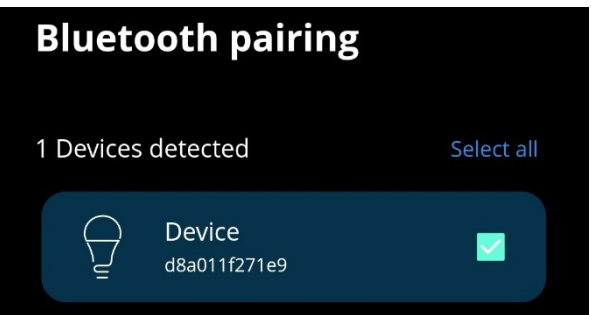

Sovellus kysyy huonetta, johon laite lisätään [\(kuva 42\)](#page-56-0). Valitaan "Living room", jonka jälkeen sovellus kysyy kotiverkon nimeä ja salasanaa [\(kuva 43\)](#page-56-1). Jatketaan painamalla "Start".

<span id="page-56-0"></span>Kuva 42. WiZ Connected -sovellus laitteen huonevalinta.

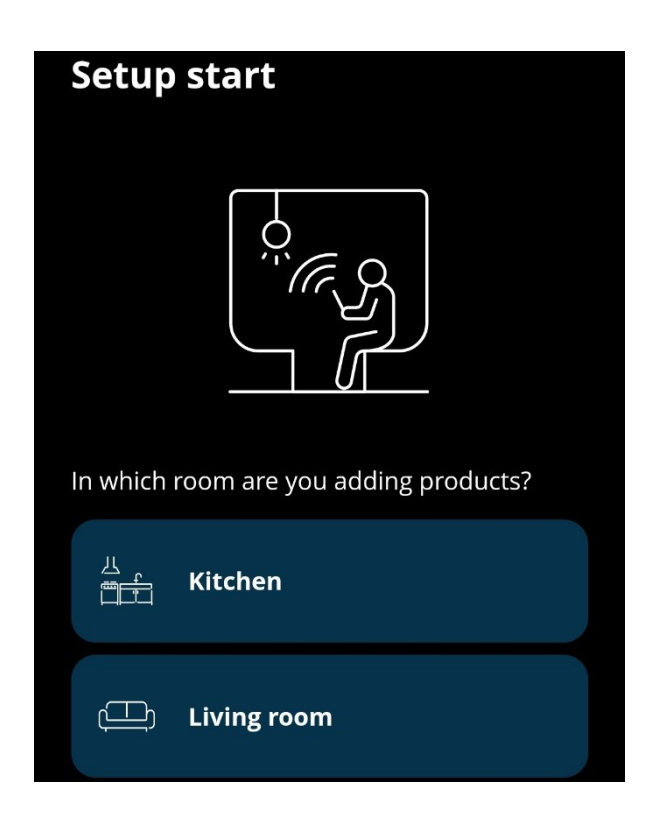

Kuva 43. WiZ Connected -sovellus kotiverkon tiedot.

<span id="page-56-1"></span>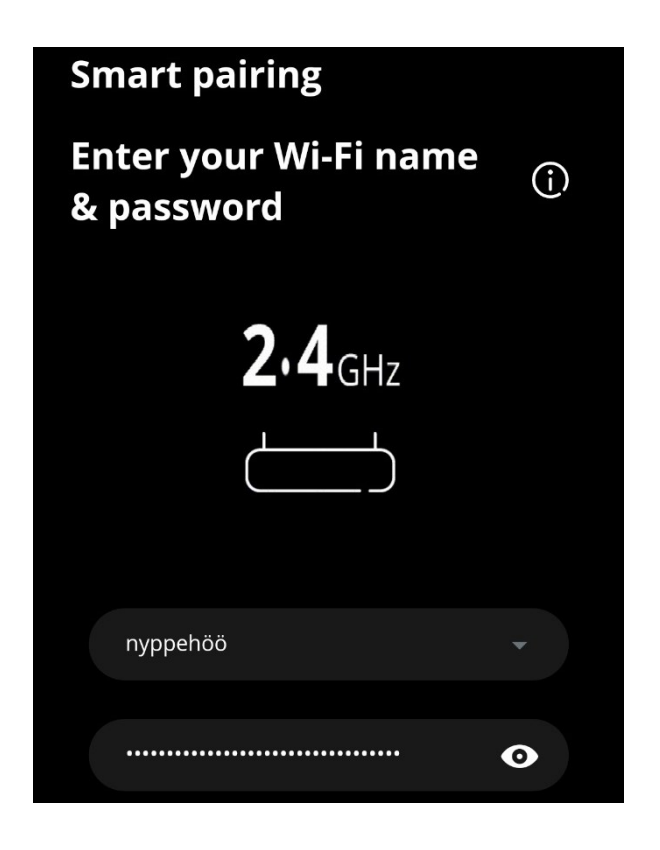

WiZ-lamppu lisätään onnistuneesti kotiverkkoon [\(kuva 44\)](#page-57-0). Jatketaan painamalla "Done!".

<span id="page-57-0"></span>Kuva 44. WiZ Connected -sovellus laitteen onnistunut lisäys kotiverkkoon.

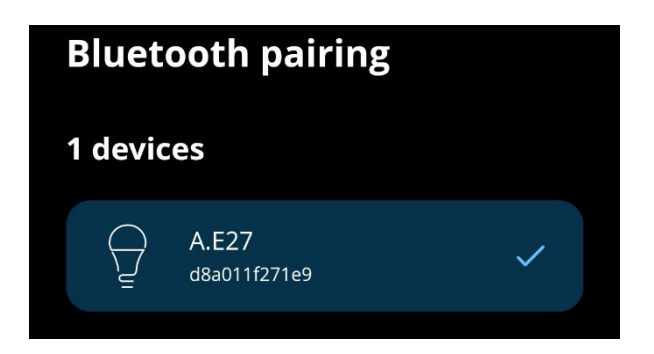

Lampulle valitaan sovelluksen sisäinen ikoni, nimi, katkaisijan funktio ja himmennysefekti. Valintojen jälkeen päädytään [kuvan](#page-58-0) 45 mukaiseen lopputulokseen.

<span id="page-58-0"></span>Kuva 45. WiZ Connected -sovellus lisätty laite lopputulos.

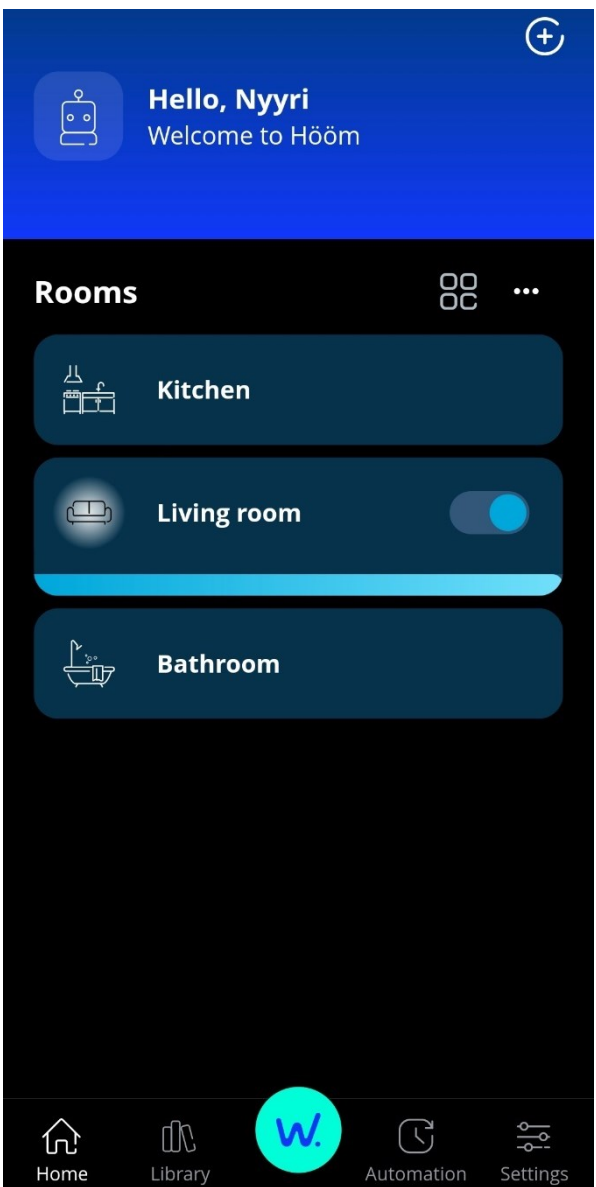

HA:n puolella navigoidaan sivupalkista kohtaan "Asetukset" ja valitaan "Laitteet & palvelut". Painetaan oikealla alhaalla olevaa "LISÄÄ INTEGRAATIO" -painiketta ja etsitään tuotemerkkiä "wiz" [\(kuva 46\)](#page-59-0).

<span id="page-59-0"></span>Kuva 46. HA WiZ-lampun integraation lisäys.

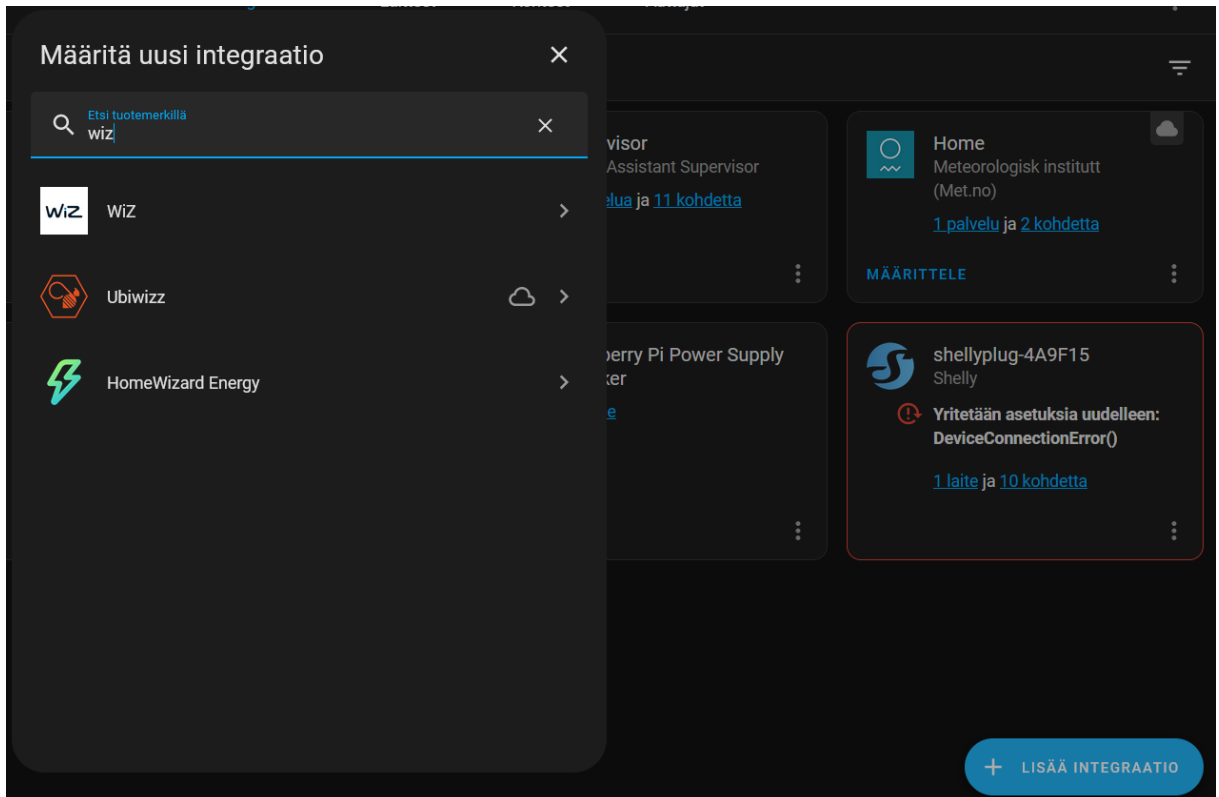

Valitaan "WiZ", jolloin HA kysyy [kuvan](#page-59-1) 47 mukaisesti kotiverkossa olevan WiZ-lampun IPosoitetta. Jätetään kenttä tyhjäksi, jolloin HA etsii laitteita automaattisesti.

<span id="page-59-1"></span>Kuva 47. HA WiZ-lampun IP-osoitteen automaattinen etsintä.

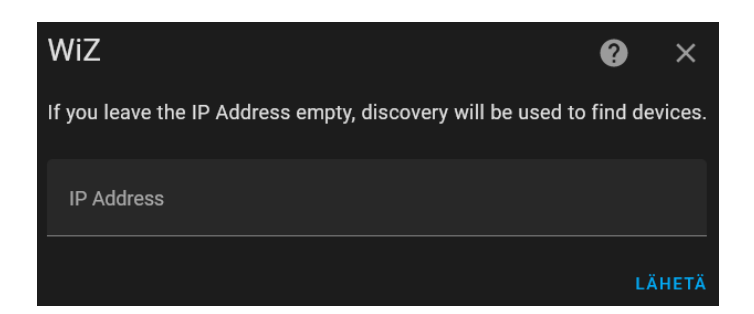

WiZ löydetään. Jatketaan painamalla "LÄHETÄ" -painiketta [\(kuva 48\)](#page-60-0). Asennus onnistuu ja WiZ-integraatiolle valitaan [kuvan](#page-60-1) 49 mukaisesti huone, johon se lisätään.

<span id="page-60-0"></span>Kuva 48. HA WiZ-lamppu löydetty.

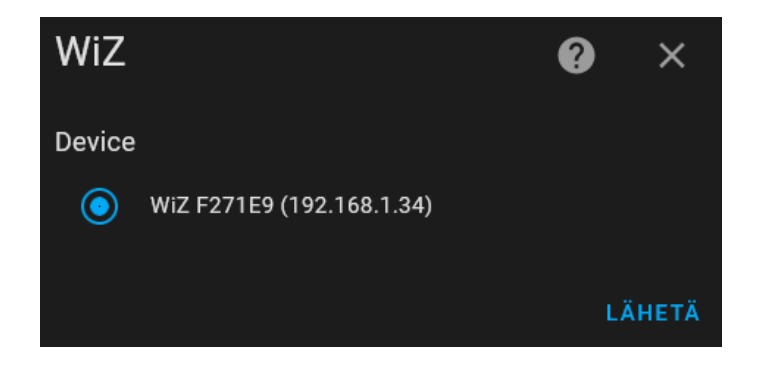

<span id="page-60-1"></span>Kuva 49. HA WiZ-lamppu onnistunut integraatio huonevalinta.

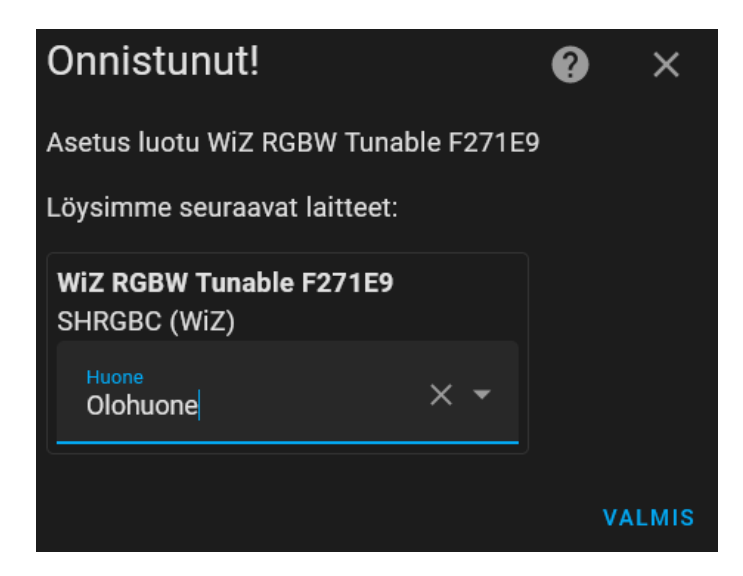

Lopuksi integraation nimi vaihdetaan painamalla [kuvassa](#page-61-0) 50 ympyröityä kolmetta pistettä, valitsemalla "Nimeä uudelleen", antamalla uusi nimi ja painamalla OK.

<span id="page-61-0"></span>Kuva 50. HA WiZ-lampun uudelleennimeäminen.

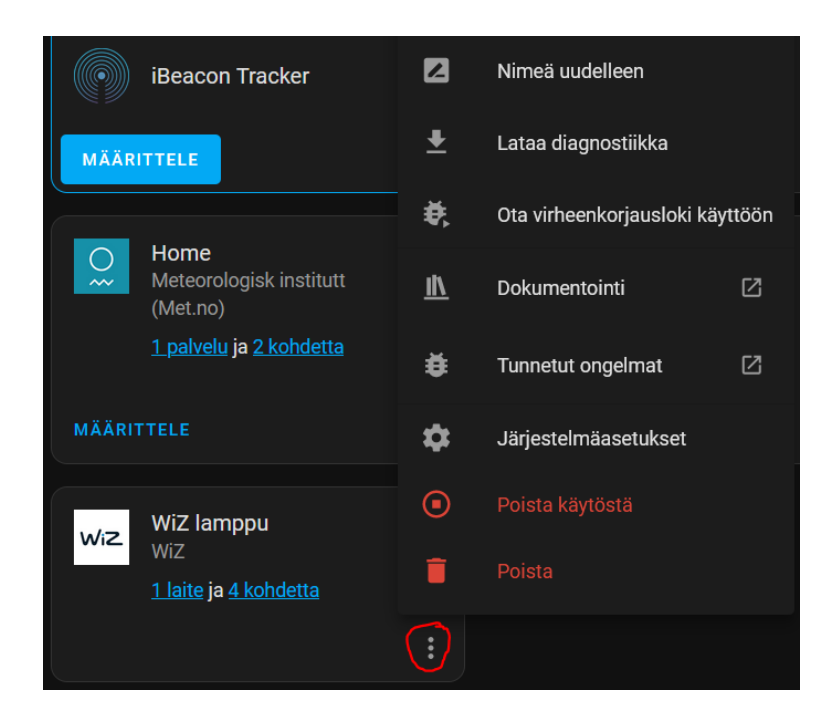

## **6.3 Automaatioiden luonti**

Luodaan neljä eri automaatiota. Kaksi automaatiota luodaan Shellyn ja kaksi WiZ-lampun avulla. Automaatioihin luodaan omia sensori-integraatioita YAML-merkintäkielen avulla, sekä käytetään hyväksi älypuhelimen antamia tietoja Home Assistant Companion sovelluksen kautta.

#### **6.3.1 Shelly pois päältä kodista lähtiessä**

Luodaan automaatio, joka sammuttaa Shellyn ja siihen kytketyn laitteen. Sammutus tapahtuu kodin ollessa tyhjillään. Kodin paikallaoloa seurataan integraatiolla, joka toimii seuraamalla puhelimen yhteyttä kotiverkkoon lähettämällä sille ping-viestejä aika-ajoin. HA lähettää puhelimelle ping-viestin ja sen mennessä perille oletetaan käyttäjän olevan kotona, muuten poissa.

Luodaan paikallaolon integraatio avaamalla aikaisemmin asennettu File editor tiedostonhallinta sivupalkista. Etsitään [kuvassa](#page-62-0) 51 punaisella ympyröidyn kansiokuvakkeen alta "configurations.yaml" -tiedosto ja kirjoitetaan siihen [liitteen](#page-96-0) 2 mukainen YAML-

merkintäkoodi. Lopuksi tiedosto tallennetaan painamalla punaisella taustalla olevaa kuvaketta.

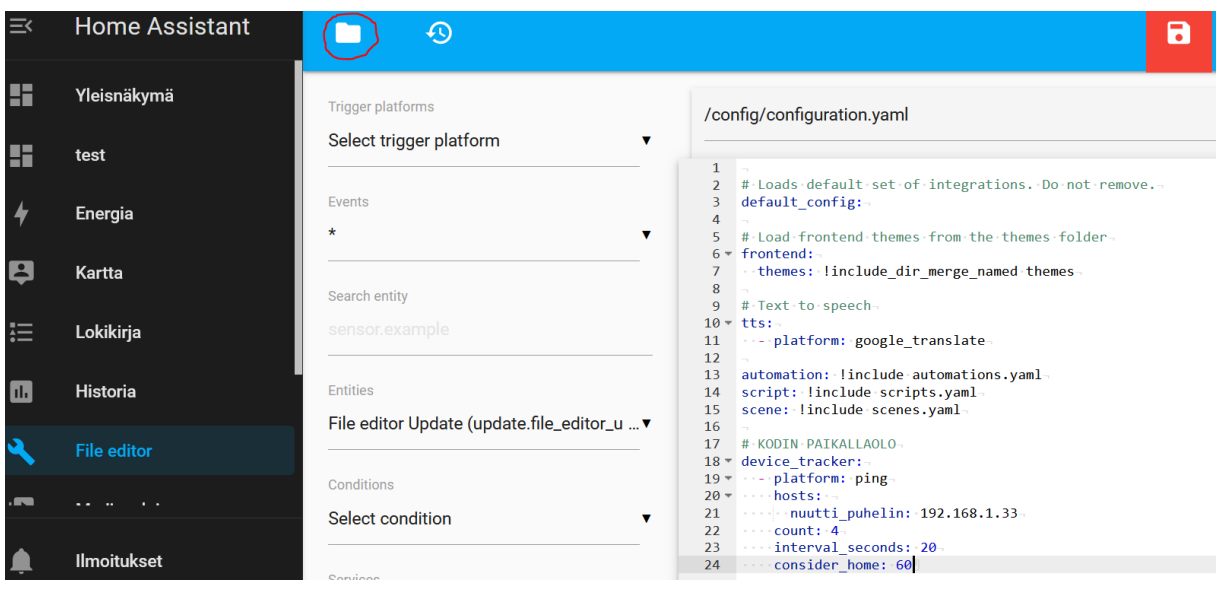

<span id="page-62-0"></span>Kuva 51. Kodin paikallaoloa seuraava integraatio.

Navigoidaan sivupalkissa olevalle "Kehittäjän työkalut" -välilehdelle ja tarkistetaan YAMLtiedosto virheiden varalta painamalla [kuvassa](#page-62-1) 52 näkyvää "Tarkista asetukset" -painiketta. Asetukset ovat kunnossa, joten HA-instanssi voidaan käynnistää uudelleen painamalla "Käynnistä uudelleen" -painiketta. Tämä on hyvä tehdä aina YAML-tiedostoja muokattaessa.

<span id="page-62-1"></span>Kuva 52. HA-instanssin uudelleenkäynnistys.

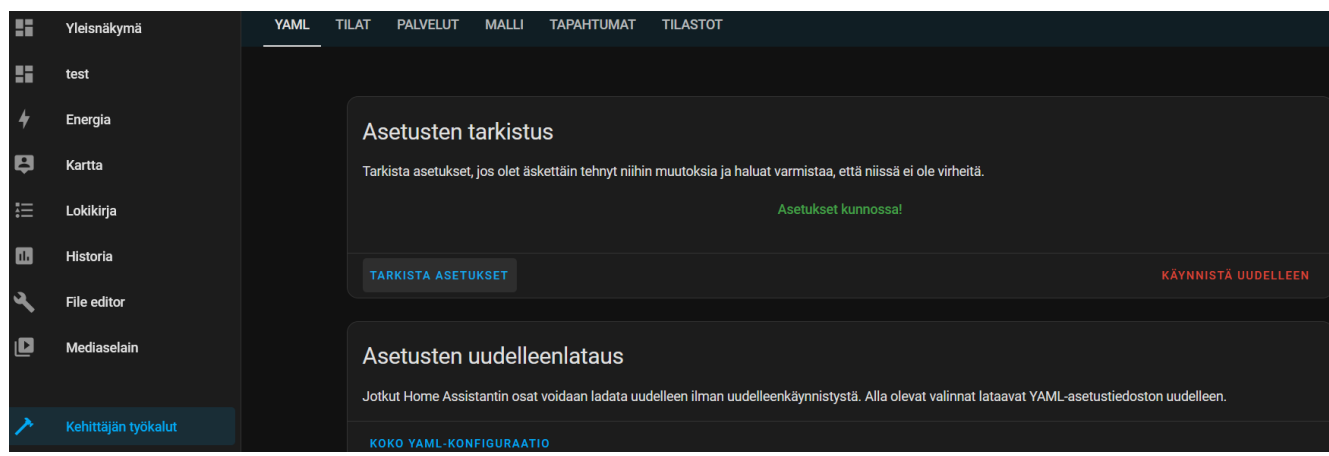

Luodaan uusi automaatio navigoimalla sivupalkista kohtaan "Asetukset" ja valitaan "Automaatiot & tilanteet". Avautuvasta sivusta painetaan "LISÄÄ AUTOMAATIO" -painiketta ja valitaan "Luo uusi automaatio".

Uuteen automaatioon lisätään laukaisuehto valitsemalla "LAUKAISUEHTO" -painikkeen alta avautuvasta listasta "Tila". Laukaisuehtoon annetaan kohteeksi "nuutti\_puhelin", joka on aikaisemmin tehty laitteen paikallaolon seuraaja. Kohdetilaksi annetaan "Poissa", jolloin päädytään [kuvan](#page-63-0) 53 mukaiseen lopputulokseen.

<span id="page-63-0"></span>Kuva 53. Shellyn automaattisammutuksen laukaisuehto.

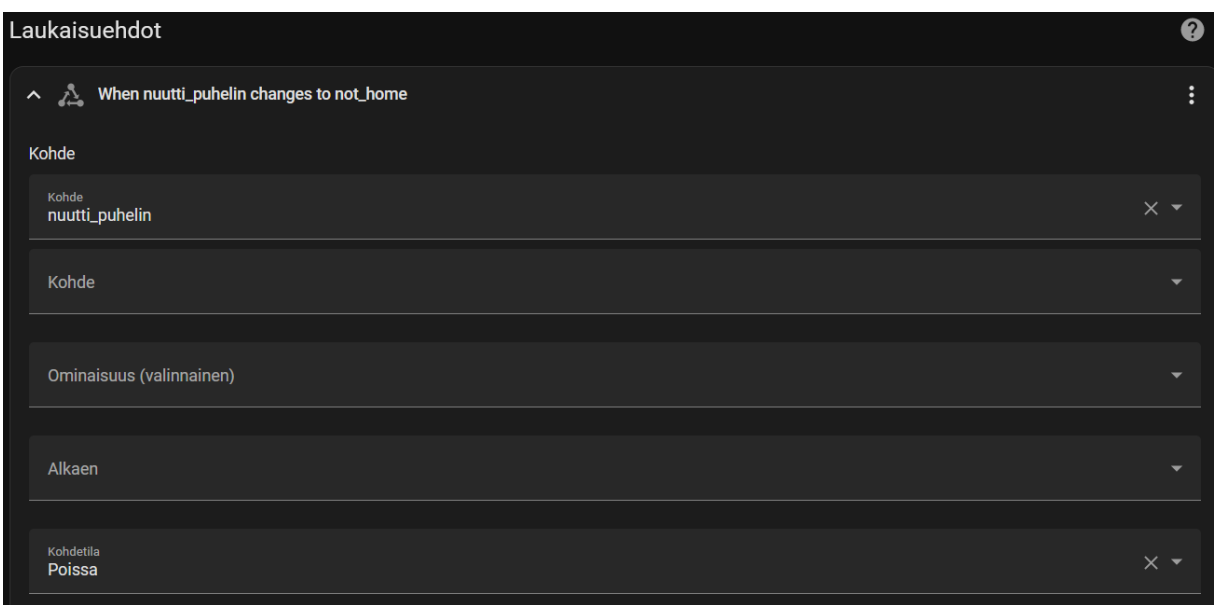

Lisätään toiminto valitsemalla "LISÄÄ TOIMINTO" -painikkeen alta avautuvasta listasta "Laite". Laitteeksi annetaan "Shelly älypistorasia" ja toiminnaksi "turn\_off", jolloin päädytään [kuvan](#page-63-1) 54 mukaiseen lopputulokseen.

<span id="page-63-1"></span>Kuva 54. Shellyn automaattisammutuksen toiminto.

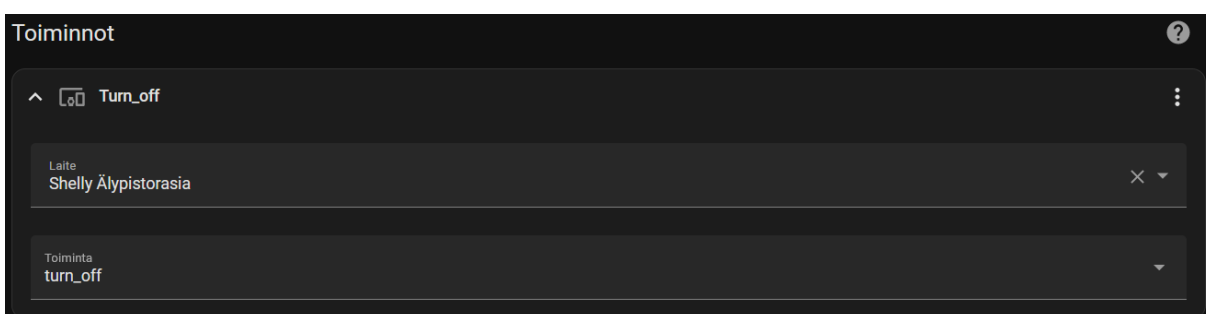

Painetaan oikealla alhaalla sijaitsevaa "TALLENNA" -painiketta. Avautuvaan ikkunaan automaatiolle annetaan nimi ja kuvaus [\(kuva 55\)](#page-64-0). Luotu automaatio näkyy [kuvan](#page-64-1) 56 mukaisesti automaatiolistassa.

<span id="page-64-0"></span>Kuva 55. Shellyn automaattisammutuksen tallennus.

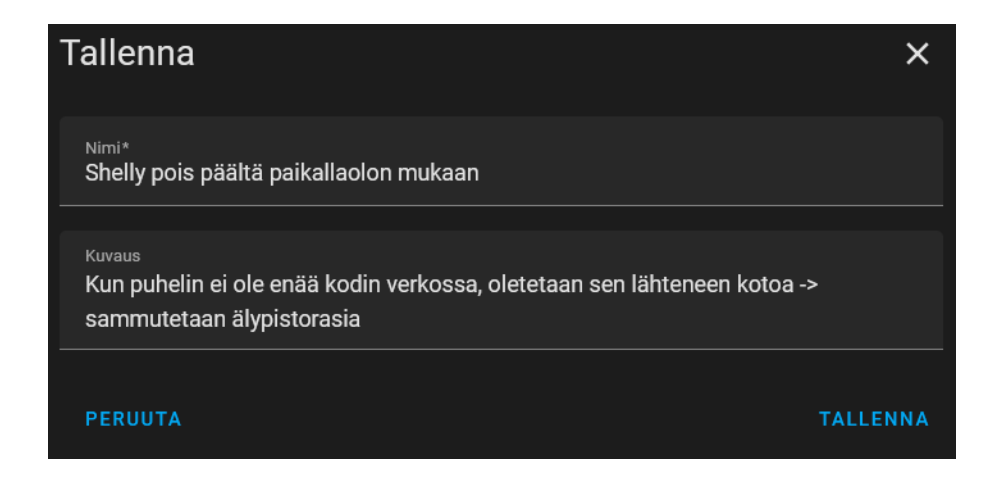

<span id="page-64-1"></span>Kuva 56. Shellyn automaattisammutus automaatiolistassa.

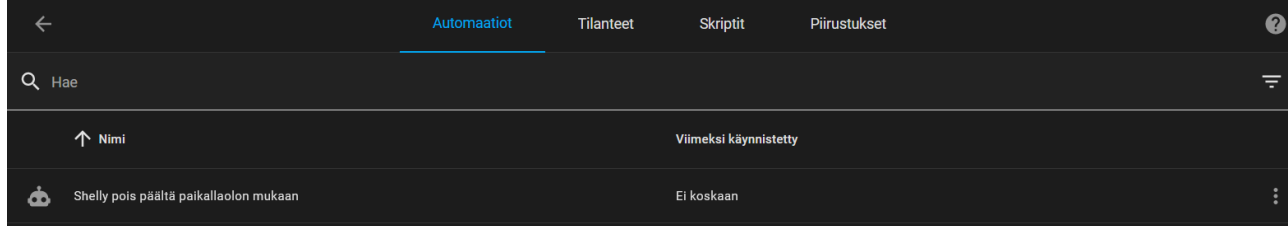

Testataan automaatiota kytkemällä Shelly pistorasiaan, kahvinkeitin Shellyyn ja puhelin kotiverkkoon. Tämän jälkeen laitetaan Shelly ja kahvinkeitin päälle, sekä kytketään puhelin pois kotiverkosta. Noin 10 sekunnin jälkeen Shelly kytkeytyi pois päältä ja sen mukana kahvinkeitin. Automaation lokeja voidaan lukea avaamalla automaatio [kuvassa](#page-64-1) 56 näkyvästä automaatiolistasta ja painamalla avautuvan sivun [kuvassa](#page-65-0) 57 ympyröityä "Näytä jäljitys" painiketta.

<span id="page-65-0"></span>Kuva 57. Shellyn automaattisammutuksen jäljityspainike.

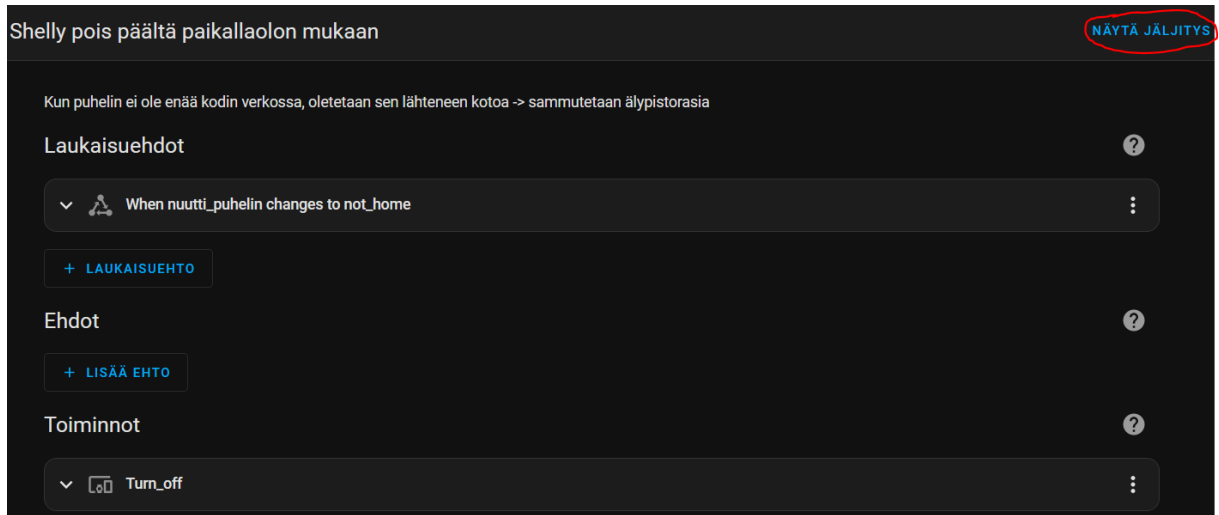

Avautuvassa sivussa [\(kuva 58\)](#page-65-1) nähdään milloin ja miten automaatio on käynnistynyt, sekä miten se on edistynyt. Tehty testi onnistui ja Shelly kytkeytyi pois päältä puhelimen lähdettyä kotiverkosta.

<span id="page-65-1"></span>Kuva 58. Shellyn automaattisammutuksen jäljitysnäkymä.

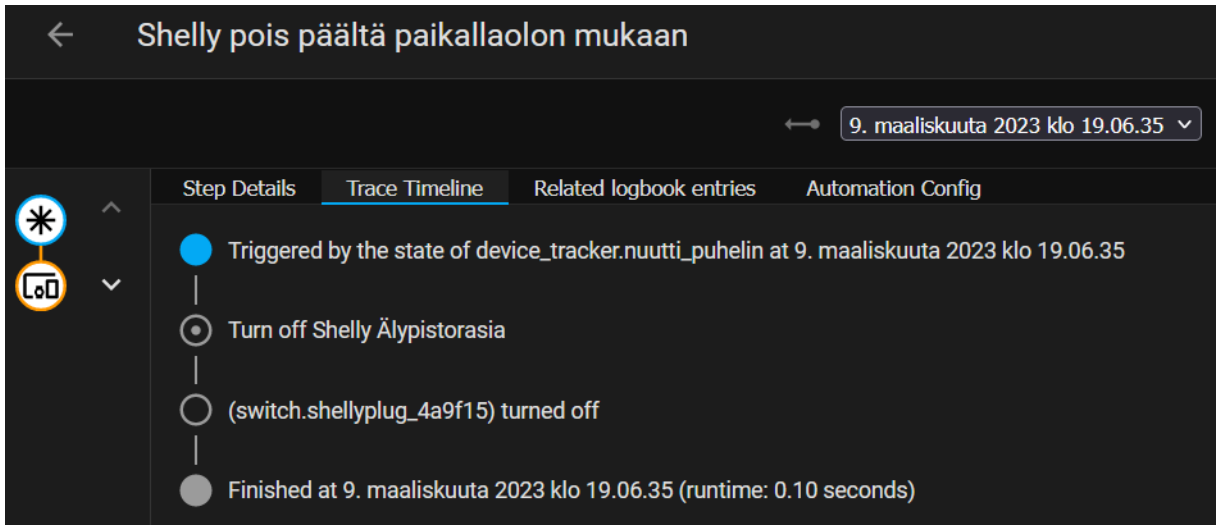

### **6.3.2 Shelly pesukoneen tilailmoitukset puhelimeen**

Luodaan kolme automaatiota, jotka seuraavat pesukoneen tilaa ja lähettävät siitä ilmoituksia puhelimeen. Pesukoneen tilaa seurataan käyttämällä Shellysta saatuja

energiankulutusarvoja. Näistä arvoista saadaan ilmoituksia, kun pesukoneen sykli on käynnissä, sykli loppuu ja pesukone on pois päältä.

Ensin Shelly kytketään pistorasiaan ja pesukone Shellyyn. Pesukoneella ajetaan yksi sykli, jotta saadaan automaatiossa raja-arvoina käytetyt energiankulutusarvot [\(kuva 59\)](#page-66-0).

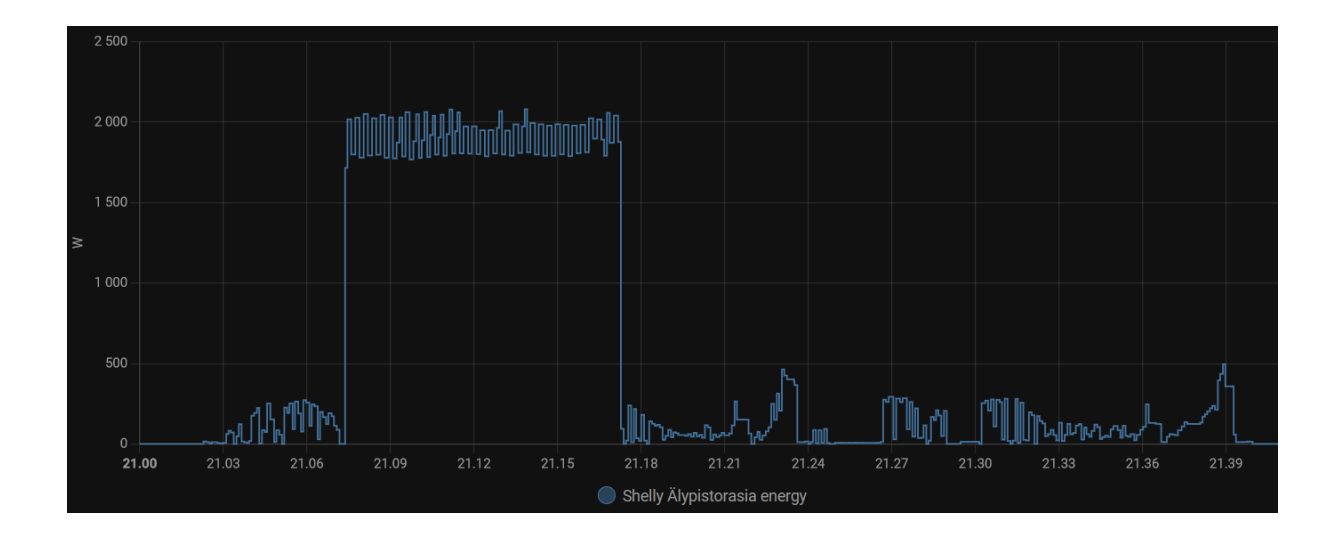

<span id="page-66-0"></span>Kuva 59. Shellyn pesukoneautomaation energiankulutusarvot.

Luodaan automaatiossa käytettävä avustaja pesukoneelle. Pesukone ei ole HA:ssa itse laitteena, mutta avustajalla sen tilaa voidaan simuloida näennäisesti. Navigoidaan sivupalkista kohtaan "Asetukset" ja valitaan "Laitteet & palvelut". Avautuneesta sivusta valitaan "Auttajat" -välilehti ja painetaan "LUO AVUSTIN" -painiketta. Avautuvasta valikosta valitaan "Alasvetovalikko". Avustajalle annetaan [kuvan](#page-67-0) 60 mukaisesti nimi, kuvake ja kolme eri vaihtoehtoa.

<span id="page-67-0"></span>Kuva 60. Shellyn pesukoneautomaation avustaja.

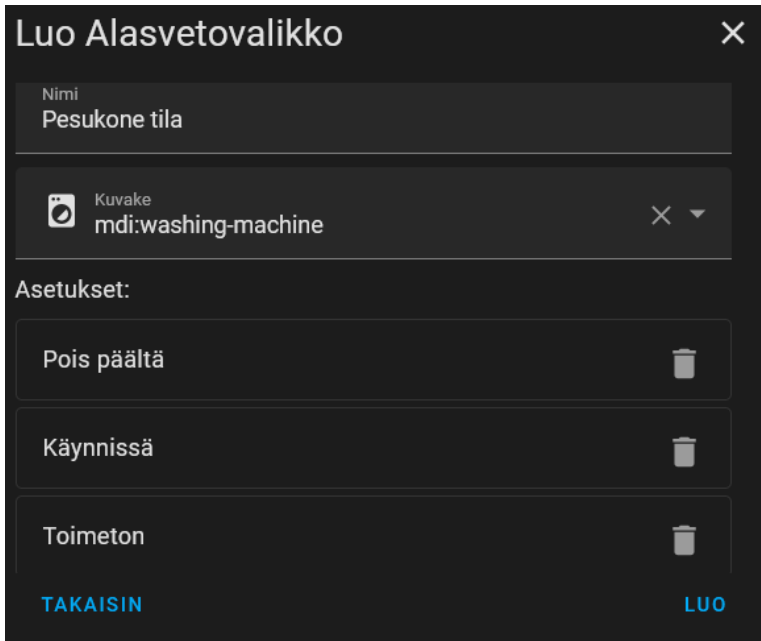

Luodaan uusi automaatio navigoimalla sivupalkista kohtaan "Asetukset" ja valitaan "Automaatiot & tilanteet". Avautuvasta sivusta painetaan "LISÄÄ AUTOMAATIO" -painiketta ja valitaan "Luo uusi automaatio".

Automaatioon lisätään laukaisuehto valitsemalla "LAUKAISUEHTO" -painikkeen alta avautuvasta listasta "Numeerinen". Kohteeksi annetaan "Shelly Älypistorasia power". "Above mode" -kohtaan valitaan "Kiinteä numero" ja sen arvoksi annetaan 4. Kestoksi asetetaan 45 sekuntia, jolloin päädytään [kuvan](#page-68-0) 61 mukaiseen lopputulokseen.

<span id="page-68-0"></span>Kuva 61. Shellyn pesukoneautomaation laukaisuehto.

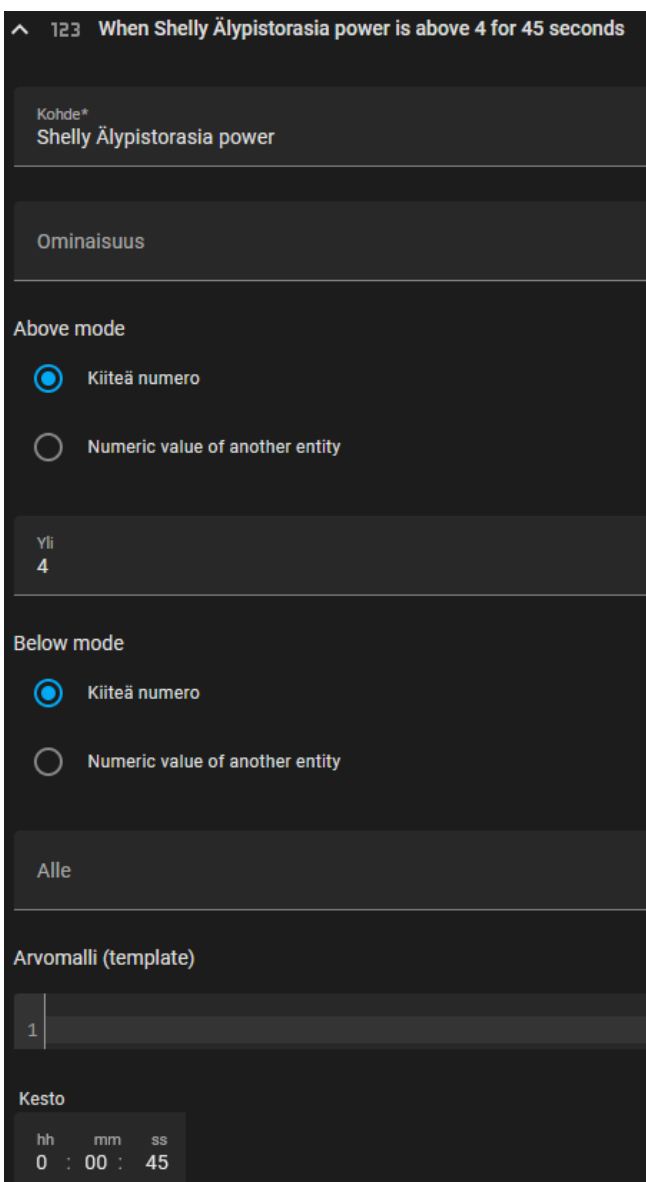

Lisätään ehto valitsemalla "LISÄÄ EHTO" -painikkeen alta avautuvasta listasta "Ei". Kohteeksi annetaan aikaisemmin luotu avustaja "Pesukone tila" ja tilaksi "Käynnissä", jolloin päädytään [kuvan](#page-69-0) 62 mukaiseen lopputulokseen.

<span id="page-69-0"></span>Kuva 62. Shellyn pesukoneautomaation ehto.

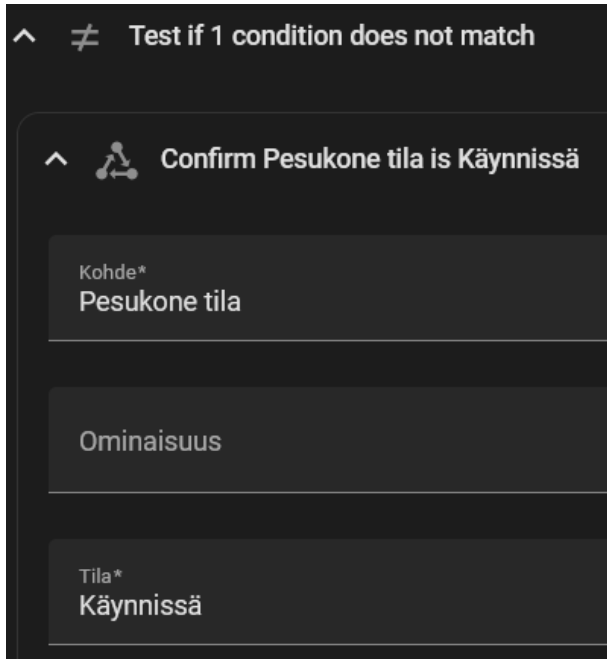

Lisätään kaksi toimintoa valitsemalla "LISÄÄ TOIMINTO" -painikkeen alta avautuvasta listasta "Kutsu palvelua". Ensimmäiseen toimintoon annetaan palveluksi "Valinta: Select" ja kohteeksi "Pesukone tila". "Option" -kohtaan kirjoitetaan "Käynnissä". Toiseen toimintoon annetaan palveluksi "Ilmoita: Send a notification via mobile\_app\_samsung\_nuutti" ja "Message" -kohtaan kirjoitetaan "Pesukoneen sykli käynnissä!". "Title" -valintaruutu rastitetaan ja siihen kirjoitetaan *"*Pesukoneen tila", jolloin päädytään [kuvan](#page-70-0) 63 mukaiseen lopputulokseen.

<span id="page-70-0"></span>Kuva 63. Shellyn pesukoneautomaation toiminnot.

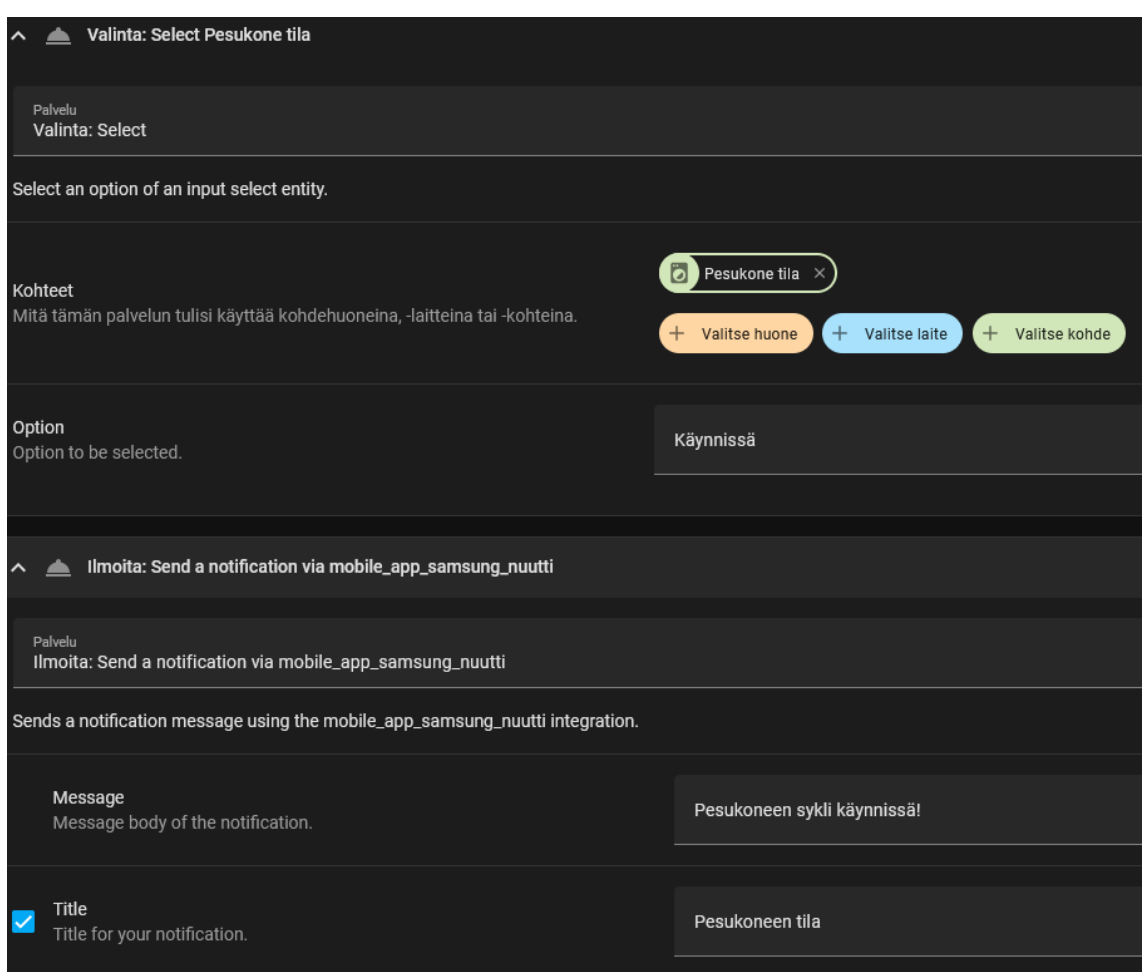

Syklin loppumisen ja pesukoneen pois päältä kytkemisen automaatiot luodaan samalla logiikalla. Syklin loppumisen automaatiolle [\(kuva 64\)](#page-71-0) laukaisuehdoksi annetaan energiankulutus alle 1W minuutin ajan, ehdoksi pesukoneen tilan täytyy olla käynnissä ja toiminnoiksi pesukoneen tilan vaihtuminen "Sykli loppu" ja ilmoituksen lähettäminen puhelimeen.

<span id="page-71-0"></span>Kuva 64. Shellyn pesukoneautomaation syklin loppuminen.

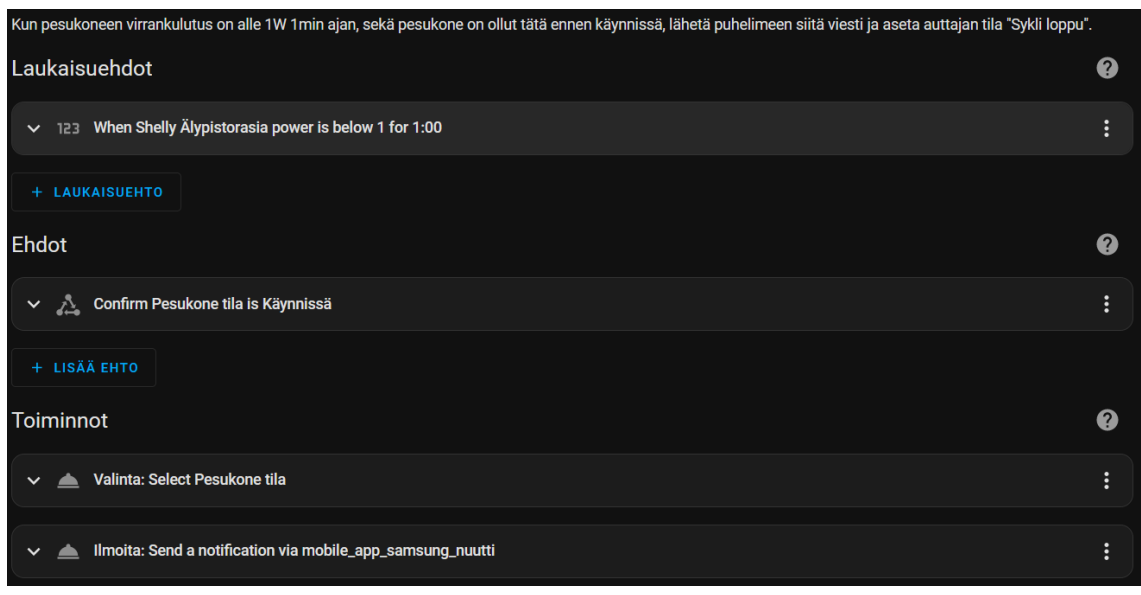

Pesukoneen pois päältä kytkemisen automaatiolle [\(kuva 65\)](#page-71-1) laukaisuehdoksi annetaan Shellyn sammutus ja toiminnoiksi pesukoneen tilan vaihtuminen "Sykli loppu" ja ilmoituksen lähettäminen puhelimeen.

<span id="page-71-1"></span>Kuva 65. Shellyn pesukoneautomaation pesukoneen pois päältä kytkeminen.

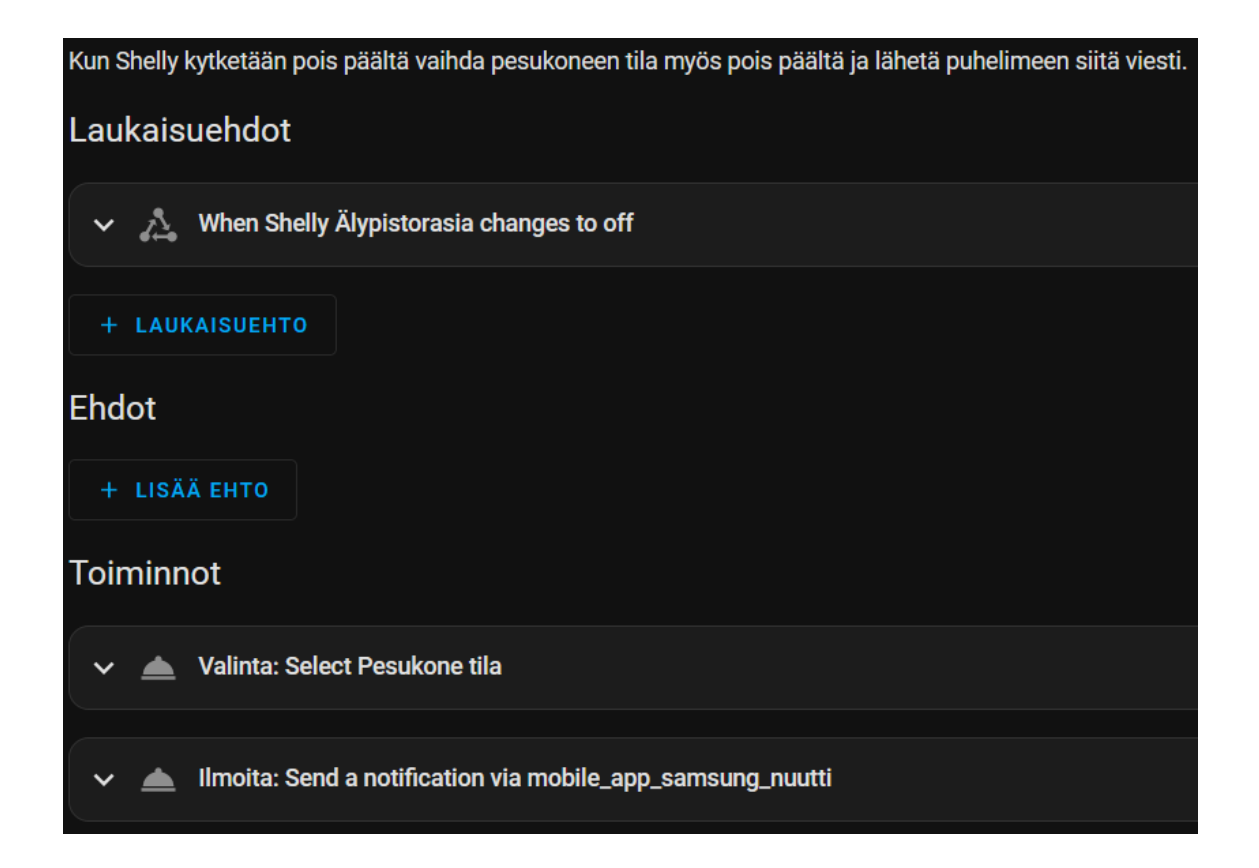
Testataan automaatiota kytkemällä Shelly pistorasiaan ja pesukone Shellyyn. Tämän jälkeen Shelly, pesukone ja pesukoneen sykli laitetaan päälle. Syklin aikana puhelimeen saadaan sen eri tiloista [kuvan](#page-72-0) 66 mukaiset kolme ilmoitusta.

<span id="page-72-0"></span>Kuva 66. Shellyn pesukoneautomaation puhelinilmoitukset.

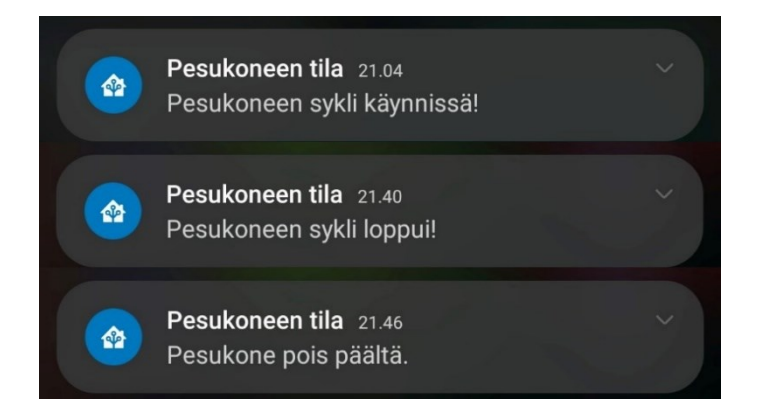

# **6.3.3 WiZ tilan tallentaja**

Luodaan kaksi automaatiota, jotka tallentavat WiZ-lampun tilan (väri, kirkkaus ja efekti) sen vaihduttua ja palauttavat tallennetun tilan lampun kytkeydyttyä takaisin päälle katkaisijan kautta. Lamppu ei osaa itse palautua viimeksi asetettuun tilaan, joten se kytkeytyy päälle oletus tila-asetuksilla.

Luodaan ensimmäinen automaatio navigoimalla sivupalkista kohtaan "Asetukset" ja valitaan "Automaatiot & tilanteet". Avautuvasta sivusta painetaan "LISÄÄ AUTOMAATIO" -painiketta ja valitaan "Luo uusi automaatio".

Ensimmäiseen automaatioon lisätään kolme laukaisuehtoa valitsemalla "LAUKAISUEHTO" painikkeen alta avautuvasta listasta "Tila". Jokaisen laukaisuehdon kohteeksi valitaan "WiZ lamppu". Ensimmäisen laukaisuehdon "Ominaisuus (valinnainen)" -kohtaan valitaan "Color mode", toisen "Brightness" ja kolmannen "Effect", jolloin päädytään [kuvan](#page-73-0) 67 mukaiseen lopputulokseen.

<span id="page-73-0"></span>Kuva 67. WiZ-lampun tilatallentaja-automaation laukaisuehdot.

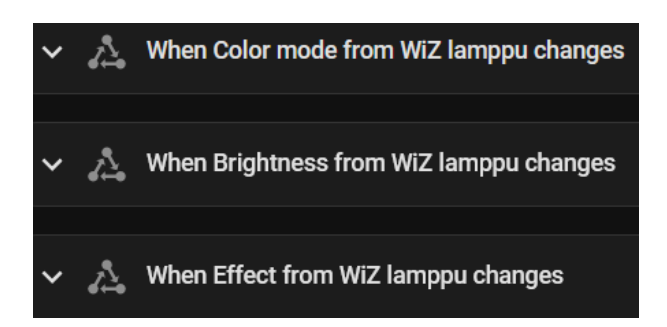

Lisätään kaksi ehtoa valitsemalla "LISÄÄ EHTO" -painikkeen alta avautuvasta listasta "Tila". Ensimmäiseen ehtoon annettaan kohteeksi "WiZ lamppu" ja tilaksi "on". Toiseen ehtoon listasta valitaan "Malli (template)". "Arvomalli (template)" -kenttään kirjoitetaan [YAML](#page-73-1)[merkintäkoodi 1](#page-73-1) mukainen koodi, jolloin päädytään [kuvan](#page-73-2) 68 mukaiseen lopputulokseen.

<span id="page-73-1"></span>YAML-merkintäkoodi 1. WiZ tilatallentaja-automaation toinen ehto.

{{ trigger.from\_state.state != "unavailable" }}

<span id="page-73-2"></span>Kuva 68. WiZ-lampun tilatallentaja-automaation ehdot.

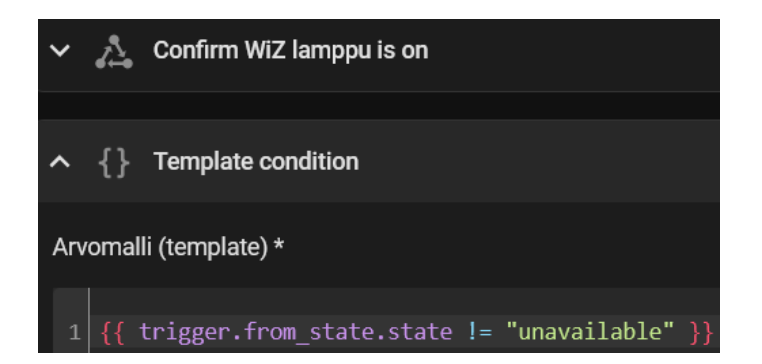

Lisätään yksi toiminto valitsemalla "LISÄÄ TOIMINTO" -painikkeen alta avautuvasta listasta "Kutsu palvelua". Ensimmäiseen toimintoon annetaan palveluksi "Skene: Create" ja kirjoitetaan "Scene entity ID" -kohtaan "wiz state". Rastitetaan "Snapshot entities" valintaruutu ja kirjoitetaan siihen "light.wiz rgbw tunable f271e9", jolloin päädytään [kuvan](#page-74-0) [69](#page-74-0) mukaiseen tulokseen.

<span id="page-74-0"></span>Kuva 69. WiZ-lampun tilatallentaja-automaation toiminto.

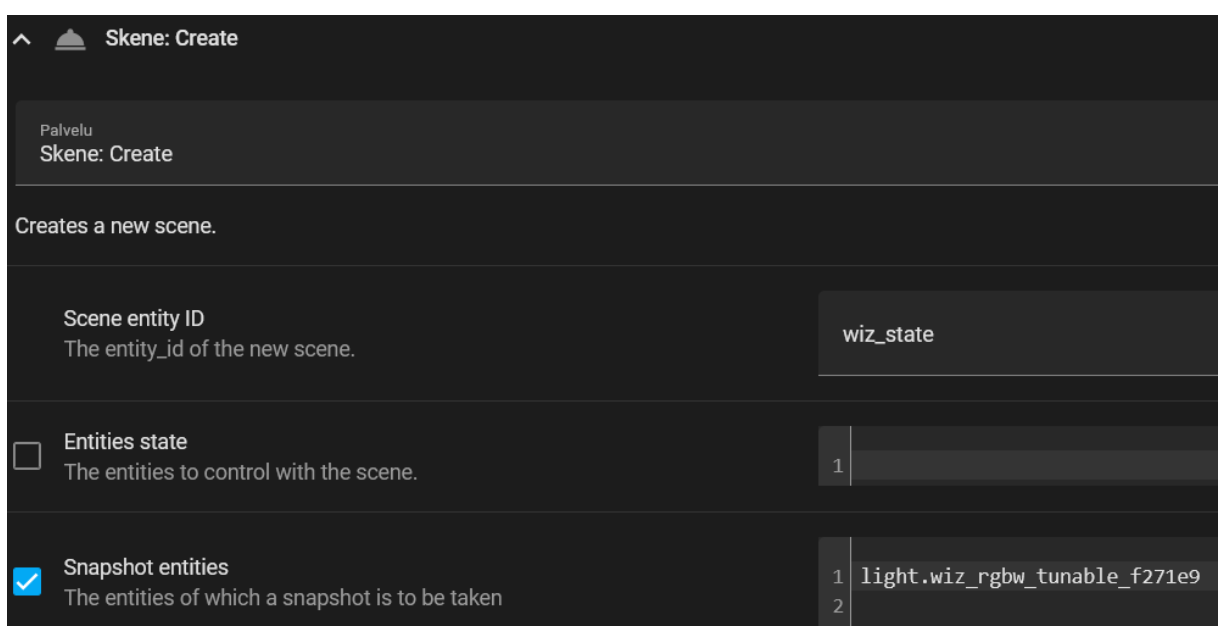

Painetaan oikealla alhaalla sijaitsevaa "TALLENNA" -painiketta. Avautuvaan ikkunaan automaatiolle annetaan nimi ja kuvaus.

Luodaan toinen automaatio, jolle lisätään yksi laukaisuehto valitsemalla "LAUKAISUEHTO" painikkeen alta avautuvasta listasta "Tila". Kohteeksi valitaan "WiZ lamppu". "Alkaen" kohtaan valitaan "unavailable" ja kohdetilaksi "on", jolloin päädytään [kuvan](#page-74-1) 70 mukaiseen lopputulokseen.

<span id="page-74-1"></span>Kuva 70. WiZ-lampun tilanpalauttaja-automaation laukaisuehto,

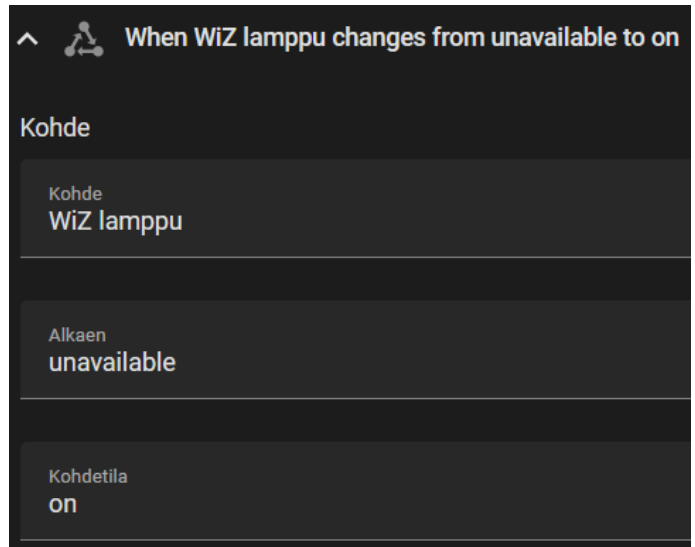

Ehtoja ei lisätä. Lisätään yksi toiminto valitsemalla "LISÄÄ TOIMINTO" -painikkeen alta avautuvasta listasta "Kutsu palvelua". Palveluksi annetaan "Skene: Activate" ja kohteeksi "+ Valitse kohde" -kohdasta aikaisemmin luotu tilanne "wiz\_state", jolloin päädytään [kuvan](#page-75-0) 71 mukaiseen tulokseen.

<span id="page-75-0"></span>Kuva 71. WiZ-lampun tilanpalauttaja-automaation toiminto.

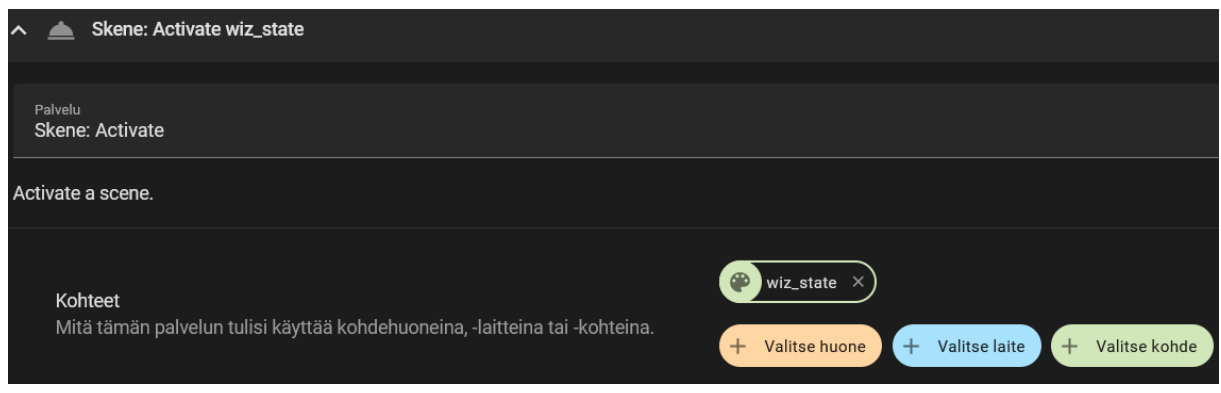

Painetaan oikealla alhaalla sijaitsevaa "TALLENNA" -painiketta. Avautuneeseen ikkunaan automaatiolle annetaan nimi ja kuvaus. Luodut automaatiot näkyvät [kuvan](#page-75-1) 72 mukaisesti automaatiolistassa.

<span id="page-75-1"></span>Kuva 72. WiZ-lampun tilatallentaja- ja tilanpalauttaja-automaatiot listattuna.

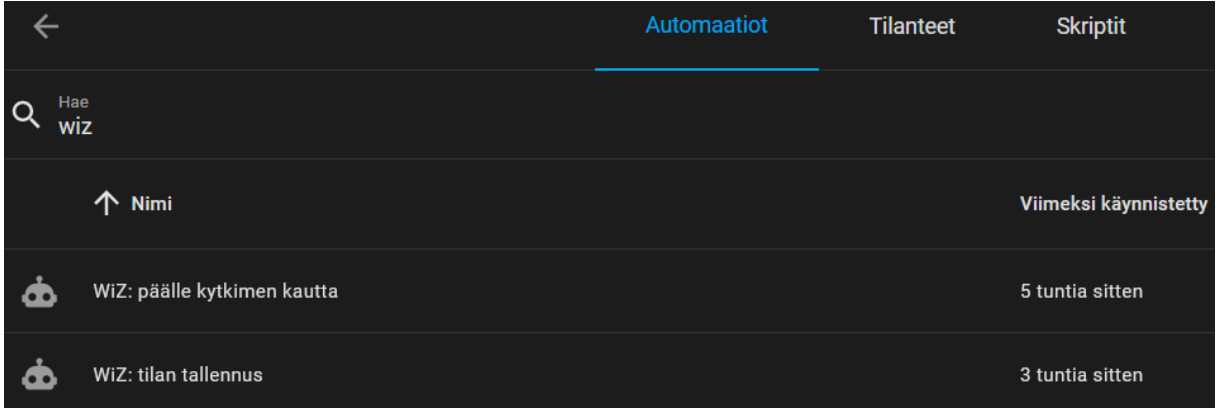

Testataan automaatiota vaihtamalla WiZ-lampun asetuksia, jonka jälkeen se kytketään valokatkaisijasta pois päältä. Tilan vaihtuessa "unavailable" -moodiin lamppu kytketään takaisin päälle, jolloin se valaisee oletusasetuksillaan. Noin kymmenen sekunnin kuluttua lampun asetukset muuttuvat siihen, mitä ne olivat ennen poiskytkemistä.

### **6.3.4 WiZ välähdys WhatsApp-viestin saapuessa**

Luodaan automaatio, joka väläyttää WiZ-lamppua 2 kertaa ja palauttaa sen alkuperäiseen tilaansa. Automaatio laukaistaan, kun WhatsApp-sovellukseen saadaan viesti, joka sisältää sanan "!tärkeä!".

Otetaan käyttöön kaksi sensoria puhelimeen ladatun Home Assistant Companion sovelluksen kautta. Navigoidaan sivupalkista kohtaan "Asetukset" ja valitaan "Kumppanisovellus". Avautuvasta sivusta valitaan "Hallitse antureita" ja etsitään kohta "Ilmoitussensorit", jonka alta valitaan "Viimeisin ilmoitus". Avautuvasta sivusta anturi kytketään päälle. Valitaan kohdan "Sensoriasetukset" alta "Sallittujen lista" ja rastitetaan sieltä pääll[e kuvan](#page-76-0) 73 mukainen "WhatsApp (com.whatsapp)". Anturi kytkeytyy päälle ja näyttää vain WhatsApp-sovelluksen ilmoitukset [\(kuva 74\)](#page-77-0).

<span id="page-76-0"></span>Kuva 73. WiZ-lampun WhatsApp-automaation ilmoitusten sallittujen lista.

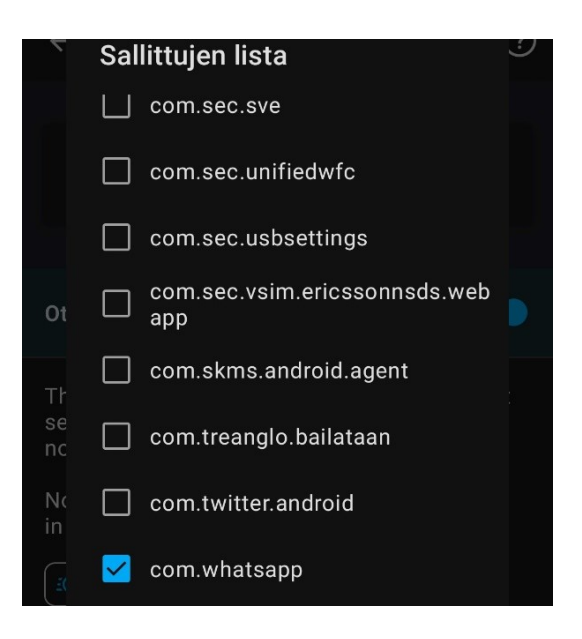

<span id="page-77-0"></span>Kuva 74. WiZ-lampun WhatsApp-automaation ilmoitusanturi päälle kytkettynä.

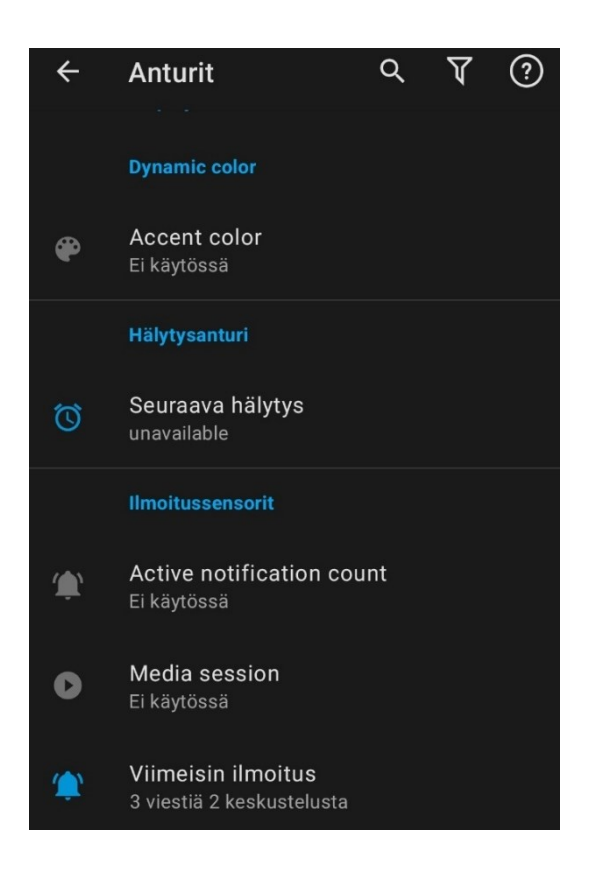

Luodaan automaatiossa käytettävän avustajan määrittämä laukaisusana. Navigoidaan sivupalkista kohtaan "Asetukset" ja valitaan "Laitteet & palvelut". Avautuvasta sivusta valitaan "Auttajat" -välilehti ja painetaan "LUO AVUSTIN" -painiketta. Avautuvasta valikosta valitaan "Teksti". Avustajalle annetaan [kuvan](#page-78-0) 75 mukaisesti nimi, kuvake, vähimmäis- ja enimmäispituus.

<span id="page-78-0"></span>Kuva 75. WiZ-lampun WhatsApp-automaation laukaisusanan avustaja.

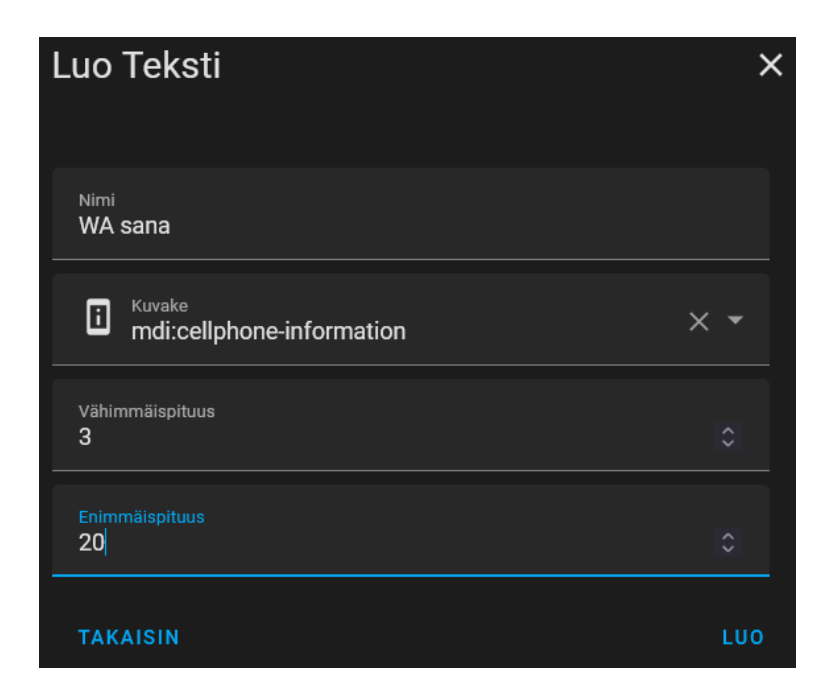

Avataan luotu auttaja ja asetetaan sille [kuvan](#page-78-1) 76 mukainen laukaisusana.

<span id="page-78-1"></span>Kuva 76. WiZ-lampun WhatsApp-automaation laukaisusanan asetus.

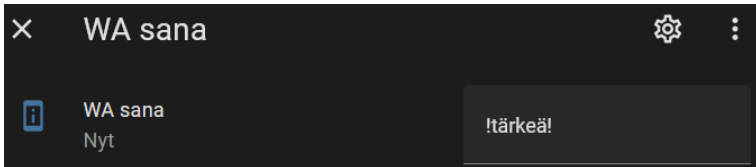

Avataan File editor -tiedostonhallinta sivupalkista. Etsitään [kuvassa](#page-79-0) 77 punaisella ympyröidyn kansiokuvakkeen alta "configuration.yaml" -tiedosto ja kirjoitetaan siihen rivit 16-17 [YAML-merkintäkoodi 2](#page-78-2) mukaisesti. Rivit kertovat HA:lle, että kaikki luodut *sensor-* ja *binary\_sensor*-entiteetit löytyvät annetun nimisistä tiedostoista. Näin integraatioita voidaan helposti kategorisoida. Lopuksi tiedosto tallennetaan painamalla punaisella taustalla olevaa kuvaketta.

<span id="page-78-2"></span>YAML-merkintäkoodi 2. Sensori- ja binäärisensorientiteettien tiedostojen merkkaus.

```
sensor: !include sensor.yaml
binary sensor: !include binary sensor.yaml
```
<span id="page-79-0"></span>Kuva 77. WiZ-lampun WhatsApp-automaation tiedostonimien asetus.

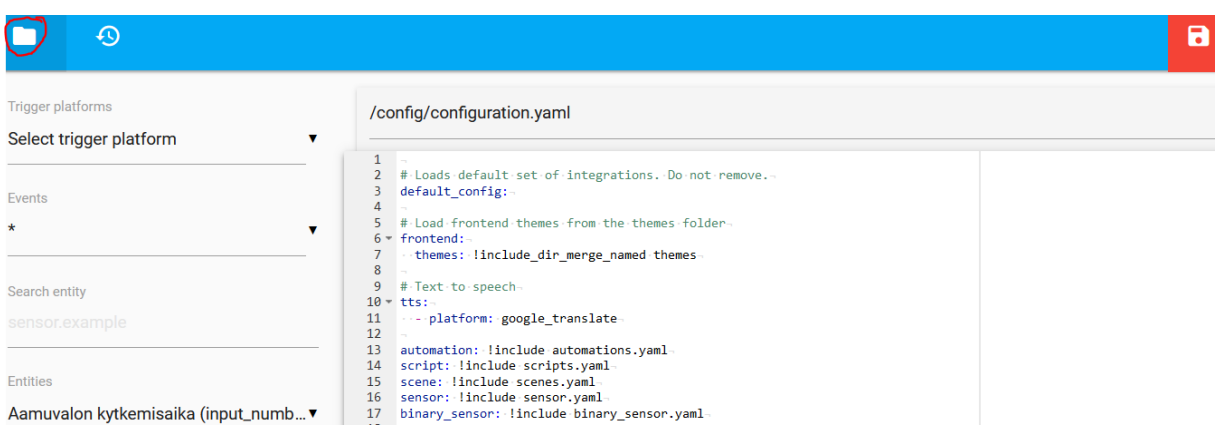

Luodaan kaksi uutta tiedostoa painamalla samaa kansiokuvaketta kuin [kuvassa](#page-79-0) 77. Avautuvasta valikosta painetaan [kuvassa](#page-79-1) 78 ympyröityä tiedostokuvaketta, annetaan tiedostolle nimi "sensor.yaml" ja painetaan OK. Sama toistetaan ja toiselle tiedostolle annetaan nimi "binary\_sensor.yaml".

<span id="page-79-1"></span>Kuva 78. WiZ-lampun WhatsApp-automaation "sensor.yaml" -tiedoston luonti.

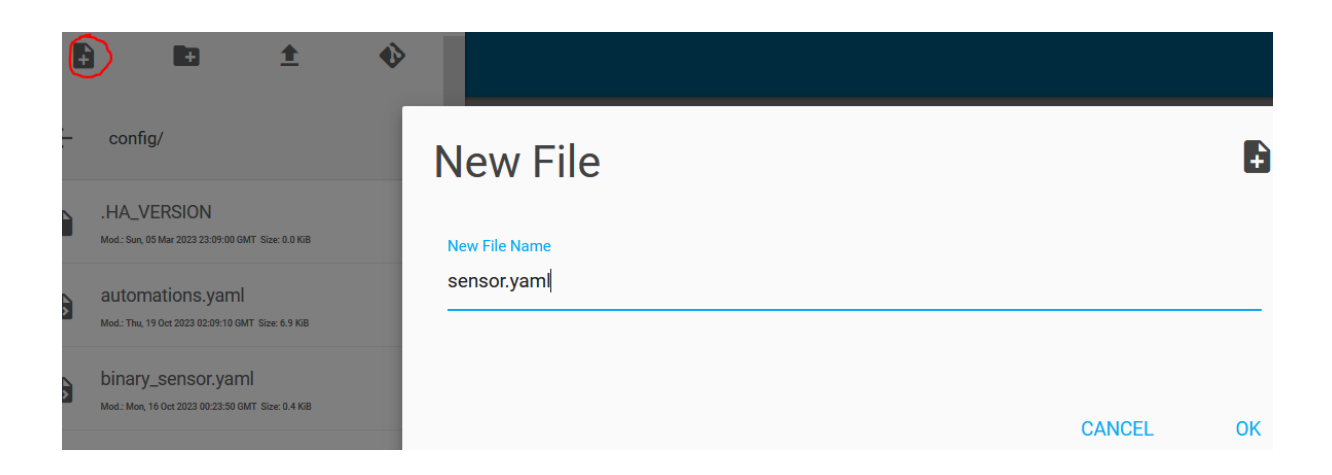

Luodaan integraatio, joka ottaa puhelimesta WhatsApp-sovelluksen viimeisimmän viestiilmoituksen talteen. Ilmoituksesta otetaan edelleen talteen viestisisältö ja se muutetaan isokirjaimisiksi, jotta sen kirjoitusasu ei haittaa automaatioiden toimintaa.

Etsitään [kuvassa](#page-79-0) 77 punaisella ympyröidyn kansiokuvakkeen alta "sensor.yaml" -tiedosto ja kirjoitetaan [kuvassa](#page-80-0) 79 näkyville riveille 12-23 [liitteen](#page-97-0) 3 mukainen integraatio YAMLmerkintäkoodilla. Lopuksi tiedosto tallennetaan painamalla punaisella taustalla olevaa kuvaketta.

<span id="page-80-0"></span>Kuva 79. WiZ-lampun WhatsApp-automaation viestin tallennusintegraatio.

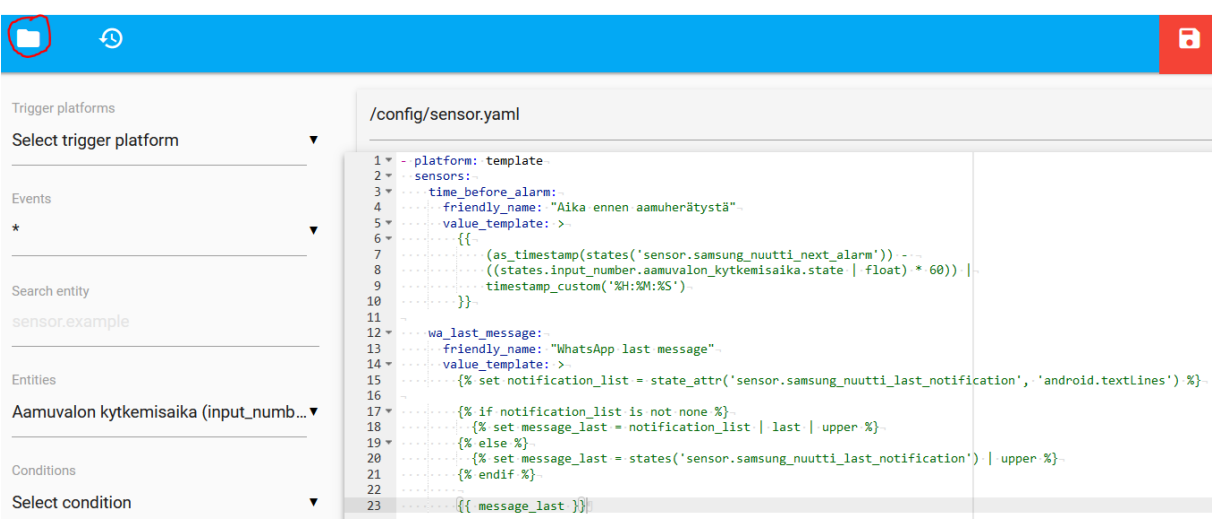

Luodaan integraatio, joka tarkistaa, löytyykö aikaisemmin luodun viestin tallennusintegraation tekstistä auttajaan asetettua laukaisusanaa. Löytäessä palauttaa tosi, muuten epätosi.

Etsitään [kuvassa](#page-80-0) 79 punaisella ympyröidyn kansiokuvakkeen alta "binary\_sensor.yaml" tiedosto ja kirjoitetaan [kuvassa](#page-80-1) 80 näkyville riveille 1-12 [liitteen](#page-98-0) 4 mukainen integraatio YAML-merkintäkoodilla. Lopuksi tiedosto tallennetaan painamalla punaisella taustalla olevaa kuvaketta.

<span id="page-80-1"></span>Kuva 80. WiZ-lampun WhatsApp-automaation laukaisusanan tarkastajaintegraatio.

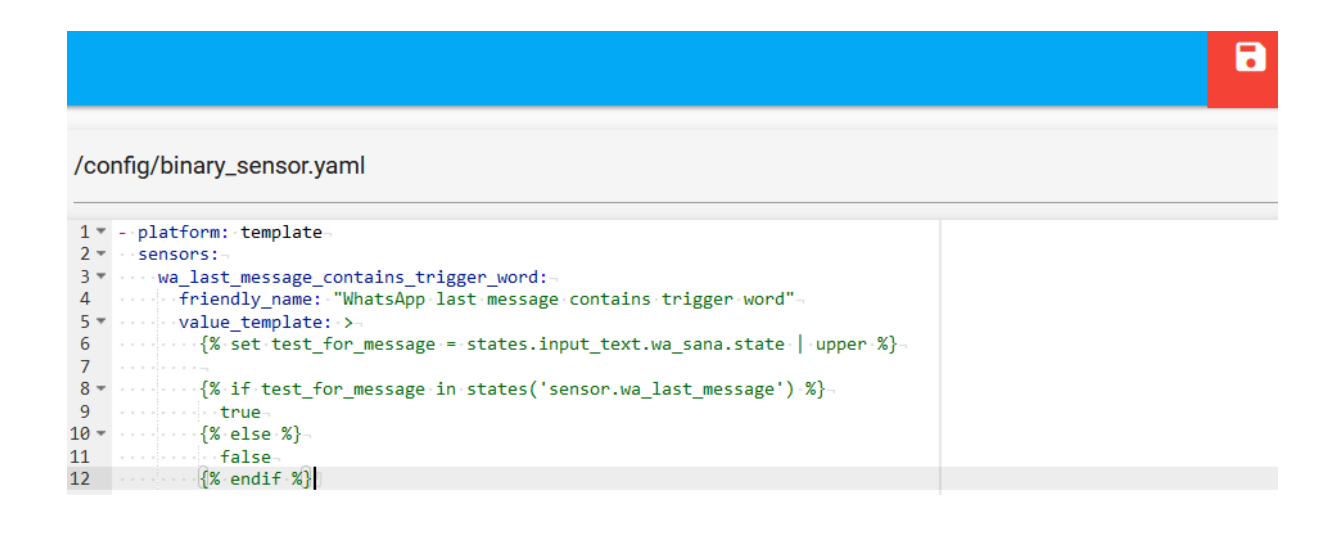

Luodut integraatiot löytyvät [kuvan](#page-81-0) 81 mukaisesti sivupalkin "Kehittäjän työkalut" -sivun "Tilat" -välilehden alta.

<span id="page-81-0"></span>Kuva 81. WiZ-lampun WhatsApp-automaatioon luodut integraatiot listattuna.

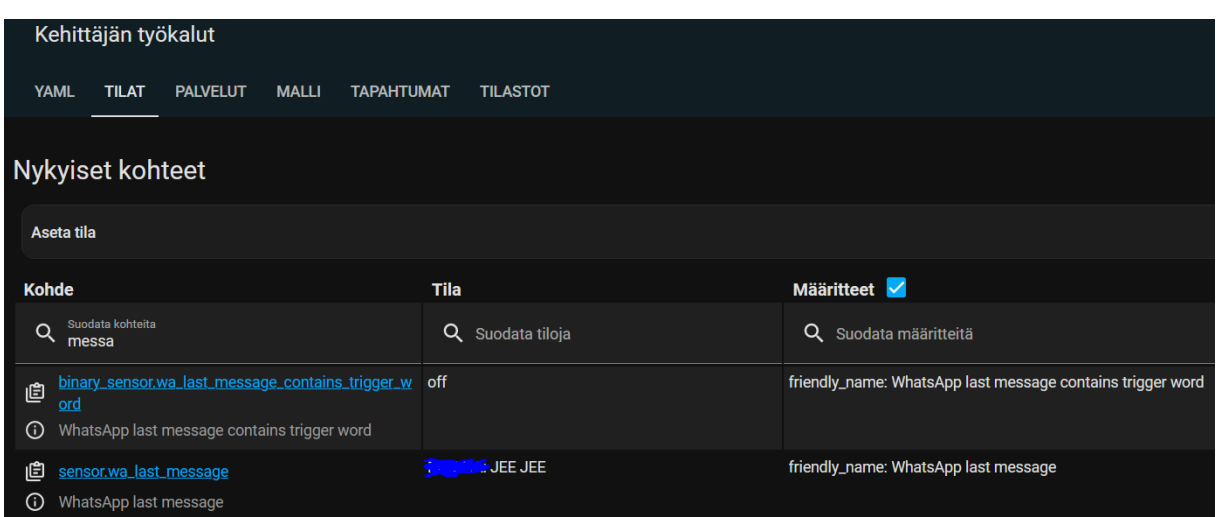

Luodaan uusi automaatio navigoimalla sivupalkista kohtaan "Asetukset" ja valitaan "Automaatiot & tilanteet". Avautuneesta sivusta painetaan "LISÄÄ AUTOMAATIO" painiketta ja valitaan "Luo uusi automaatio".

Automaatioon lisätään laukaisuehto valitsemalla "LAUKAISUEHTO" -painikkeen alta avautuvasta listasta "Tila". Laukaisuehtoon annetaan kohteeksi "Samsung Nuutti Last notification". "Ominaisuus (valinnainen)" -kohtaan valitaan "Post time", jolloin päädytään [kuvan](#page-81-1) 82 mukaiseen lopputulokseen.

<span id="page-81-1"></span>Kuva 82. WiZ-lampun WhatsApp-automaation laukaisuehto.

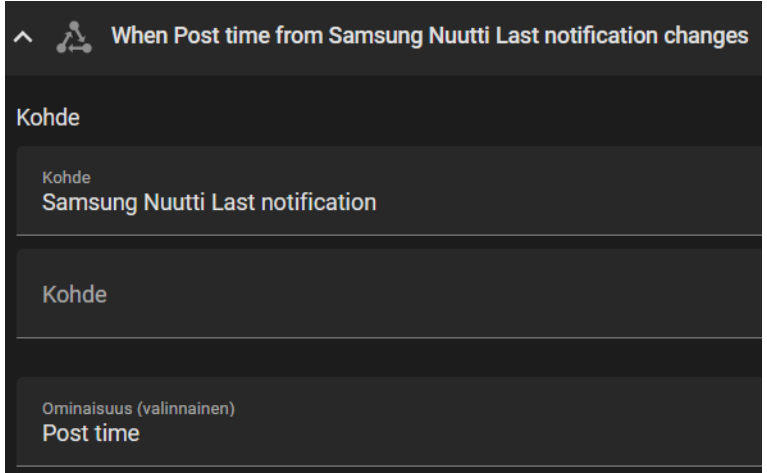

Lisätään kaksi ehtoa valitsemalla "LISÄÄ EHTO" -painikkeen alta avautuvasta listasta "Laite". Ensimmäiseen ehtoon annetaan laitteeksi "WiZ lamppu" ja ehdoksi "WiZ lamppu is on".

Toiseen ehtoon listasta valitaan "Tila". Kohteeksi annetaan aikaisemmin luotu integraatio "WhatsApp last message contains trigger word" ja tilaksi "On", jolloin päädytään [kuvan](#page-82-0) 83 mukaiseen lopputulokseen.

<span id="page-82-0"></span>Kuva 83. WiZ-lampun WhatsApp-automaation ehdot.

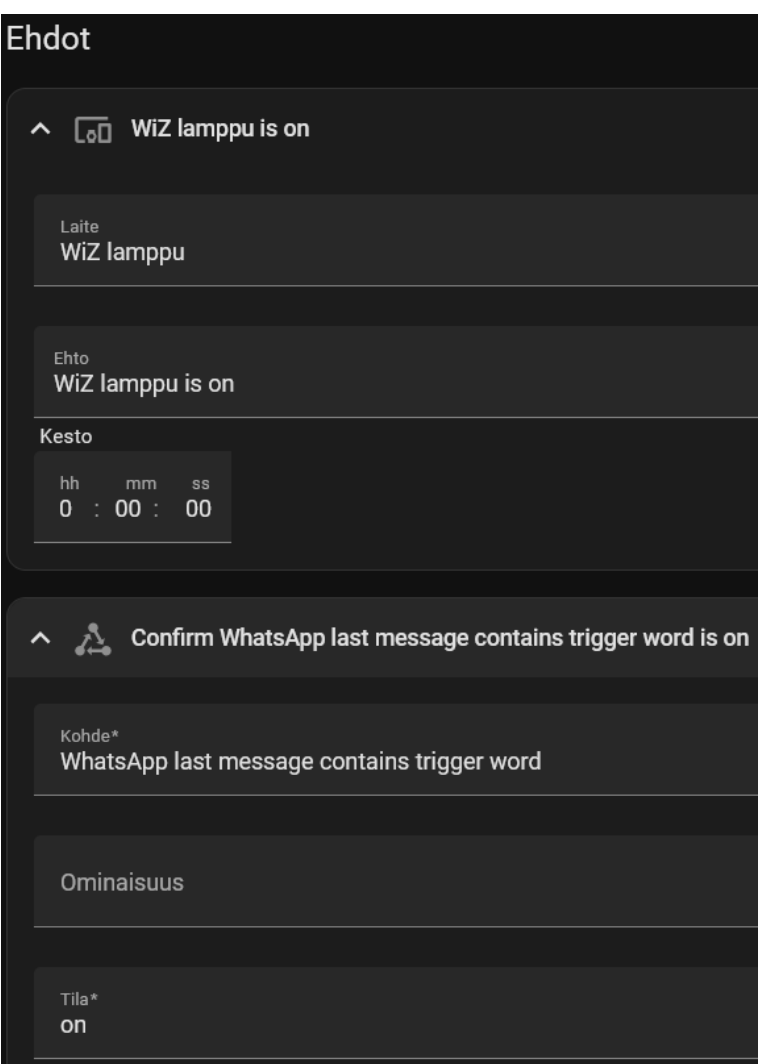

Lisätään kolme toimintoa valitsemalla "LISÄÄ TOIMINTO" -painikkeen alta avautuvasta listasta "Kutsu palvelua". Ensimmäiseen toimintoon annetaan palveluksi "Skene: Create" ja kirjoitetaan "Scene entity ID" -kohtaan "wiz alkutila". Rastitetaan "Snapshot entities" valintaruutu ja kirjoitetaan siihen "light.wiz\_rgbw\_tunable\_f271e9", jolloin päädytään [kuvan](#page-83-0) [84](#page-83-0) mukaiseen tulokseen.

<span id="page-83-0"></span>Kuva 84. WiZ-lampun WhatsApp-automaation ensimmäinen toiminto.

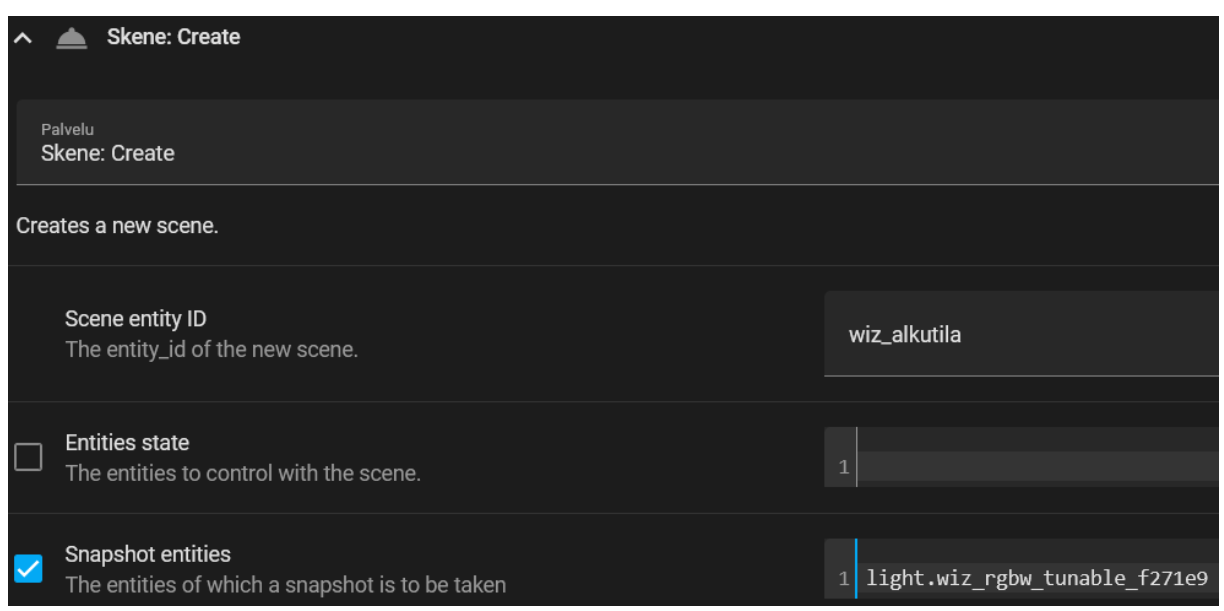

Toiseen toimintoon valitaan "Repeat", toistotyypiksi "Laske" ja toistokerroiksi viisi. "Repeat" -toiminnolle lisätään kaksi omaa toimintoa valitsemalla "LISÄÄ TOIMINTO" ([kuva 85\)](#page-83-1).

<span id="page-83-1"></span>Kuva 85. WiZ-lampun WhatsApp-automaation toinen-toiminto.

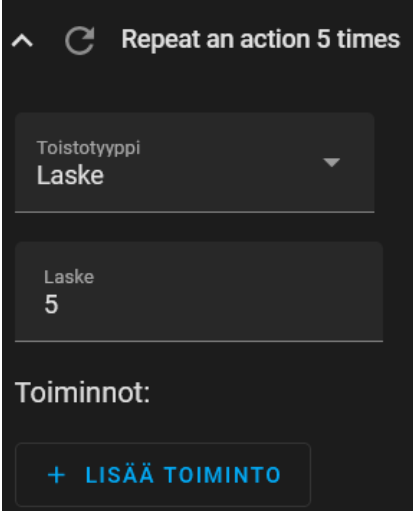

Ensimmäiseen "Repeat" -toimintoon valitaan "Kutsu palvelua". Palveluksi annetaan "Valo: Toggle" ja kohteeksi "+ Valitse kohde" -kohdasta "WiZ lamppu". Rastitetaan "Color name" valintaruutu ja annetaan väriksi "darkseagreen". Rastitetaan "Brightness value" -valintaruutu ja annetaan arvoksi 255, jolloin päädytään [kuvan](#page-84-0) 86 mukaiseen tulokseen.

<span id="page-84-0"></span>Kuva 86. WiZ-lampun WhatsApp-automaation "Repeat" -toiminnon ensimmäinen toiminto.

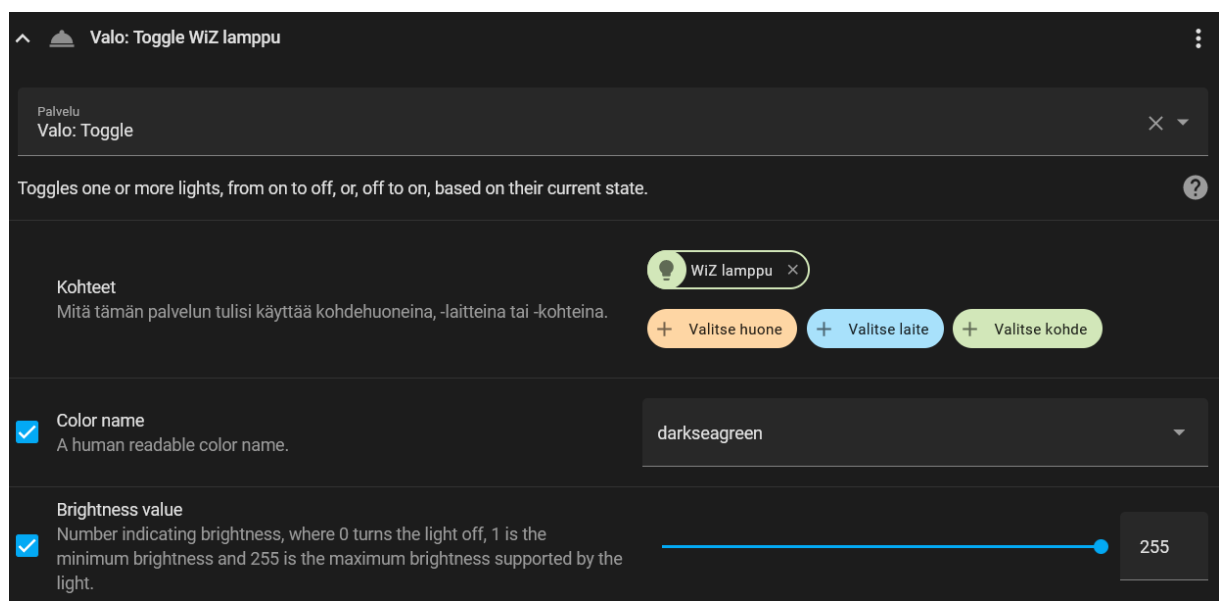

Toiseen "Repeat" -toimintoon valitaan "Viive". Arvoksi annetaan 600ms, jolloin päädytään [kuvan](#page-84-1) 87 mukaiseen tulokseen.

<span id="page-84-1"></span>Kuva 87. WiZ-lampun WhatsApp-automaation "Repeat" -toiminnon toinen toiminto.

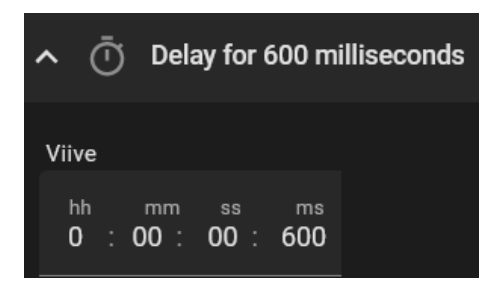

Kolmanteen toimintoon valitaan "Kutsu palvelua". Palveluksi annetaan "Skene: Activate" ja kohteeksi "+ Valitse kohde" -kohdasta aiemmin luotu tilanne "wiz\_alkutila". Rastitetaan "Transition" -valintaruutu ja annetaan arvoksi 1 sekunti, jolloin päädytään [kuvan](#page-85-0) 88 mukaiseen tulokseen.

<span id="page-85-0"></span>Kuva 88. WiZ-lampun WhatsApp-automaation kolmas toiminto.

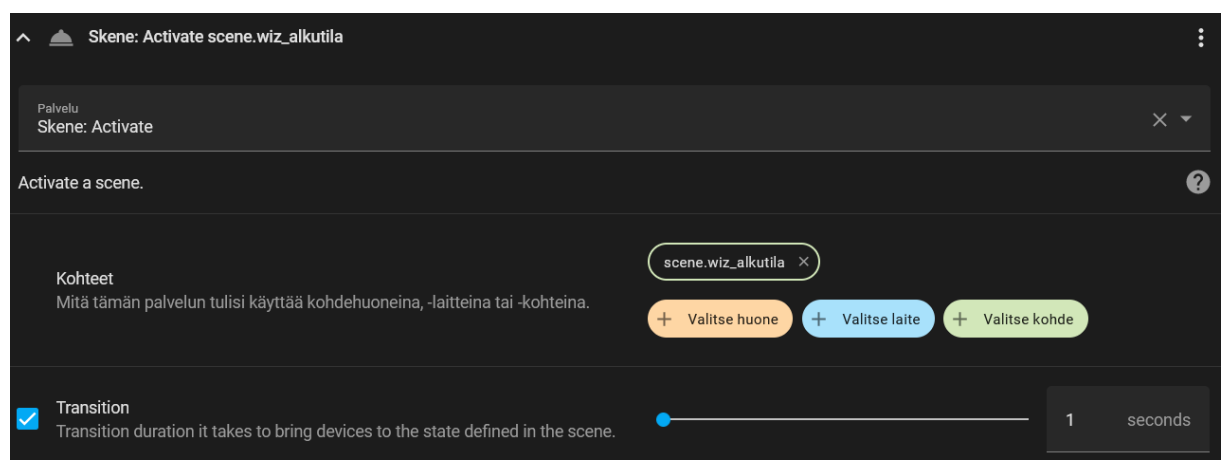

Painetaan oikealla alhaalla sijaitsevaa "TALLENNA" -painiketta. Avautuvaan ikkunaan automaatiolle annetaan nimi ja kuvaus [\(kuva 89\)](#page-85-1). Luotu automaatio näkyy [kuvan](#page-85-2) 90 mukaisesti automaatiolistassa.

<span id="page-85-1"></span>Kuva 89. WiZ-lampun WhatsApp-automaation tallennus.

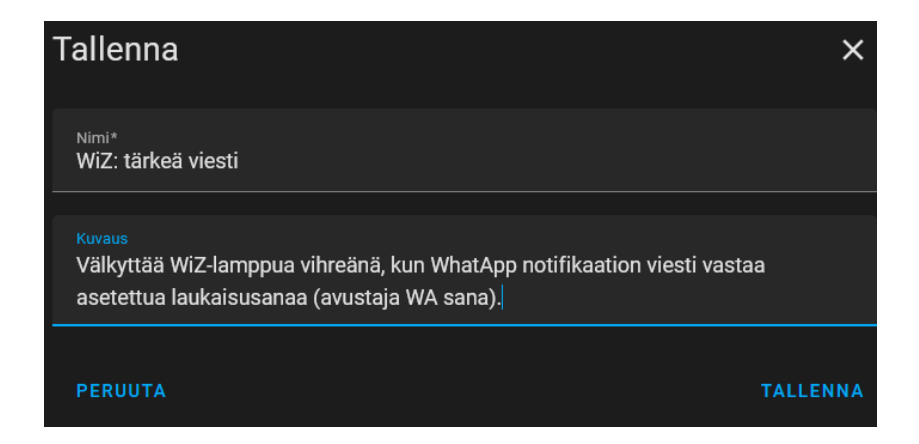

<span id="page-85-2"></span>Kuva 90. WiZ-lampun WhatsApp-automaatio automaatiolistassa.

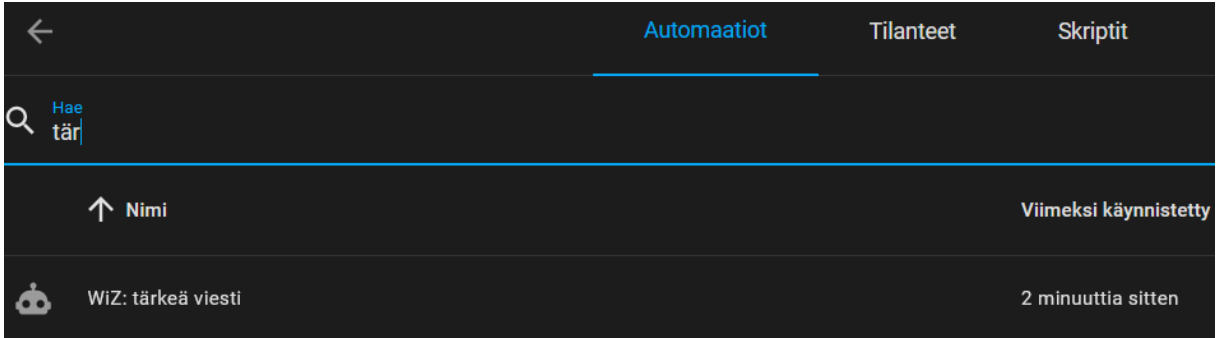

Testataan automaatiota pyytämällä jotakuta lähettämään viesti WhatsApp-sovellukseen, joka sisältää sanan laukaisusanan "!tärkeä!". WhatsApp sovelluksesta poistutaan, jotta ilmoitus viestistä saapuu puhelimen ilmoituksiin. Ilmoituksen saavuttua WiZ-lamppu välkähtää 2 kertaa ja palautuu alkuperäiseen tilaansa. Automaation lokeja voidaan lukea avaamalla automaatio [kuvassa](#page-85-2) 90 näkyvästä automaatiolistasta ja painamalla avautuneen sivun [kuvassa](#page-86-0) 91 ympyröityä "Näytä jäljitys" -painiketta.

<span id="page-86-0"></span>Kuva 91. WiZ-lampun WhatsApp-automaation jäljitys.

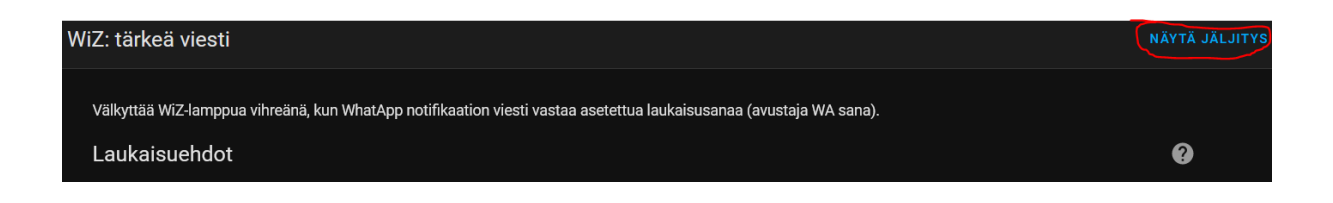

Avautuvassa sivussa [\(kuva 92\)](#page-86-1) nähdään milloin ja miten automaatio käynnistyi, sekä miten se edistyi. Tehty testi onnistui: WiZ-lamppu välkähti 2 kertaa ja palautui alkuperäiseen tilaansa.

<span id="page-86-1"></span>Kuva 92. WiZ-lampun WhatsApp-automaation lokitiedot.

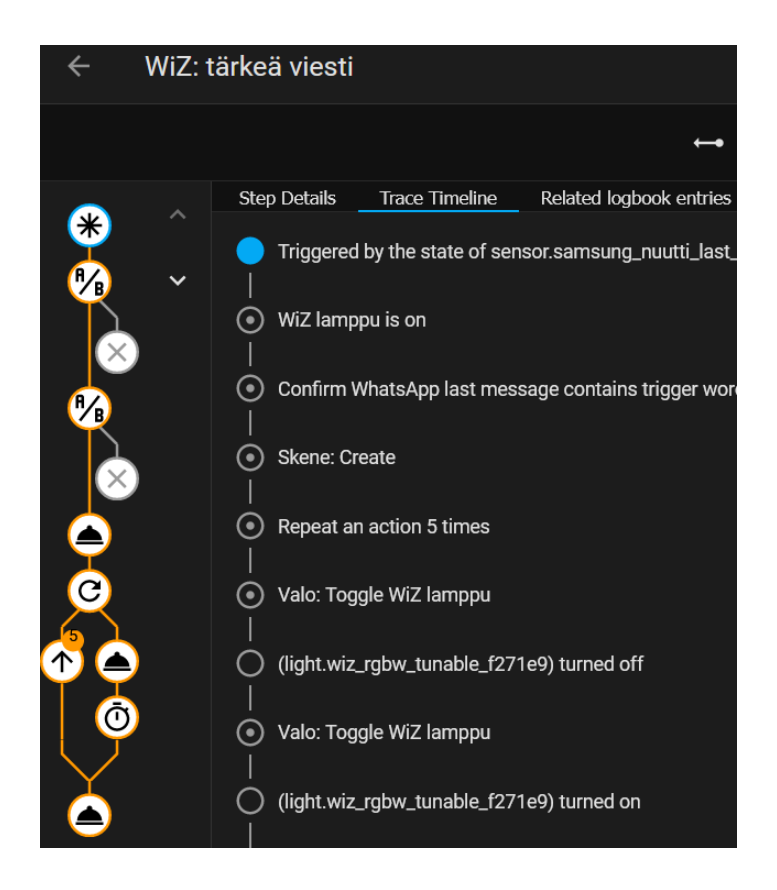

## **7 Johtopäätökset ja pohdinta**

Tavoitteena oli saada käsitys esineiden internetistä, älykodeista ja niissä käytössä olevista protokollista. Käytännössä tarkoitus oli saada HA toimimaan älykodin ohjauskeskuksena Raspberry Pi:ssä, liittää siihen älylaite ja luoda siihen muutama automaatio. Heti aloittaessa huomasin, että aihetta piti rajata huomattavasti, sillä tietoa löytyi paljon. Esineiden internetillä on monta eri käyttötarkoitusta, ja tieto oli jakautunut käyttötarkoituksen mukaan erilaisiin näkökulmiin. Tämä toi tiedonhakuun haasteita. Käytössä olevia protokolliakin on kymmeniä erilaisia, joista valitsin tutkittavaksi vain kolme. Jokaisesta työssä läpikäydystä aiheesta saisi mielestäni helposti aikaiseksi oman opinnäytetyön.

Esineiden internet tai älykodit eivät olleet itselleni kauhean tuttu aihe teknisesti, enkä Raspberry Pi:tä ollut ennen käyttänyt, joten opittavaa oli paljon. Esineiden internetin arkkitehtuurin, protokollien ja niiden toiminnan ymmärtämiseen meni selvästi eniten aikaa. HA:n asennuksesta ja käytöstä löytyi kattavat ohjeet netistä, joita lukemalla oma ratkaisu saatiin hyvin aikaiseksi. YAML-merkintäkoodin rakenteiden oppimisessa meni aikaa, enkä kaikkia HA:n automaatiomahdollisuuksia vielä oppinutkaan. Automaatioiden luomisessa on aika lailla vain mielikuvitus rajana. Shelly valittui älylaitteeksi energiasäästöjen mielessä, ja tämän se kyllä mahdollistaakin. Sen asennus oli helppo ja siihen liitettyjen laitteiden energiankulutusta voidaan seurata HA:n käyttöliittymästä vaivattomasti. WiZ:in käyttöönotto oli yhtä helppo, kuin Shellynkin. WiZ:iin otin aiheeksi luoda monimutkaisempia automaatioita käyttäen YAML-merkintäkoodia. HA:ssa on kätevä YAML-merkintäkoodin testauskäyttöliittymä, jossa pystyy nopeasti kokeilemaan omia ideoita. Paikallisten älykotiratkaisujen edut saavat minut välttämään jatkossa pilviratkaisuja täysin. Tutkimuskysymyksiin saatiin mielestäni vastattua.

Opinnäytetyön myötä itselleni on jäänyt kiinnostusta jatkaa ja laajentaa omaa älykotiratkaisua. Raspberry Pi:ssä käytetty mikroSD-kortti voitaisiin vaihtaa ulkoiseen SSDkovalevyyn. HA:n foorumeita tutkiessa selvisi, että mikroSD-kortit eivät sovellu HA:n pyörittämiseen ja menevät helposti rikki.

Airam Wi-Fi-älylampun integrointi epäonnistui, sillä siitä on poistettu HA-integraatio. Integraatio HA:han voitaisiin mahdollisesti kumminkin toteuttaa käyttäen Tasmota-

ohjelmistoa, jonka avulla IoT-laitteiden laiteohjelmisto voidaan korvata Tasmotan laiteohjelmistolla. Tasmotalla on olemassa oleva integraatio HA:ssa, joten todennäköisesti Airamin laiteohjelmiston korvattua se saataisiin toimimaan jollain tasolla HA:ssa. Tasmotan käyttö olisi myös hyvä aihe opinnäytetyölle tulevaisuutta ajatellen. Suosittelen pitämään myös silmällä Thread- ja Matter-protokollia, jotka ovat uusia kehitteillä olevia älykoteja varten suunniteltuja protokollia. Thread ja Matter lupaavat täyden yhteensopivuuden eri laitteiden välille.

### **8 Yhteenveto**

Suunnitelmana oli tutkia esineiden internetiä, älykoteja, sekä niissä käytettyjä protokollia. Esineiden internetistä saatiin hyvä käsitys, miten järjestelmät ja laitteet luokitellaan osaksi sitä. Esineiden internet yllätti laajuudellaan. Jotkin käyttämistäni lähteistä tutki esineiden internetiä teollisuusjärjestelmien osalta (IIoT, Industrial Internet of Things), joten välillä oli vaikeaa hahmottaa, miten asioita saisi peilattua älykoteihin sopivaksi. Teollisuuden esineiden internet on aivan oma maailmansa älykotien esineiden internetistä. Lisäksi haasteita loi esineiden internetistä käytetyt erilaiset termit, kuten Internet of Everything (IoE) ja Web of Things (WoT), jotka myös käsittelevät esineiden internetiä eri näkökulmista.

Älykotien tuomat laajat mahdollisuudet ja hyödyt saatiin esille, mutta niissä piilee myös paljon erilaisia tietoturvariskejä. Kannattaa siis miettiä, mikä on laitteiden tuoma hyöty verrattuna riskeihin. Esineiden internetiä ei olla kehitetty keskitetysti, jonka takia protokollia on hyvin monenlaisia eri ominaisuuksilla, vahvuuksilla ja heikkouksilla. Kolme käsittelyyn otetut protokollat vaihtuivat opinnäytetyötä kirjoittaessa moneen otteeseen, mutta valituilla protokollilla oli yhteistä se, että ne kaikki ovat yhteensopivia HA:n kanssa. Protokollat ovat suunniteltu pieni energiankulutus mielessä, sillä suurin osa esineiden internetin laitteista ovat patterillisia.

Raspberry Pi:tä en ollut ennen käyttänyt, mutta olin kyllä tutkinut sitä ja sen toiminnallisuuksia. HA:n asennus siihen oli helppoa, eikä siihen kulunut kauaa aikaa. HA vakuutti laajoilla integraatiomahdollisuuksilla. Kirjoitushetkellä se mahdollistaakin yli 2000 eri laitteen suoran integraation. Shellyn integraatio toteutui vain parilla klikkauksella ja automaatioiden luonti tapahtui nopeasti käyttöliittymän avulla. WiZ:iä käyttämällä saatiin luotua haastavampia integraatioita YAML-merkintäkoodilla. YAML on tarpeellinen vain erikoisimpiin integraatioihin, kuten WhatsAppin viestiseuraajaan. Toteutuksessa saatiin aikaan se, mitä lähdettiin tavoittelemaan, eli oma paikallinen älykotiratkaisu saatiin luotua HA sen ohjauskeskuksena. Paikallisena älykotiratkaisuna HA toimii mahtavasti. Netistä löytyvät kattavat ohjeet sen käyttöönotosta ja eri toiminnoista. Shellylla seurattiin siihen kiinnitettyjen laitteiden energiankulutusta ja luotiin näiden perusteella säästöjä aikaansaavia automaatioita. WiZ:illä sen sijaan leikittiin enemmän luovuudella. Älykotiratkaisu saatiin dokumentoitua niin, että samanlainen ratkaisu voidaan saada aikaan sitä seuraamalla.

# **Lähteet**

altexsoft. (2022). *IoT Architecture Building Blocks*.

https://content.altexsoft.com/media/2020/08/iot-architecture-buildingblocks.png.webp

- Azzola, F. (2018, marraskuuta 8). *CoAP Protocol: Step-by-Step Guide - DZone*. Dzone.Com. https://dzone.com/articles/coap-protocol-step-by-step-guide
- Basumallick, C. (2022, kesäkuuta 22). Zigbee vs. Z-Wave: Understanding 10 Key Differences. *Spiceworks*. https://www.spiceworks.com/tech/iot/articles/zigbee-vs-z-wave/
- Bell, D. (2022, syyskuuta 17). *Choosing A Smart Home Controller*. Vesternet. https://www.vesternet.com/en-eu/pages/choosing-a-smart-home-controller
- Beshkov, M. (2023, helmikuuta 20). *CoAP Protocol: What is Meaning, Architecture and Function*. https://www.wallarm.com/what/coap-protocol-definition
- Catchpoint. (ei pvm.). *The Guide to MQTT Broker*. Noudettu 19. helmikuuta 2023, osoitteesta https://www.catchpoint.com/network-admin-guide/mqtt-broker
- Christou, L. (2019, helmikuuta 27). History of IoT: From idea to an industry approaching \$1tn. *Verdict*. https://www.verdict.co.uk/history-of-iot/
- Collin, J., & Saarelainen, A. (2016). *Teollinen internet*. Alma Talent.
- Colman, L. A. (2022, elokuuta 2). *What is Home Assistant in 2022?* Home Assistant Guide. https://home-assistant-guide.com/guide/what-is-home-assistant-and-what-can-itdo/
- Elias, R. (2021, tammikuuta 20). *What is a Smart Home Controller?* Strategic Home Media. https://www.strategichomemedia.com/blog/what-is-a-smart-home-controller-2021

Farnell element14. (2017, elokuuta 29). *Smart sensors – overview and latest technology | Farnell France*. https://fr.farnell.com/en-FR/smart-sensors-overview-and-latesttechnology

- Felch, R. (2021, elokuuta 27). Understanding Zigbee and Wireless Mesh Networking. *Black Hills Information Security*. https://www.blackhillsinfosec.com/understanding-zigbeeand-wireless-mesh-networking/
- Fortinet. (ei pvm.). *Top IoT Device Vulnerabilities: How To Secure IoT Devices*. Fortinet. Noudettu 1. maaliskuuta 2023, osoitteesta

https://www.fortinet.com/resources/cyberglossary/iot-device-vulnerabilities

Gigantti. (ei pvm.). *Raspberry Pi 3 Model B+ yhden piirilevyn tietokone—Gigantti verkkokauppa*. Noudettu 2. maaliskuuta 2023, osoitteesta

https://www.gigantti.fi/product/tietokoneet-ja-

toimistotarvikkeet/tietokoneet/yhden-piirilevyn-tietokoneet/raspberry-pi-3-model-

b-yhden-piirilevyn-tietokone/RASPI3MBPLU16

- Guinard, D. D., & Trifa, V. M. (2016). *Building the web of things: With examples in Node.js and Raspberry Pi*. Manning.
- HiveMQ. (ei pvm.). *MQTT Essentials—All Core Concepts explained*. Noudettu 1. maaliskuuta 2023, osoitteesta https://www.hivemq.com/mqtt-essentials/
- HiveMQ. (2015, kesäkuuta 22). *MQTT Security Fundamentals—Wrapping up the complete series*. https://www.hivemq.com/blog/mqtt-security-fundamentals-wrap-up/
- InterviewBit. (2022, kesäkuuta 3). *IoT Architecture—Detailed Explanation*. InterviewBit. https://www.interviewbit.com/blog/iot-architecture/
- Jakhar, A. (2020, heinäkuuta 27). *IoT Security—Part 11 (Introduction To CoAP Protocol And Security)*. Payatu. https://payatu.com/masterclass/iot-security-part-11-introductionto-coap-protocol-and-security/

Kaspersky. (2021, tammikuuta 13). *How safe are smart homes?* Www.Kaspersky.Com. https://www.kaspersky.com/resource-center/threats/how-safe-is-your-smart-home

- Lueth, K. L. (2014, marraskuuta 19). *Why it is called Internet of Things: Definition, history, disambiguation*. https://iot-analytics.com/internet-of-things-definition/
- Malwarebytes. (ei pvm.). *What was the Mirai botnet*. Malwarebytes. Noudettu 1. maaliskuuta 2023, osoitteesta https://www.malwarebytes.com/what-was-the-miraibotnet
- Microsoft Azure. (ei pvm.). *IoT Technologies and Protocols | Microsoft Azure*. Noudettu 7. helmikuuta 2023, osoitteesta https://azure.microsoft.com/en-us/solutions/iot/iottechnology-protocols/

MQTT. (2022). *MQTT - The Standard for IoT Messaging*. https://mqtt.org/

- NCS. (2022, elokuuta 9). *What is Iot Architecture? | NCS SG*. https://www.ncs.co/ensg/knowledge-centre/iot-architecture/
- Opensource. (ei pvm.). *What is a Raspberry Pi? | Opensource.com*. Noudettu 2. maaliskuuta 2023, osoitteesta https://opensource.com/resources/raspberry-pi
- O'Shields, J. (2022, elokuuta 25). *IoT Architecture and Its Key Layers in Examples*. JatApp. https://jatapp.co/blog/iot-architecture/
- Ovens, S. (2020, marraskuuta 18). *Cloud control vs local control: What to choose for your home automation | Opensource.com*. https://opensource.com/article/20/11/cloudvs-local-home-automation

Premier Farnell Ltd. (2017). *Smart sensor building blocks*.

https://fr.farnell.com/wcsstore/ExtendedSitesCatalogAssetStore/cms/asset/images/c ommon/campaign/internet\_of\_things/smart-sensor-building-blocks.png

Qin, B. (2023, tammikuuta 26). What is the Zigbee Alliance. *Dusuniot*.

https://www.dusuniot.com/blog/what-is-the-zigbee-alliance/

Ranger, S. (2020, helmikuuta 3). *What is the IoT? Everything you need to know about the Internet of Things right now*. ZDNET. https://www.zdnet.com/article/what-is-theinternet-of-things-everything-you-need-to-know-about-the-iot-right-now/

- Raspberry Pi. (ei pvm.). *Buy a Raspberry Pi 3 Model B+*. Raspberry Pi. Noudettu 2. maaliskuuta 2023, osoitteesta https://www.raspberrypi.com/products/raspberry-pi-3-model-b-plus/
- Satyabrata, J. (2020, kesäkuuta 12). Architecture of Internet of Things (IoT). *GeeksforGeeks*. https://www.geeksforgeeks.org/architecture-of-internet-of-things-iot/
- Shelly. (ei pvm.-a). *Shelly Family Overview – API Reference*. Noudettu 2. maaliskuuta 2023, osoitteesta https://shelly-api-docs.shelly.cloud/gen1/#shelly-family-overview
- Shelly. (ei pvm.-b). *Shelly Plug—Automatically monitor and control lighting, heating and any other connected electrical appliance at home*. Shelly Cloud. Noudettu 2. maaliskuuta 2023, osoitteesta https://www.shelly.cloud/en/products/shop/1xplug

Silicon Laboratories. (2022). *AN1233: Zigbee Security*.

https://www.silabs.com/documents/public/application-notes/an1233-zigbeesecurity.pdf

STMicroelectronics. (2022). *Connectivity Figure*.

https://wiki.st.com/stm32mcu/nsfr\_img\_auth.php/0/06/Connectivity\_Figure2.png

Teicher, J. (2018, helmikuuta 7). *The little-known story of the first IoT device*. Industrious. https://www.ibm.com/blogs/industries/little-known-story-first-iot-device/

Trivedi, T. (2020, toukokuuta 26). *Internet Of Things (IoT) Sensors And Connectivity*. https://www.c-sharpcorner.com/article/internet-of-things-iot-sensors-andconnectivity/

Vadakkanmarveettil, J. (2022, kesäkuuta 6). *12 Major Applications of IoT You Should Know | Jigsaw Academy*. https://www.jigsawacademy.com/top-uses-of-iot/

- Vailshery, L. (2022, marraskuuta 22). *IoT connected devices worldwide 2019-2030*. Statista. https://www.statista.com/statistics/1183457/iot-connected-devices-worldwide/
- Vigderman, A., & Turner, G. (2022, toukokuuta 12). What Is Home Automation and How Does It Work? *Security.Org*. https://www.security.org/home-automation/
- WiZ. (ei pvm.). *MODERNI LAMPPU Lamppu 8,8 W (vastaa 60 W) E27*. WiZ. Noudettu 19. lokakuuta 2023, osoitteesta https://www.wizconnected.com/fi-fi/p/modernilamppu-lamppu-8-8-w--vastaa-60-w--e27/8720169072299
- Zhou, Z. (2023, tammikuuta 12). *Introduction to MQTT QoS 0, 1, 2*. Www.Emqx.Com. https://www.emqx.com/en/blog/introduction-to-mqtt-qos

# **Liite 1: Aineistonhallintasuunnitelma**

Opinnäytetyössä ei käsitellä henkilötietoja tai muita luottamuksellisia tai salassa pidettäviä tietoja.

Kehitysprojektin aikana pidetään päiväkirjaa, johon kerätään teknistä tietoa projektista. Tämä tieto analysoidaan opinnäytetyötä varten. Päiväkirjaa säilytetään tekijän tietokoneen C-asemalla, ja siitä tehdään säännöllisesti varmuuskopioita ulkoiselle kovalevylle, sekä kahdelle eri muistitikulle. Päiväkirjaa säilytetään C-asemalla, ulkoisella kovalevyllä ja kahdella muistitikulla ainakin vuoden verran opinnäytetyön valmistumisesta.

Valmiin projektin onnistumisesta kerätään tietoa ottamalla kuvakaappauksia eri asennuksien vaiheista, sekä ohjelmistoista. Niiden säilytys ja varmuuskopiointi tapahtuu samalla tavalla kuin päiväkirjan kanssa.

### **Liite 2: Paikallaolointegraation YAML-koodi**

```
# KODIN PAIKALLAOLO
device tracker:
  - platform: ping
    hosts:
        nuutti_puhelin: 192.168.1.33
    count: 4
    interval_seconds: 20
    consider_home: 60
```
#### <span id="page-97-0"></span>**Liite 3. WhatsApp viestin tallennusintegraation YAML-koodi**

```
wa last message:
       friendly_name: "WhatsApp last message"
      value template: >
        \frac{1}{8} set notification list =
state_attr('sensor.samsung_nuutti last notification', 'android.textLines')
%}
          {% if notification_list is not none %}
           \{\% \text{ set message last = notification list } | \text{ last } | \text{ upper } \}\ {% else %}
           {% set message_last = 
states('sensor.samsung nuutti last notification') | upper %}
          {% endif %}
          {{ message_last }}
```
#### <span id="page-98-0"></span>**Liite 4. WhatsApp laukaisusanan tarkistusintegraation YAML-koodi**

```
- platform: template
  sensors:
    wa_last_message_contains_trigger_word:
 friendly_name: "WhatsApp last message contains trigger word"
value template: >
        {% set test_for_message = states.input_text.wa_sana.state | upper 
%}
        {% if test for message in states('sensor.wa last message') %}
          true
         {% else %}
          false
         {% endif %}
```